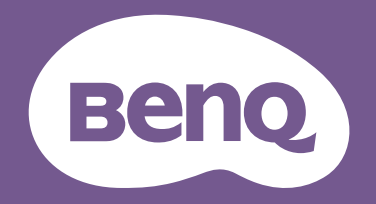

# Monitor LCD Podręcznik użytkownika

Monitor PhotoVue do profesjonalnej fotografii | Seria SW

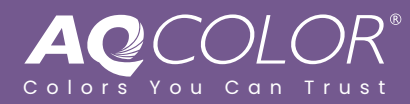

## <span id="page-1-0"></span>Prawa autorskie

Copyright © 2023 BenQ Corporation. Wszelkie prawa zastrzeżone. Reprodukowanie, przekazywanie, przepisywanie, zapisywanie w jakikolwiek sposób lub tłumaczenie na jakikolwiek język lub język programowania tej publikacji, w każdej formie i jakimikolwiek środkami elektronicznymi, mechanicznymi, magnetycznymi, optycznymi, chemicznymi, lub innymi jest zabronione bez wcześniejszej pisemnej zgody firmy BenQ Corporation.

## Ograniczenie odpowiedzialności

Firma BenQ Corporation nie podejmuje zobowiązań prawnych, ani nie daje gwarancji, wyrażonych lub domniemanych, w odniesieniu do zawartości niniejszego dokumentu, a szczególnie unieważnia wszelkie gwarancje, tytuły sprzedaży, czy fakt spełniana wymagań dla szczególnych zastosowań. Co więcej, firma BenQ Corporation zastrzega sobie prawo do przeprowadzania aktualizacji niniejszej publikacji i wprowadzania zmian od czasu do czasu do zawartości tej publikacji bez wymogu informowania kogokolwiek przez BenQ Corporation o takich aktualizacjach czy zmianach.

Stworzona przez BenQ technologia zapobiegania migotaniu utrzymuje stabilne podświetlenie przy użyciu ściemniacza DC, który pozwala wyeliminować podstawową przyczynę migotania ekranu i poprawić komfort patrzenia. Na działanie funkcji zapobiegającej migotaniu mogą wywierać negatywny wpływ zewnętrzne czynniki np. jakość kabla, stabilność zasilania, zakłócenia sygnału lub niewłaściwe uziemienie — nie są to jedyne czynniki zewnętrzne, które mogą taki wpływ wywierać. (Dotyczy wyłącznie modelów z funkcją zapobiegania migotaniu.)

## BenQ ecoFACTS

BenQ has been dedicated to the design and development of greener product as part of its aspiration to realize the ideal of the "Bringing Enjoyment 'N Quality to Life" corporate vision with the ultimate goal to achieve a low-carbon society. Besides meeting international regulatory requirement and standards pertaining to environmental management, BenQ has spared no efforts in pushing our initiatives further to incorporate life cycle design in the aspects of material selection, manufacturing, packaging, transportation, using and disposal of the products. BenQ ecoFACTS label lists key eco-friendly design highlights of each product, hoping to ensure that consumers make informed green choices at purchase. Check out BenQ's CSR Website at <http://csr.BenQ.com/> for more details on BenQ's environmental commitments and achievements.

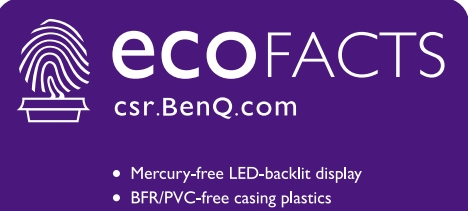

- Eco-friendly ink printing in packaging box
- 
- Affichage rétroéclairé par DÉL sans mercure
- · Plastiques du boîtier sans BFR/PVC
- · Impression à l'encre écologique dans l'emballage

## <span id="page-2-2"></span><span id="page-2-1"></span>Wsparcie techniczne dla produktu

Niniejszy dokument ma na celu dostarczenie klientom najbardziej aktualnych i dokładnych informacji. W związku z tym jego cała treść może od czasu do czasu ulegać modyfikacji bez uprzedzenia. Aby uzyskać najnowszą wersję tego dokumentu oraz inne informacje o produkcie, odwiedź witrynę internetową. Dostępne pliki różnią się w zależności od modelu.

- 1. Upewnij się, że Twój komputer jest podłączony do Internetu.
- 2. Odwiedź lokalną stronę w witrynie <Support.BenQ.com>. Układ strony i jej zawartość mogą się różnić w zależności od kraju/regionu.
	- Podręcznik użytkownika i powiązane dokumenty
	- Sterowniki i aplikacje
	- Informacje dotyczące demontażu (tylko UE): Dostępne na stronie pobierania instrukcji obsługi. Ten dokument jest dostarczany na podstawie rozporządzenia (UE) 2019/2021 w związku z naprawą lub oddawaniem produktu do recyklingu. Zawsze kontaktuj się z lokalnym działem obsługi klienta w sprawie serwisu przed upływem okresu gwarancyjnego. Jeśli chcesz naprawić produkt nieobjęty gwarancją, zalecamy skontaktowanie się z wykwalifikowanym personelem serwisowym i zakup części zamiennych firmy BenQ w celu zapewnienia kompatybilności. Nie należy rozmontowywać produktu, nie będąc świadomym konsekwencji. Jeśli nie możesz znaleźć informacji dotyczących demontażu produktu na produkcie, skontaktuj się z lokalnym działem obsługi klienta w celu uzyskania pomocy.

## <span id="page-2-3"></span>Uaktualnianie oprogramowania układowego

Zaleca się uaktualnienie produktu do najnowszej wersji oprogramowania układowego (jeśli jest dostępna) i zapoznanie się z najbardziej aktualną instrukcją obsługi, aby jak najlepiej wykorzystać produkt.

Aby aktualizować monitor, pobierz i zainstaluj oprogramowanie **Display QuicKit** z witryny BenQ.

- •<Support.BenQ.com> > nazwa modelu > **Software & Driver (Oprogramowanie i sterownik)** > **Display QuicKit** (dostępne tylko wtedy, gdy monitor jest kompatybilny)
- •<Support.BenQ.com> > **Display QuicKit** (dostępność może się różnić w zależności od regionu)

Program narzędziowy automatycznie sprawdza kompatybilność monitora po uruchomieniu. Aby uzyskać szczegółowe informacje programie narzędziowym, zapoznaj się z podręcznikiem użytkownika.

Jeśli monitor nie jest kompatybilny z programem **Display QuicKit** i zastanawiasz się, czy dostępna jest zaktualizowana wersja oprogramowania układowego, skontaktuj się z obsługą klienta BenQ.

### <span id="page-2-4"></span>Zaawansowane oprogramowanie

Oprócz wbudowanych technologii i funkcji dostępnych w tym produkcie, otrzymujesz więcej aplikacji, które zwiększają i rozszerzają funkcjonalność produktu. Pobierz oprogramowanie i podręcznik użytkownika zgodnie z instrukcją ze strony internetowej BenQ.

#### <span id="page-2-0"></span>• **Palette Master Ultimate**

Oprogramowanie **Palette Master Ultimate** upraszcza i przyspiesza kalibrację oraz pozwala w niezawodny sposób uzyskiwać dokładnie odwzorowanie kolorów. Dzięki elastycznemu i przyjaznemu interfejsowi użytkownika pomaga dopasować się do Twoich preferencji w zakresie reprodukcji kolorów. **Palette Master Ultimate** można użyć do dokładnego dostrojenia silnika kolorów w niektórych monitorach BenQ i w pełni obsługuje ono kolorymetry X-Rite / Calibrite / Datacolor.

#### • **Paper Color Sync**

Oprogramowanie **Paper Color Sync** pomaga zsynchronizować ustawienia kolorów między obrazem, komputerem i drukarką, dzięki czemu wynik drukowania jest przewidywalny.

Numer rejestracji EPREL: SW272Q: 1435113 SW272U: 1435117

## <span id="page-4-0"></span>Indeks pytań i odpowiedzi

Rozpocznij od tematów, które Ciebie interesują.

## **Konfiguracja**

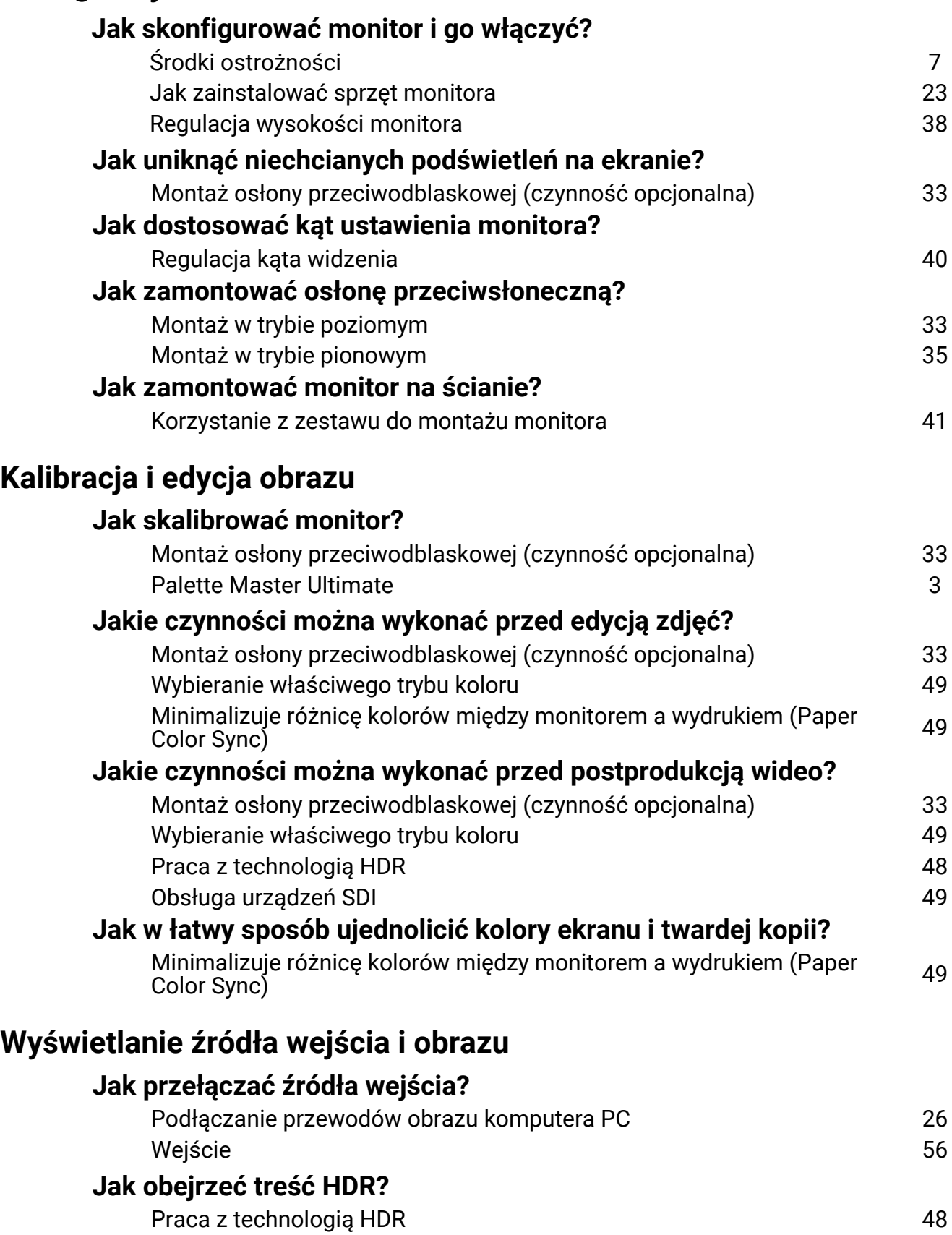

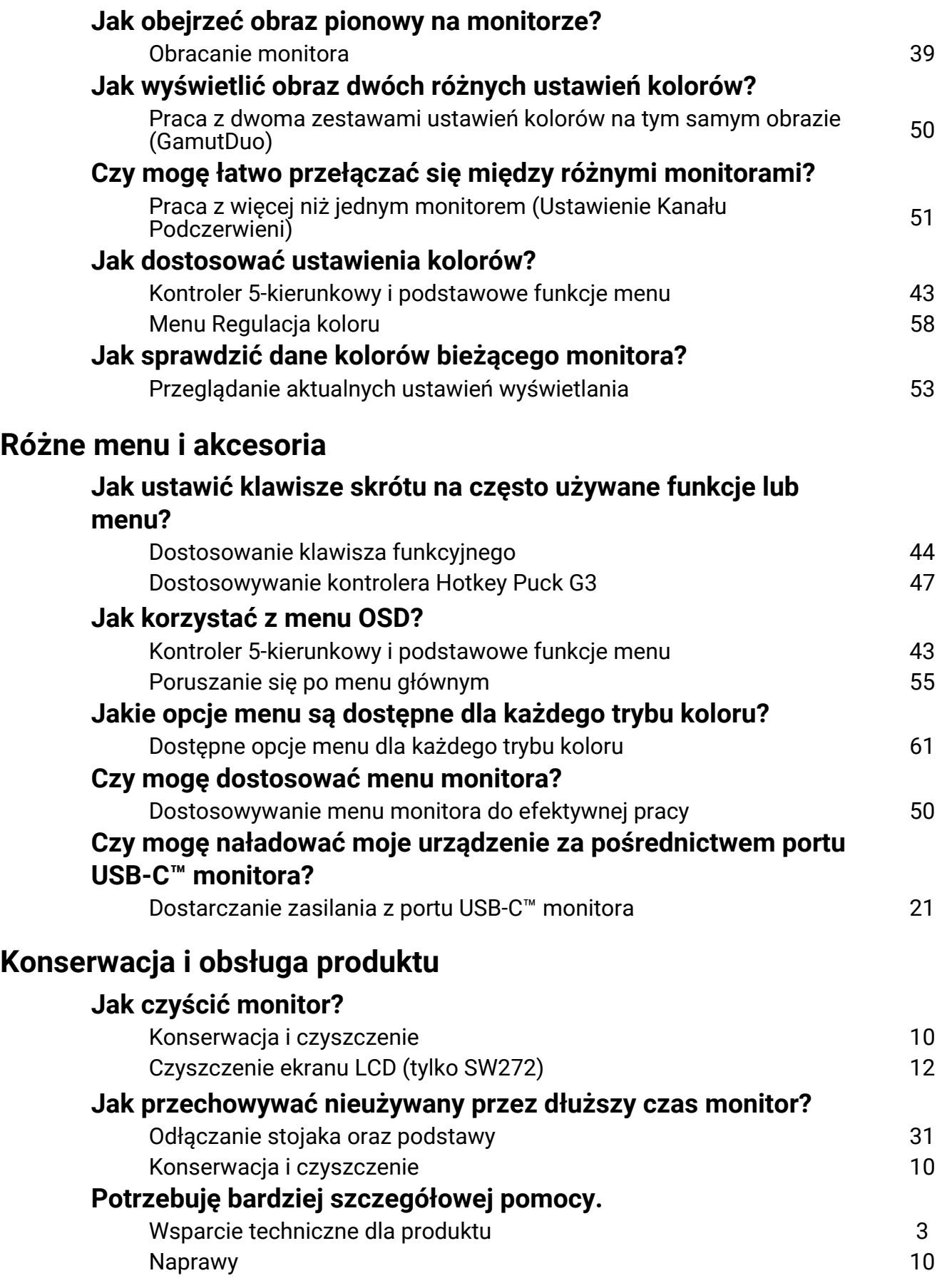

## <span id="page-6-1"></span><span id="page-6-0"></span>Środki ostrożności

## <span id="page-6-2"></span>Bezpieczeństwo zasilania

Proszę przestrzegać poniższych przepisów bezpieczeństwa, aby zapewnić najlepszą jakość obrazu i długi czas użytkowania monitora.

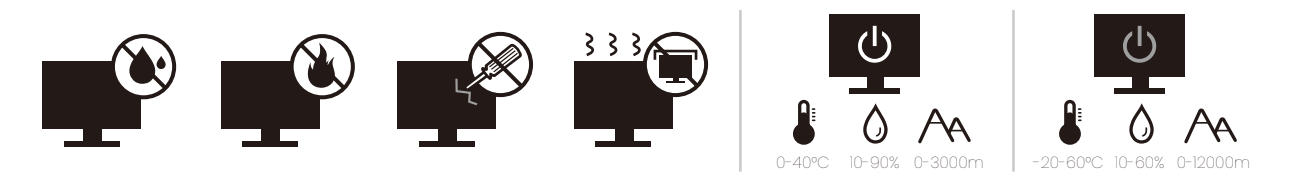

- Wtyczka zasilania służy do podłączenia urządzenia do zasilania prądem zmiennym.
- Kabel zasilania służy do podłączania urządzeń do zasilania. Gniazdko zasilania powinno znajdować się blisko wyposażenia i być łatwo dostępne.
- Ten produkt należy zasilać prądem o charakterystyce podanej na oznaczonej etykiecie. Jeśli nie jesteś pewny co do rodzaju dostępnego zasilania, skontaktuj się ze sprzedawcą lub lokalną firmą dostarczająca prąd.
- Urządzenia podłączane do gniazda zasilania klasy I, typu A muszą być podłączone do uziemienia.
- Należy korzystać z atestowanych przewodów o parametrach równych H03VV-F lub H05VV-F, 2G lub 3G, 0,75 mm<sup>2</sup>.
- Należy stosować wyłącznie przewody zasilające, które zostały dostarczone przez firmę BenQ. Nie wolno korzystać z przewodu zasilającego, który wygląda na uszkodzony lub postrzępiony.
- Nie należy używać monitora w rejonie z niestabilną siecią zasilania, ponieważ może to spowodować jego uszkodzenie.
- Przed włączeniem monitora należy sprawdzić, czy urządzenie zostało podłączone do uziemionego gniazdka ściennego.
- Podczas korzystania z przedłużacza rozdzielającego należy zwrócić uwagę na całkowite obciążenie elektryczne podłączonych urządzeń, unikając ewentualnego niebezpieczeństwa przeciążeniem.
- Przed odłączeniem przewodu zasilającego należy zawsze najpierw wyłączać monitor.

Modele z zasilaczem:

- Należy korzystać wyłącznie z zasilacza dołączonego do monitora LCD. Korzystanie z innego rodzaju zasilacza może spowodować awarię i stanowić niebezpieczeństwo.
- Podczas pracy z urządzeniem lub ładowania akumulatora należy zapewnić odpowiednią cyrkulację powietrza wokół zasilacza. Nie należy zakrywać zasilacza kartkami papieru lub innymi materiałami, które mogą zmniejszyć chłodzenie. Nie należy korzystać z zasilacza, gdy znajduje się on wewnątrz podręcznej torby.
- Podłącz zasilacz do odpowiedniego źródła zasilania.
- Nie należy próbować dokonywać napraw serwisowych zasilacza. Wewnątrz urządzenia nie ma części, które można naprawić. W przypadku uszkodzenia urządzenia lub wystawienia go na działanie wilgoci, należy je wymienić.

## <span id="page-7-0"></span>Instalacja

- Nie wolno korzystać z monitora w następujących warunkach otoczenia:
	- W ekstremalnie wysokiej lub niskiej temperaturze, bądź w miejscu wystawionym na bezpośrednie działanie światła słonecznego
	- W miejscach pełnych kurzu
	- Przy wysokiej wilgotności, w otoczeniu narażonym na opady atmosferyczne, lub blisko wody
	- W miejscach narażonych na wibracje lub uderzenia mechaniczne, np. w samochodach, autobusach, pociągach oraz innych pojazdach szynowych
	- Nieopodal urządzeń grzewczych, takich jak kaloryfery, grzejniki, kuchenki na paliwo oraz innych urządzeń generujących ciepło (w tym wzmacniaczy dźwięku)
	- W zamkniętych przestrzeniach (np. w szafce czy w regale), pozbawionych odpowiedniego przepływu powietrza
	- Na nierównej lub pochyłej nawierzchni
	- W miejscu narażonym na działanie substancji chemicznych lub dymu
- Podczas przenoszenia monitora należy zachować ostrożoność.
- Nie wolno kłaść dużych ciężarów na monitorze, ponieważ może to grozić obrażeniami ciała lub uszkodzeniem monitora.
- Dzieci nie powinny zwieszać się z monitora lub wspinać się na niego.
- Materiał opakowaniowy monitora należy trzymać z dala od dzieci.

## <span id="page-7-1"></span>Praca z urządzeniem

- W trosce o wzrok użytkownika prosimy o zapoznanie się z instrukcją obsługi, w której zawarto opis ustawiánia optymalnej rózdzielczości ekranu oraz informacie o zachowaniu stosownej odległości od monitora.
- Należy regularnie robić przerwy podczas pracy, dając odpocząć oczom.
- Należy unikać zbyt długiego wykonywania którejkolwiek z powyższych czynności. W przeciwnym razie na monitorze mogą zostać wypalone elementy obrazu.
	- Odtwarzaj obrazy, które nie mogą zająć całego ekranu.
	- Umieść nieruchomy obraz na ekranie.
- Nie należy dotykać panelu monitora palcem, długopisem, lub jakimkolwiek ostrym przedmiotem, ponieważ może to spowodować jego uszkodzenie.
- Częste podłączanie i odłączanie wtyczek sygnału wideo może spowodować uszkodzenie monitora.
- Ten monitor został zaprojektowany z myślą o użytku osobistym. Jeśli zamierzasz używać monitora w miejscu publicznym lub w nieprzyjaznym otoczeniu, prosimy o kontakt z najbliższym centrum serwisowym BenQ, które udzieli stosownej pomocy.
- Nie należy demontować lub wykonywać własnoręcznych prób naprawy monitora, ponieważ grozi to porażeniem prądem.
- Jeśli z monitora dobywają się nieprzyjemne zapachy lub dziwne dźwięki, prosimy o kontakt z najbliższym centrum serwisowym BenQ, które udzieli stosownej pomocy.

## Przestroga

- Odległość między użytkownikiem a monitorem powinna być od 2,5 do 3 razy większa niż przekątna ekranu.
- Długotrwałe patrzenie w ekran powoduje zmęczenie oczu i może pogorszyć wzrok. Pozwól oczom odpocząć przez 5-10 na każdą godzinę używania produktu.
- Zmniejsz wytężenie oczu, skupiając wzrok na daleko położonych przedmiotach.
- Częste mruganie i ćwiczenie oczu zapobiega wysuszeniu oczu.

## <span id="page-8-0"></span>Uwaga dotycząca pilota zdalnego sterowania (dotyczy, jeśli dostarczono pilota)

- Pilota nie należy umieszczać w miejscu bezpośredniego źródła ciepła i wilgoci, oraz należy unikać ognia.
- Należy uważać, aby nie upuścić pilota.
- Nie należy narażać pilota zdalnego sterowania na oddziaływanie wody lub wilgoci. Niezastosowanie się do tych zaleceń może spowodować awarię.
- Należy sprawdzić, czy pomiędzy pilotem a czujnikiem pilota na produkcie nie ma przeszkód.
- W przypadku nieużywania pilota przez dłuższy czas należy wyjąć z niego baterie.

## <span id="page-8-1"></span>Uwaga dotycząca bezpiecznej obsługi baterii (dotyczy, jeśli dostarczono pilota)

Używanie nieprawidłowego typu baterii może doprowadzić do wycieku chemicznego lub wybuchu. Należy przestrzegać poniższych zaleceń:

- Należy zawsze sprawdzić, czy styki dodatnie i ujemne włożonych baterii są skierowane w odpowiednim kierunku, zgodnie z oznaczeniami w komorze baterii.
- Różne typy baterii posiadają różne cechy. Nie należy mieszać różnych typów baterii.
- Nie należy wkładać jednocześnie starych i nowych baterii. Mieszanie starych i nowych baterii skróci ich żywotność lub spowoduje wyciek chemiczny ze starych baterii.
- Jeśli baterie nie działają, należy je niezwłocznie wymienić na nowe.
- Substancje chemiczne wyciekające z baterii mogą podrażnić skórę. W przypadku wycieku jakiejkolwiek materii chemicznej z baterii należy ją niezwłocznie wytrzeć przy użyciu suchej szmatki i możliwie jak najszybciej wymienić baterie na nowe.
- Żywotność baterii dołączonych do niniejszego produktu może być krótsza w zależności od określonych warunków przechowywania. Baterie należy wymienić w ciągu 3 miesięcy lub możliwie jak najszybciej po początkowym użyciu.
- Mogą istnieć lokalne ograniczenia dotyczące utylizacji lub recyklingu baterii. Należy zapoznać się z odpowiednimi przepisami lokalnymi lub zasięgnąć informacji u dostawcy usług związanych z utylizacją odpadów.

Jeśli dostarczony pilot zawiera baterie pastylkową, należy również zwrócić uwagę na następujące ostrzeżenie.

- Nie połykać baterii. Zagrożenie poparzeniem chemicznym.
- Dołączony do tego produktu pilot zawiera baterię monetową/guzikową. W przypadku połknięcia baterii monetowej/guzikowej może w ciągu zaledwie 2 godzin spowodować poważne oparzenia wewnętrzne i doprowadzić do śmierci.
- Należy przechowywać nowe i zużyte baterie z dala od dzieci. Jeśli nie można dokładnie zamknąć komory baterii, należy przestać korzystać z produktu i przechowywać go z dala od dzieci.
- Jeśli uważasz, że baterie mogły zostać połknięte lub znalazły się w dowolnej części ciała, należy natychmiast zasięgnąć porady lekarza.

## <span id="page-9-2"></span><span id="page-9-0"></span>Konserwacja i czyszczenie

- Nie należy kłaść monitora ekranem do dołu bezpośrednio na podłodze lub biurku. Grozi to zarysowaniem powierzchni ekranu.
- Przed rozpoczęciem użytkowania urządzenie należy przymocować do elementu struktury budynku.
- (Modele umożliwiające montaż na ścianie lub suficie)
	- Zainstaluj monitor wraz z zestawem do montażu monitora na ścianie o płaskiej powierzchni.
	- Upewnij się, że materiał, z którego wykonana jest ściana, oraz standardowy uchwyt ścienny (zakupiony oddzielnie) są wystarczająco stabilne, aby wytrzymać ciężar monitora.
	- Wyłącz monitor oraz zasilanie przed odłączeniem kabli od monitora LCD.
- Zanim rozpoczniesz czyszczenie pamiętaj, aby odłączyć urządzenie od zasilania. Oczyść powierzchnię monitora LCD przy pomocy gładkiej szmatki. Unikaj stosowania jakichkolwiek płynów, aerozolów, czy środków do czyszczenia okien.
- (Tylko SW272) Szczegółowe informacje na temat czyszczenia ekranu monitora zawiera sekcja [Czyszczenie ekranu LCD \(tylko SW272\) na stronie 12.](#page-11-0)
- Szczeliny i otwory z tyłu, lub u góry obudowy zapewniają wentylację. Nie wolno ich blokować, ani przykrywać. Monitora nie wolno umieszczać obok ani nad kaloryferem bądź innym źródłem ciepła, lub w ciasnej zabudowie, jeśli nie zapewniono odpowiedniej wentylacji.
- Nie wolno kłaść dużych ciężarów na monitorze, ponieważ może to grozić obrażeniami ciała lub uszkodzeniem monitora.
- Pomyśl o przechowaniu pudła i opakowania w magazynie do wykorzystania w przyszłości, kiedy wystąpi potrzeba transportowania monitora.
- Zapoznaj się z tabliczką znamionową produktu, zawierającą wartości znamionowe zasilania, datę produkcji oraz oznaczenia identyfikacyjne.

### <span id="page-9-3"></span><span id="page-9-1"></span>**Naprawy**

- Nie podejmuj prób własnoręcznej naprawy monitora, ponieważ otwieranie lub zdejmowanie części obudowy może wystawić cię na wpływ niebezpiecznego napięcia lub inne ryzyko. Jeśli dojdzie do jakiegokolwiek przypadku nieodpowiedniego działania opisanego powyżej, lub dojdzie do wypadku, np. upuszczenia urządzenia, skontaktuj się z wykwalifikowanymi pracownikami serwisu, aby naprawić monitor.
- W celu wymiany przewodu zasilania, kabli połączeniowych, pilota zdalnego sterowania lub zasilacza skontaktuj się z obsługą klienta BenQ.
- Aby uzyskać dodatkową pomoc, skontaktuj się z miejscem zakupu lub odwiedź witrynę <Support.BenQ.com>i przejdź do strony internetowej dla twojego regionu.

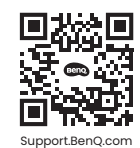

## <span id="page-10-0"></span>Ogólne informacje gwarancyjne

Należy pamiętać, że gwarancja monitora może zostać anulowana w następujących przypadkach:

- Jeśli dokumenty gwarancyjne są nieczytelne bądź zostały zmodyfikowane w nielegalny sposób.
- Jeśli zmieniono, usunięto, lub zatarto numer modelu lub numer seryjny na urządzeniu.
- Jeśli w urządzeniu wykonywano naprawy lub modyfikacje przez nieautoryzowane organizacje serwisowe lub osoby.
- Jeśli uszkodzenie zostało spowodowane niepoprawnym przechowywaniem monitora (w tym m.in. w wyniku siły wyższej, bezpośredniego wystawienia urządzenia na światło słoneczne, wodę lub ogień).
- Jeśli problemy z odbiorem obrazu są wynikiem zakłóceń spowodowanych zewnętrznymi sygnałami (anteną, TV kablową).
- Jeśli uszkodzenia zostały spowodowane niepoprawnym użytkowaniem lub brutalnym traktowaniem monitora.
- Przed rozpoczęciem korzystania z monitora poza obszarem jego sprzedaży, użytkownik jest wyłącznie odpowiedzialny za sprawdzenie, czy monitor jest kompatybilny z lokalnymi standardami technicznymi. W przeciwnym razie produkt może ulec uszkodzeniu, a użytkownik zostanie obciążony kosztami naprawy.
- Użytkownik ponosi pełną odpowiedzialność, jeśli problemy (na przykład utrata danych lub<br>usterka systemu) zostały spowodowane przez oprogramowanie, części i/lub akcesoria nie zainstalowane fabrycznie.
- Z urządzeniem należy używać wyłącznie oryginalnych akcesoriów (np. kabla zasilania), aby uniknąć możliwości zagrożeń takich jak porażenie prądem elektrycznym lub pożar.

## Typografika

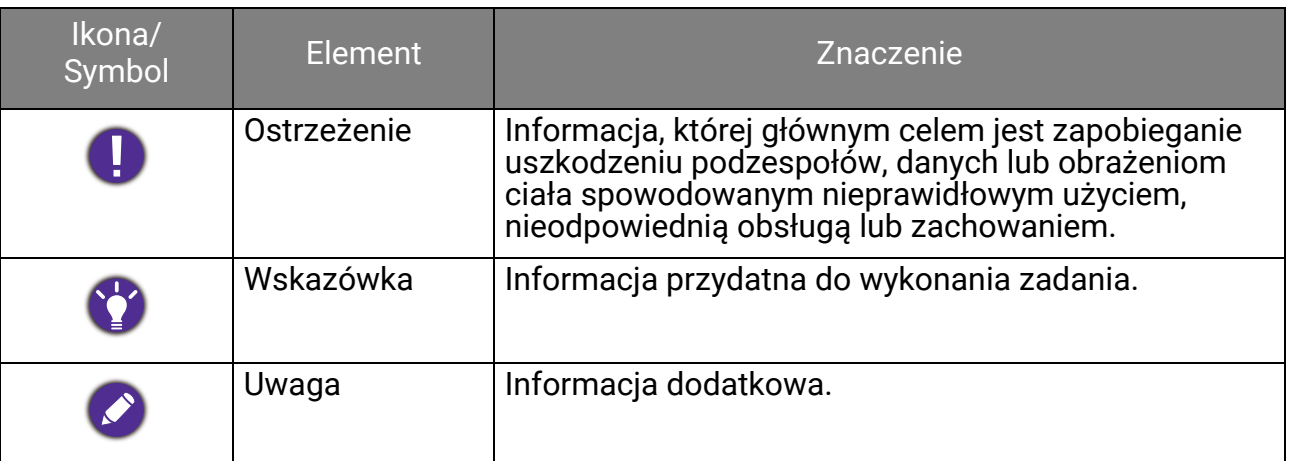

W niniejszym dokumencie kroki niezbędne aby dotrzeć do menu mogą być przedstawiane w skróconej formie, na przykład: **Menu** > **System** > **Informacja**.

## <span id="page-11-1"></span><span id="page-11-0"></span>Czyszczenie ekranu LCD (tylko SW272)

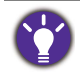

Proszę przestrzegać poniższych przepisów bezpieczeństwa, aby zapewnić najlepszą jakość obrazu i długi czas użytkowania monitora.

Ponieważ panel monitora jest wyposażony w specjalną powłokę antyodblaskową, należy go ostrożnie używać i czyścić.

- Plamy na ekranie monitora mogą mogą się wyróżniać. Zachowaj ostrożność podczas używania lub czyszczenia monitora i unikaj gromadzenia się oleju lub kurzu na ekranie.
- Odciski palców i kurz można usunąć przy normalnym użytkowaniu za pomocą dołączonej szmatki czyszczącej.
- Delikatnie i ostrożnie wyczyść powierzchnię ekranu. Twarde szorowanie może uszkodzić powłokę ekranu.

Należy przestrzegać instrukcji w celu odpowiedniego wyczyszczenia ekranu.

### <span id="page-11-2"></span>Korzystanie z szmatki do czyszczenia ekranu (zalecane)

W opakowaniu produktu znajduje się szmatka do czyszczenia ekranu. Zalecamy używanie dostarczonej szmatki do czyszczenia ekranu. Jest to produkt ekologiczny, ponieważ nadaje się do wielokrotnego użytku, można go myć i nie zawiera płynów.

- 1. Przed czyszczeniem odłącz monitor od gniazdka elektrycznego.
- 2. Aby uniknąć zarysowania ekranu upewnij się, że na powierzchni rolki nie ma ostrych zanieczyszczeń.
- 3. Przytrzymaj monitor za krawędź i unikaj wywierania nadmiernej siły na ekran.
- 4. Upewnij się, że dostarczona szmatka do czyszczenia jest czysta i sucha. Zacznij od małej, czystej części szmatki i delikatnie przecieraj zanieczyszczony obszar ekranu okrężnie. Jeśli nadal nie jest czysty, kontynuuj z inną czystą częścią szmatki, aby uniknąć rozprowadzania smaru. Jeśli obie strony szmatki były używane i uległy zabrudzeniu, należy ją odpowiednio umyć i wysuszyć.

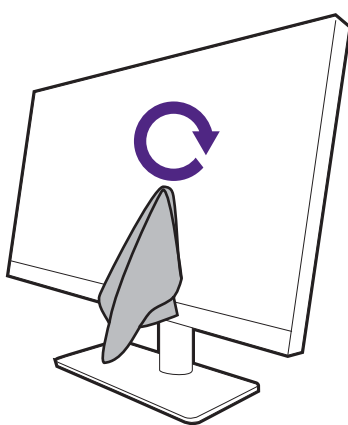

Aby zapobiec uszkodzeniu powierzchni ekranu przez szwy wokół szmatki czyszczącej, należy unikać wycierania ekranu krawędzią szmatki.

5. W razie potrzeby nałóż niewielką kroplę środka do czyszczenia ekranu niezawierającego alkoholu na małą, czystą część dostarczonej ściereczki i delikatnie przetrzyj poplamiony obszar okrężnymi ruchami. Zapoznaj się z Korzystanie z zestawu<br>do czyszczenia ekranu (zakupiony osobno) na stronie 13, aby u[zyska](#page-12-0)ć więcej informacji.

6. Użyj czystej części szmatki, aby całkowicie wysuszyć ekran. Jeśli nadal nie jest czysty, kontynuuj z inną czystą częścią szmatki, aby uniknąć rozprowadzania smaru. Powtarzaj ten krok, aż ekran będzie czysty.

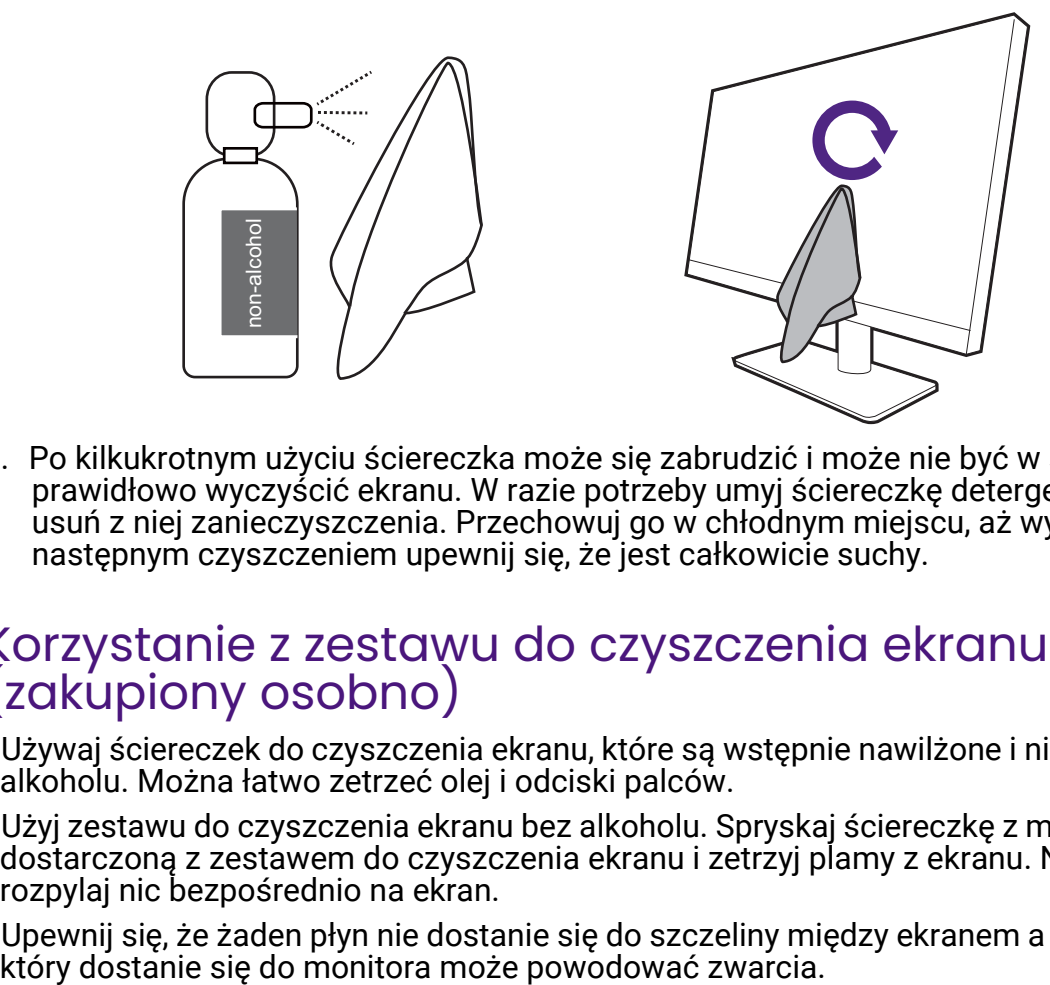

7. Po kilkukrotnym użyciu ściereczka może się zabrudzić i może nie być w stanie prawidłowo wyczyścić ekranu. W razie potrzeby umyj ściereczkę detergentem i ręcznie usuń z niej zanieczyszczenia. Przechowuj go w chłodnym miejscu, aż wyschnie. Przed następnym czyszczeniem upewnij się, że jest całkowicie suchy.

## <span id="page-12-0"></span>Korzystanie z zestawu do czyszczenia ekranu (zakupiony osobno)

- Używaj ściereczek do czyszczenia ekranu, które są wstępnie nawilżone i nie zawierają alkoholu. Można łatwo zetrzeć olej i odciski palców.
- Użyj zestawu do czyszczenia ekranu bez alkoholu. Spryskaj ściereczkę z mikrofibry dostarczoną z zestawem do czyszczenia ekranu i zetrzyj plamy z ekranu. Nigdy nie rozpylaj nic bezpośrednio na ekran.
- Upewnij się, że żaden płyn nie dostanie się do szczeliny między ekranem a ramką. Płyn,

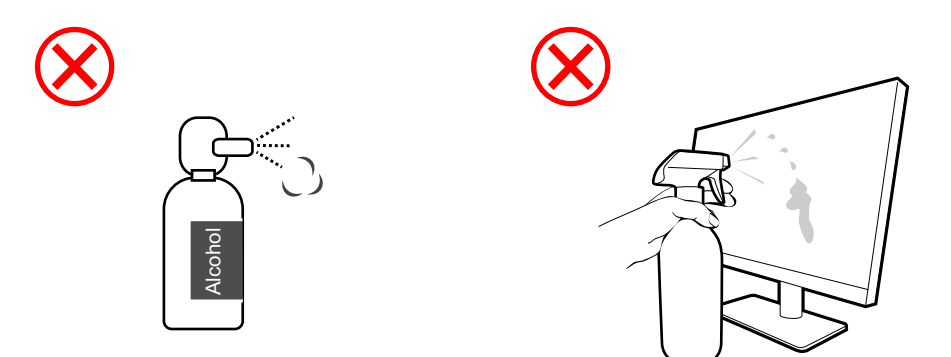

## Spis treści

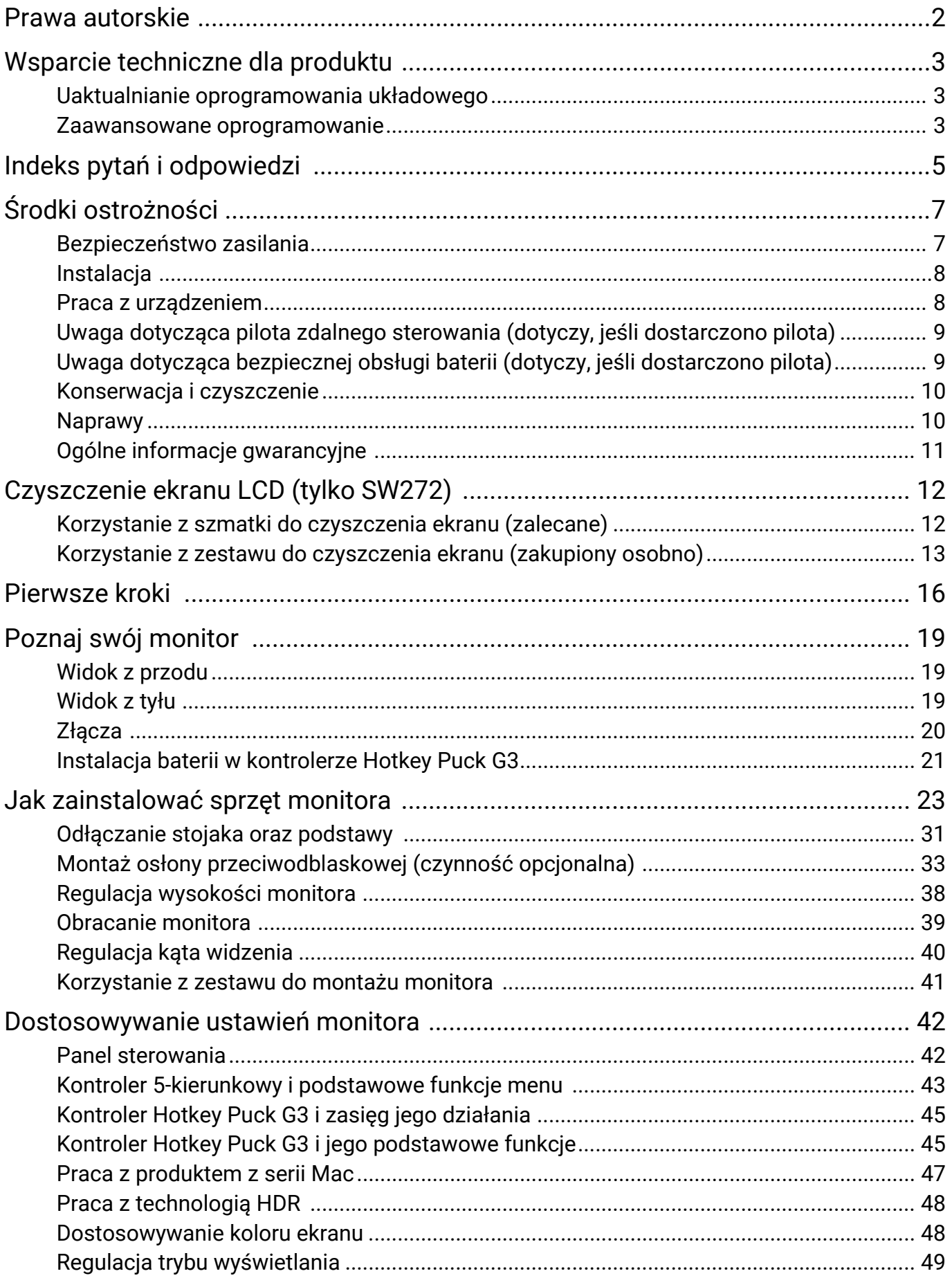

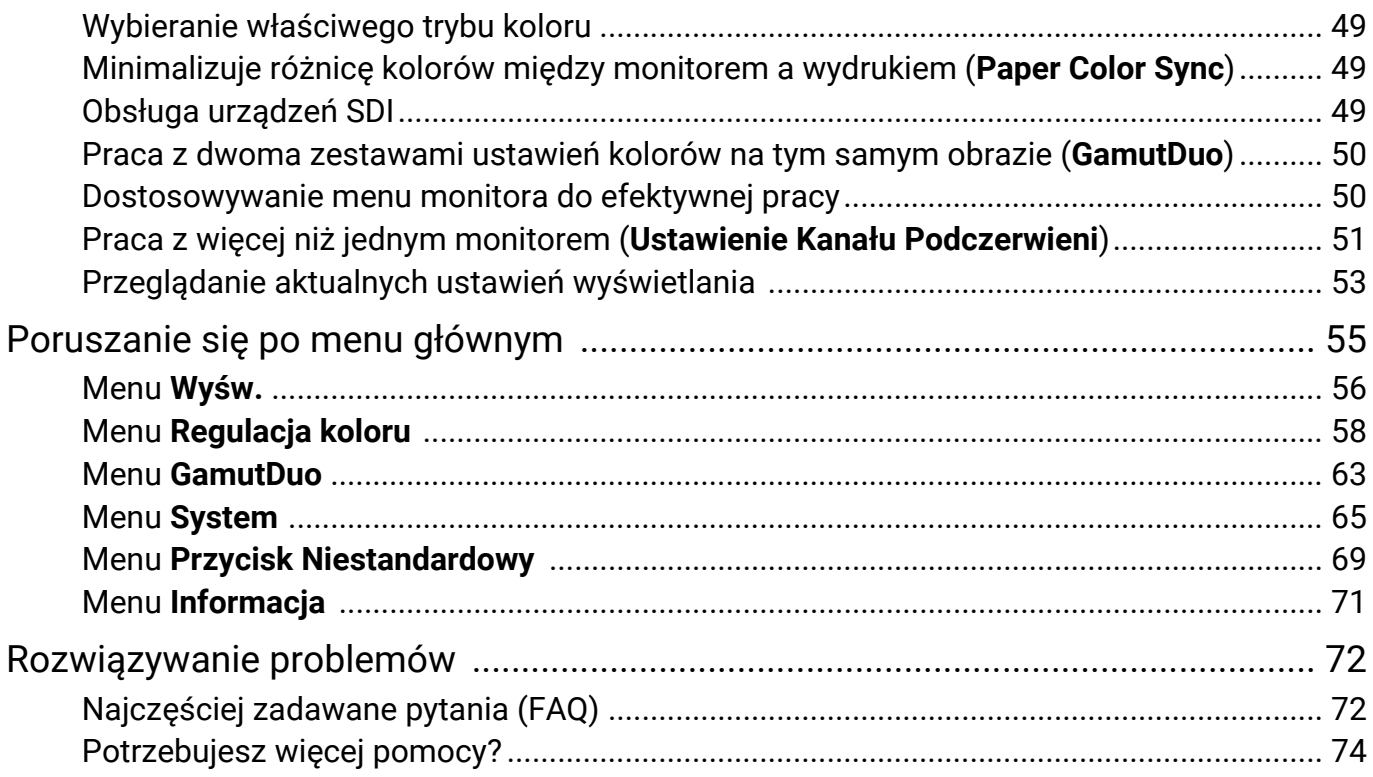

## <span id="page-15-0"></span>Pierwsze kroki

Odpakowując monitor, sprawdź, czy w zestawie znajdują się następujące elementy. Jeśli ich nie ma lub są uszkodzone, proszę niezwłocznie skontaktować się ze sprzedawcą, u którego zakupiono produkt.

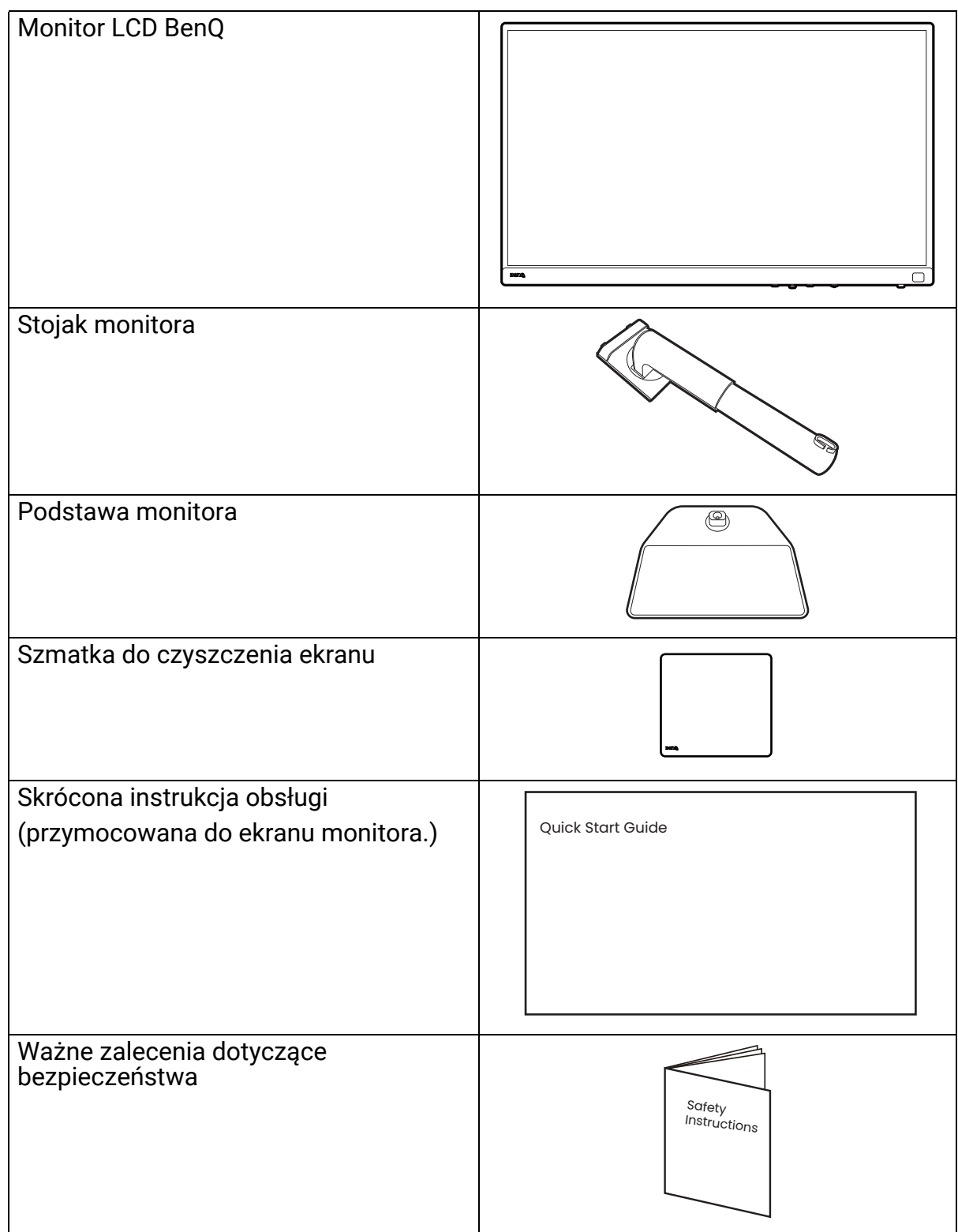

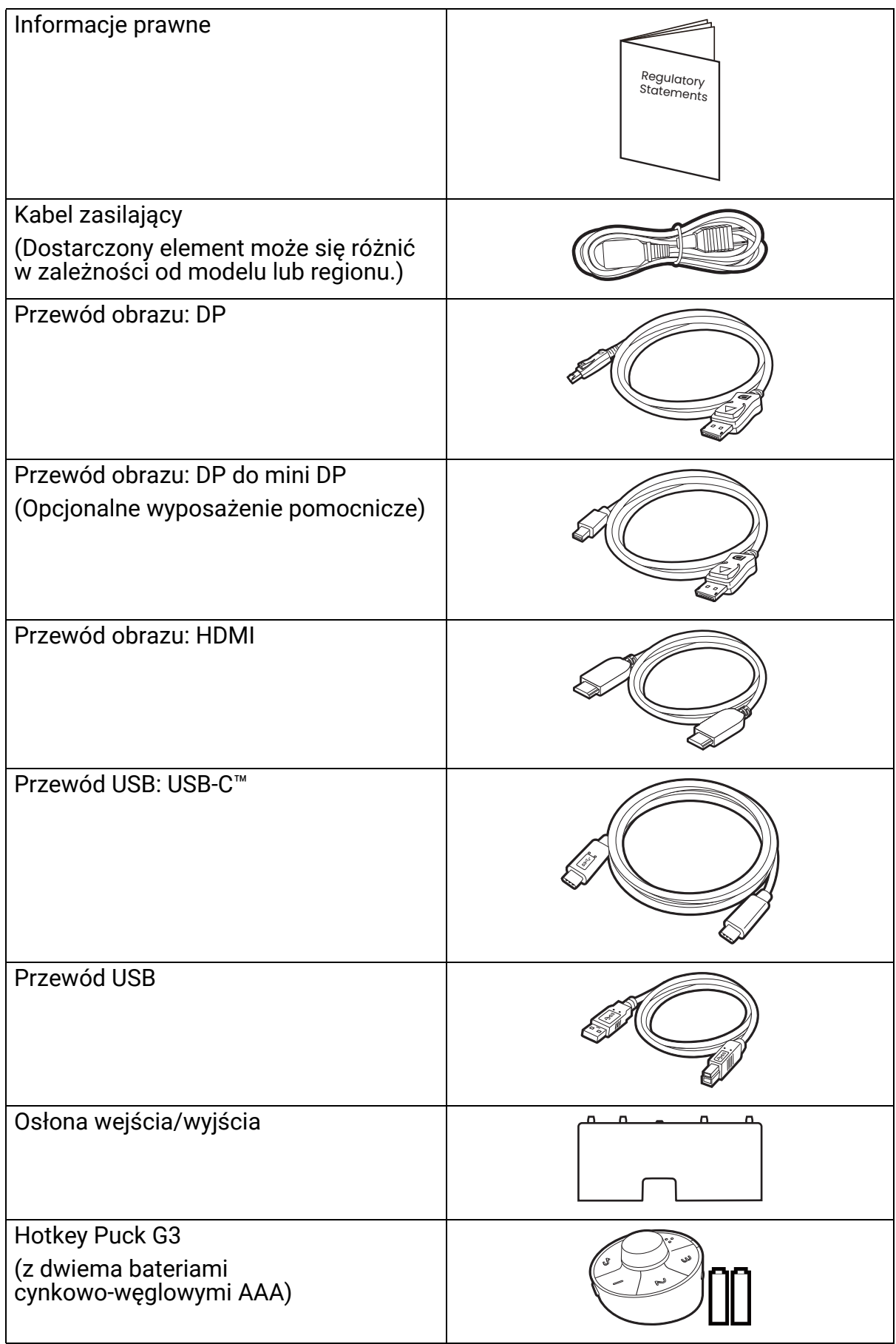

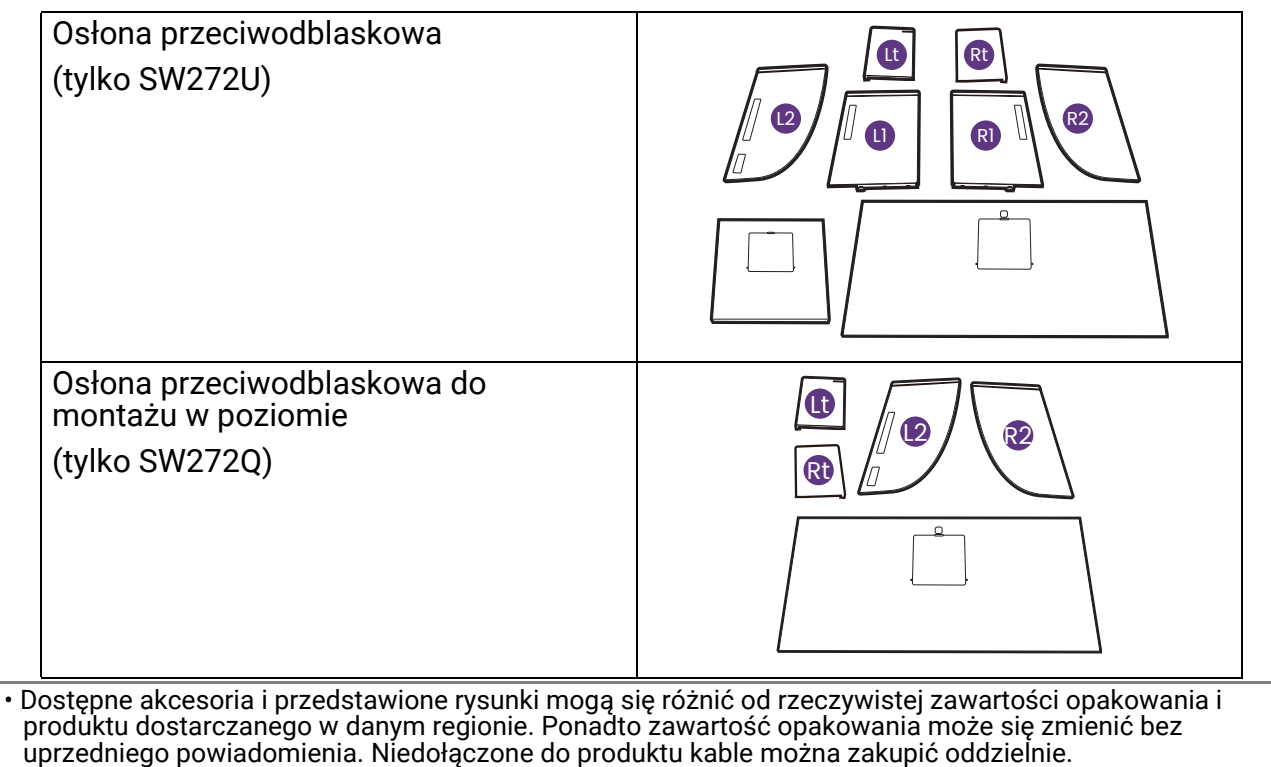

- Pomyśl o przechowaniu pudła i opakowania w magazynie do wykorzystania w przyszłości, kiedy wystąpi potrzeba transportowania monitora. Założenie opakowania piankowego jest idealnym rozwiązaniem zabezpieczenia monitora na czas transportu.
- W zależności od produktu dostarczanego w danym regionie, akcesoria i kable mogą być zawarte w opakowaniu lub sprzedawane oddzielnie.

Produkt i akcesoria należy zawsze przechowywać z dala od małych dzieci.

## <span id="page-18-0"></span>Poznaj swój monitor

## <span id="page-18-1"></span>Widok z przodu

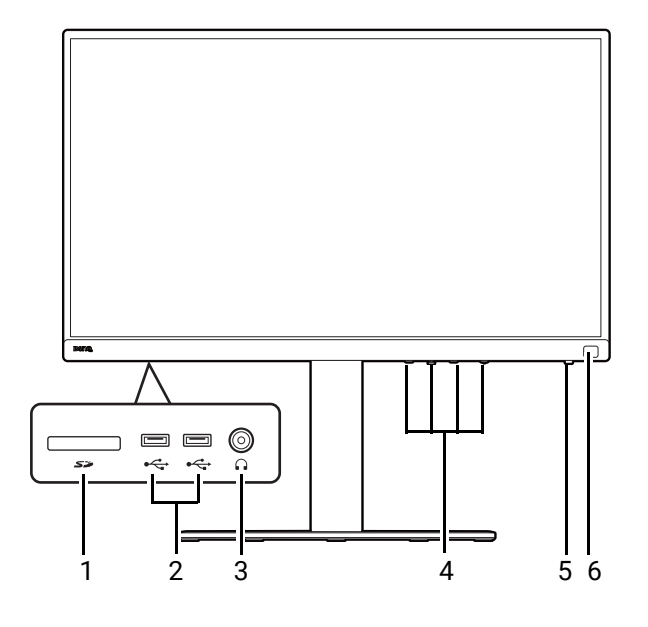

## <span id="page-18-2"></span>Widok z tyłu

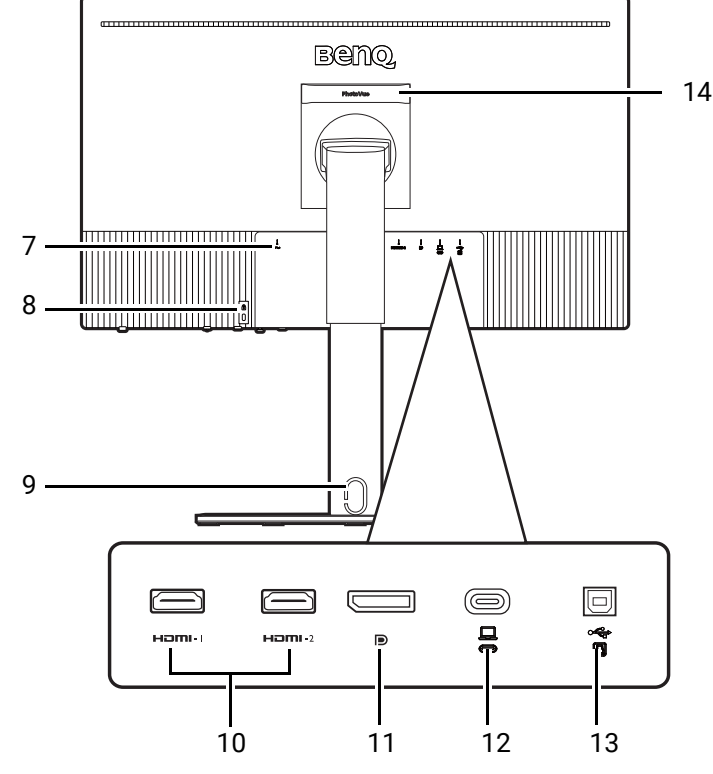

- 1. Gniazdo karty SD
- 2. Porty USB (pobierające; podłączenie do urządzeń USB)
- 3. Gniazdo słuchawkowe
- 4. Przyciski sterowania
- 5. Przycisk zasilania i wskaźnik LED zasilania
- 6. Czujnik podczerwieni (dla Hotkey Puck G3)

- 7. Gniazdo wtyczki zasilacza
- 8. Gniazdo blokady Kensington
- 9. Otwór umożliwiający porządkowanie przewodów
	- 10. Gniazda HDMI
	- 11. Gniazdo DisplayPort
	- 12. Port USB-C™ (do wideo, transferu danych i dostarczania zasilania do 90 W)
	- 13. Port USB (wysyłający; podłączenie do komputera)
	- 14. Uchwyt

• W zależności od specyfikacji produktu obsługiwana rozdzielczość i taktowanie mogą się różnić. • Powyższy schemat może odbiegać od rzeczywistości, zależnie od zakupionego modelu urządzenia.

• Obraz może różnić się w zależności od produktu dostępnego w danym regionie.

## <span id="page-19-0"></span>Złącza

Poniższe ilustracje przedstawiające podłączanie służą jedynie jako przykład. Niedołączone do produktu kable można zakupić oddzielnie.

Szczegółowe informacje na temat podłączania można znaleźć na stronie [26](#page-25-0) - [28.](#page-27-0)

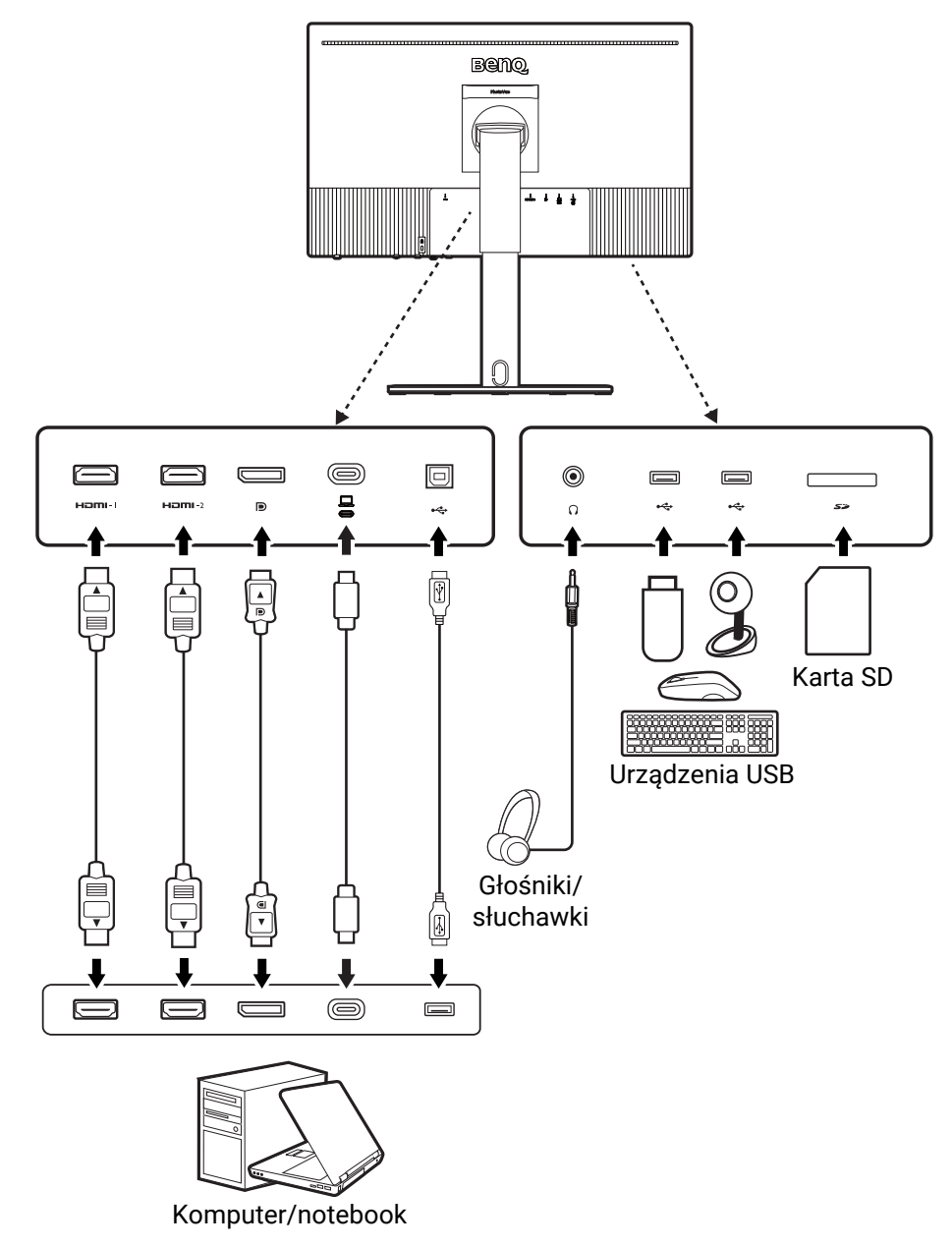

Ze względu na ograniczenia technologii USB-C™, prędkość transmisji USB jest określana wyłącznie przez wybraną prędkość odświeżania. Zapoznaj się z [Konfiguracja USB-C na stronie 67](#page-66-0), aby uzyskać więcej informacji.

### <span id="page-20-0"></span>Dostarczanie zasilania z portu USB-C™ monitora

Funkcja dostarczania zasilania pozwala na zasilanie podłączonych urządzeń USB-C™.

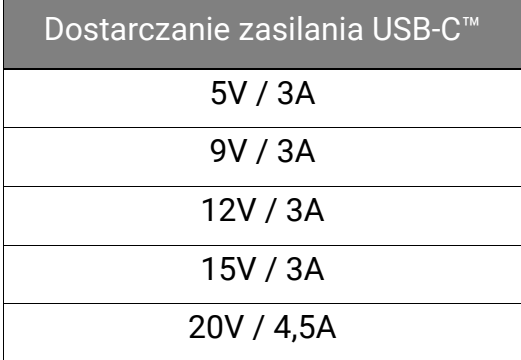

- Podłączone urządzenie należy wyposażyć w złącze USB-C™, z obsługą funkcji ładowania za pośrednictwem dostarczania zasilania USB.
- Podłączone urządzenie należy ładować przy życiu portu USB-C™, nawet jeśli monitor znajduje się w trybie oszczędzania energii. (\*)
- Zasilanie dostarczane przez USB wynosi do 90 W. Jeśli podłączone urządzenie wymaga zasilania o wartości większej niż 90 W do pracy lub rozruchu (po rozładowaniu baterii), użyj oryginalnego zasilacza, dołączonego do urządzenia.
- Informacje są oparte na standardowych kryteriach testowania i są oferowane w celach referencyjnych. Ze względu na różne środowiska użytkownika zgodność nie jest gwarantowana. Jeśli używany jest kabel USB-C™ zakupiony oddzielnie, upewnij się, że kabel jest certyfikowany przez USB-IF i jest w pełni wyposażony, z funkcją dostarczania zasilania i funkcjami przesyłu wideo/audio/danych.

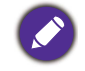

\*: Opcja ładowania za pośrednictwem USB-C™ w trybie oszczędzania energii jest dostępna po włączeniu funkcji **Szybkie Wybudzenie**. Przejdź do opcji **System** > **Szybkie Wybudzenie** i wybierz **WLĄCZONY**.

## <span id="page-20-1"></span>Instalacja baterii w kontrolerze Hotkey Puck G3

1. Obróć pokrywę baterii lewo, aby ją zdjąć.

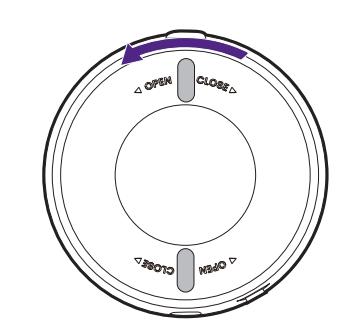

2. Włóż prawidłowo dwie załączone baterie cynkowo-węglowe AAA do uchwytów na baterie.

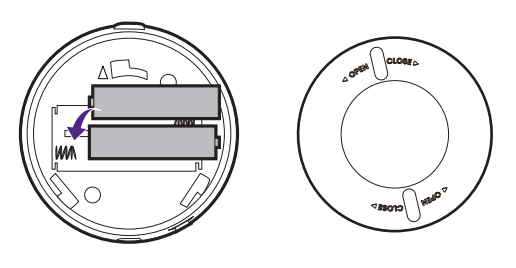

3. Załóż z powrotem pokrywę baterii. Upewnij się, że strzałki wewnątrz pokrywy i na kontrolerze Hotkey Puck G3 są wyrównane. Obróć pokrywę baterii w prawo aż do oporu.

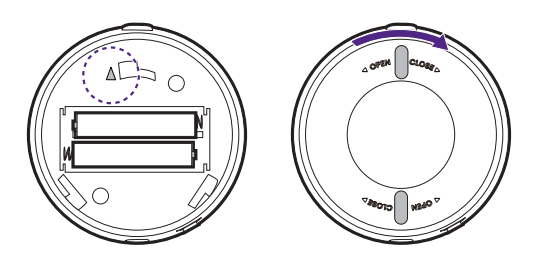

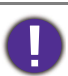

• Baterie należy trzymać z dala od dzieci.

• Jeśli kontroler Hotkey Puck G3 ma nie być używany przez dłuższy czas, należy wyjąć z niego baterie.

## <span id="page-22-1"></span><span id="page-22-0"></span>Jak zainstalować sprzęt monitora

• Jeśli komputer jest włączony, przed przystąpieniem do dalszych czynności należy go wyłączyć. Nie należy podłączać monitora do zasilania ani go włączać, dopóki w instrukcji nie wystąpi takie zalecenie.

- Następujące ilustracje stanowią jedynie przykład. Lokalizacja i dostępne wtyczki wejściowe i wyjściowe mogą się różnić w zależności od zakupionego modelu.
- Obsługiwane taktowanie może się różnić w zależności od sygnału wejściowego. Pobierz **Resolution file**  "Wstępnie ustawione tryby wyświetlania" w Resolution file (Pliku rozdzielczości), aby uzyskać więcej informacii.

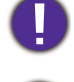

Unikaj naciskania palcami na powierzchnię ekranu.

Nigdy nie stawiaj monitora na biurku lub podłodze bez ramienia i podstawy. Elementy sterujące na dole przedniej ramki nie są przeznaczone do utrzymywania ciężaru monitora i mogą ulec uszkodzeniu.

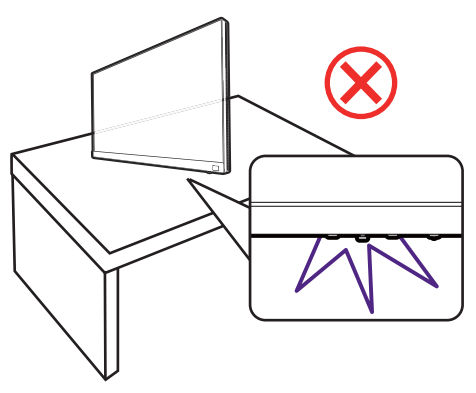

#### 1. Podłączanie podstawy monitora.

Zachowaj ostrożność, aby nie doszło do uszkodzenia monitora. Położenie monitora powierzchnią ekranu na zszywacz biurowy lub myszkę spowoduje pęknięcie szkła lub uszkodzenie podłoża ekranu ciekłokrystalicznego unieważniając gwarancję. Przesuwanie monitora po powierzchni biurka spowoduje zarysowanie lub uszkodzenie obramowania i elementów sterujących monitora.

Należy zabezpieczyć monitor i jego ekran przygotowując pustą płaską przestrzeń na biurku i umieszczając na niej coś miękkiego, na przykład worek z opakowania monitora, jako podkładkę.

Delikatnie połóż monitor ekranem zwróconym w górę na płaskiej, czystej, miękkiej powierzchni, aby można było postępować zgodnie z instrukcjami wydrukowanymi w skróconej instrukcji obsługi.

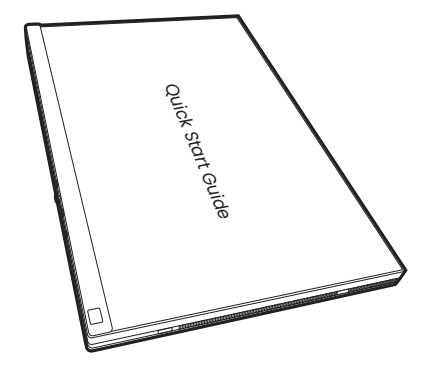

Przymocuj stojak monitora do podstawy monitora w sposób przedstawiony na ilustracji.

Podnieś osłonę śruby motylkowej, znajdującą się u dołu podstawy monitora, i dokręć śrubę radełkową, tak jak pokazano na ilustracji.

1

2

2

1

Następnie wciśnij osłonę na miejsce.

Delikatnie odwróć ekran, aby zainstalować ramię stojaka i podstawę monitora.

Ustawić końcówkę ramienia stojaka w odpowiednim położeniu w stosunku do monitora ((U), a następnie pchnąć ją aż do zatrzaśnięcia i zablokowania (  $\bf 2$  ). Spróbuj delikatnie odciągnąć je od siebie, aby upewnić się, czy zostały prawidłowo zaczepione.

Ostrożnie unieś monitor, obróć go i postaw stojakiem na płaskiej, równej powierzchni. Zawsze trzymaj monitor z jego uchwytu.

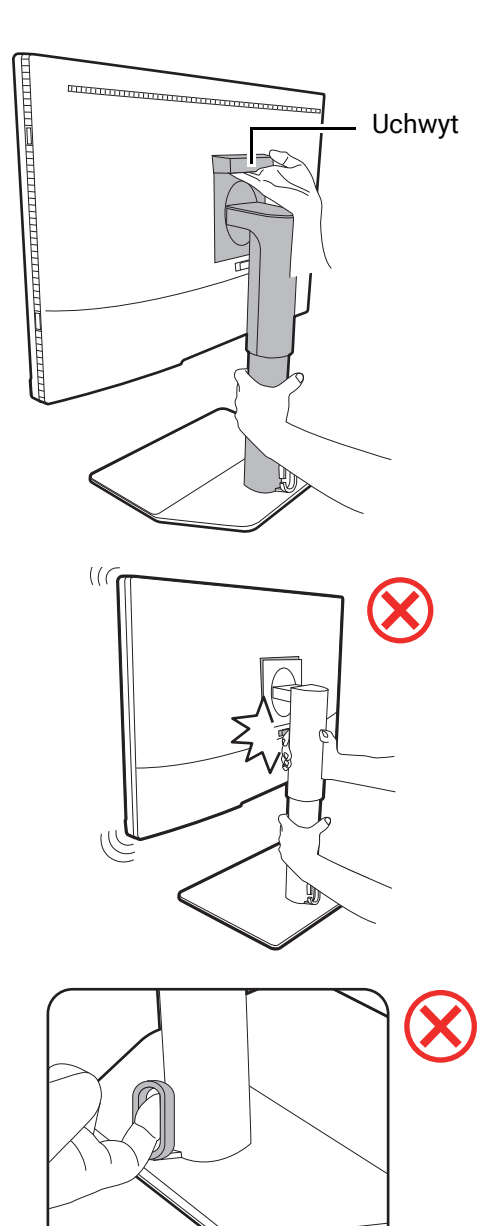

Nie trzymaj monitora za górną część ramienia, ponieważ palec może dotknąć przycisku zwalniającego i przypadkowo zwolnić monitor.

Otwór na przewody jest przeznaczony do prowadzenia kabli i nie może utrzymać ciężaru monitora. Nigdy nie próbuj podnosić monitora za otwór na przewody.

#### <span id="page-25-0"></span>2. Podłączanie przewodów obrazu komputera PC

Przewody obrazu dołączone do zestawu oraz układ gniazd przedstawiony po prawej mogą wyglądać inaczej na właściwym urządzeniu w zależności od regionu, w którym zostało zakupione.

- 1. Podłącz przewód wideo.
	- Podłącz wtyczkę przewodu HDMI do portu HDMI w monitorze.
	- Podłącz wtyczkę przewodu DP do gniazda wideo w monitorze.
	- Podłącz wtyczkę dołączonego do zestawu kabla USB-C™ do gniazda USB-C™ na monitorze.

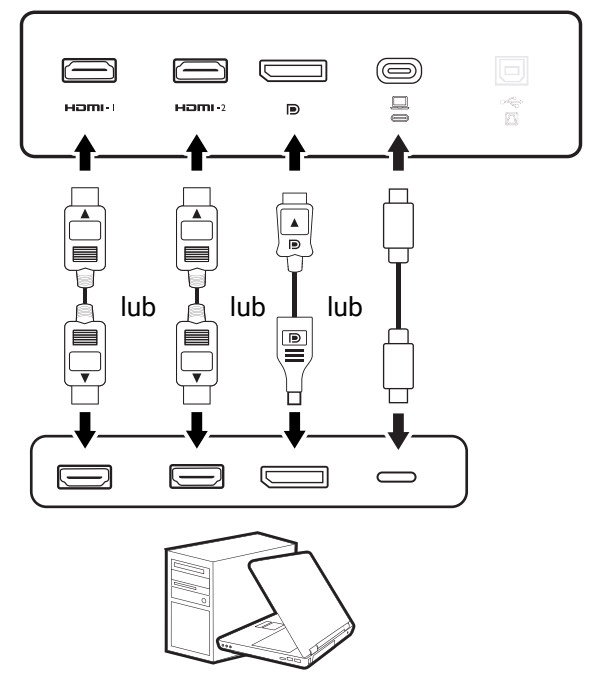

2. Podłącz drugi koniec przewodu wideo do odpowiednio portu źródła cyfrowego wyjścia (np. komputera).

(Tylko wejście DP) Jeśli po włączeniu zasilania monitora oraz komputera obraz nie będzie wyświetlany, odłącz przewód DP. Podłącz najpierw monitor do innego źródła wideo niż DP. Przejdź do **System** i **DP** w menu OSD monitora i zmień ustawienie z **1.4** na **1.1**. Po wprowadzeniu ustawienia odłącz bieżący przewód wideo i podłącz przewód DP. Aby przejść do menu OSD, patrz [Kontroler 5-kierunkowy i podstawowe funkcje](#page-42-0)  [menu na stronie 43.](#page-42-0)

Aby monitor był stabilny, przytrzymaj górną część podczas podłączania/odłączania kabli.

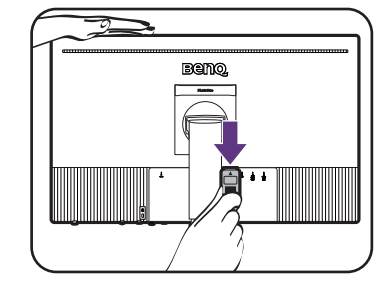

### 3. Podłącz słuchawki.

Słuchawki można podłączyć do gniazda słuchawkowego.

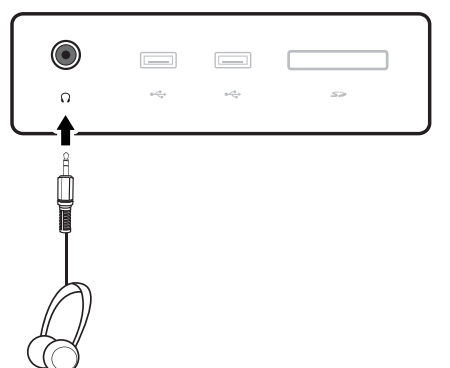

#### 4. Podłączanie urządzeń USB.

- 1. Podłącz komputer do monitora za pomocą kabla USB (poprzez wysyłający port USB). Wysyłający port USB przesyła dane między komputerem a urządzeniami USB podłączonymi do monitora. Należy pamiętać, że ten krok nie jest wymagany, jeżeli źródło wideo pochodzi z wejścia USB-C™.
- 2. Podłącz urządzenia USB za pomocą pozostałych portów USB (pobierających) monitora. Pobierające porty USB przesyłają dane między podłączonymi urządzeniami USB a portem wysyłającym.

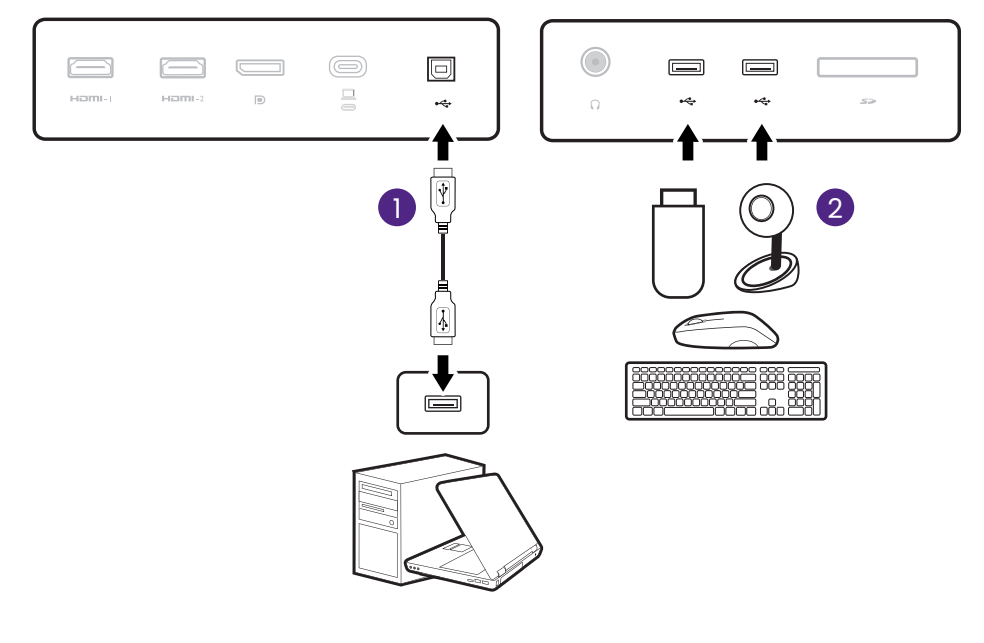

Port USB-C™ w monitorze obsługuje funkcję dostarczania zasilania. Zapoznaj się z [Dostarczanie zasilania z](#page-20-0)  [portu USB-C™ monitora na stronie 21](#page-20-0), aby uzyskać więcej informacji. Jeśli używany jest kabel USB-C™ zakupiony oddzielnie, upewnij się, że kabel jest certyfikowany przez USB-IF i jest w pełni wyposażony, z funkcją dostarczania zasilania i funkcjami przesyłu wideo/audio/danych.

Ze względu na ograniczenia technologii USB-C™, prędkość transmisji USB jest określana wyłącznie przez wybraną prędkość odświeżania. Zapoznaj się z [Konfiguracja USB-C na stronie 67,](#page-66-0) aby uzyskać więcej informacji.

#### 5. Podłącz kartę pamięci.

Włóż kartę pamięci SD lub MMC zgodnie z kierunkiem wskazanym na karcie, aby wymienić pliki.

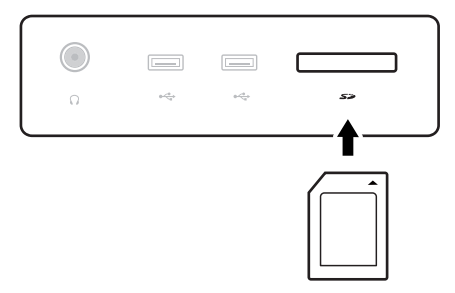

- Obsługiwane formaty kart pamięci:
- SD / SDHC / SDXC
- <span id="page-27-0"></span>• MMC

#### 6. Umieść kontroler Hotkey Puck G3 przed monitorem.

Jeśli często sterujesz monitorem za pomocą kontrolera Hotkey Puck G3, po prostu umieść go w zasięgu działania, jak pokazano na [Kontroler Hotkey](#page-44-2)  Puck G3 i zasięg jego dział[ania na stronie 45](#page-44-2). Kontroler Hotkey Puck G3 został sparowany z monitorem i jest gotowy do użycia.

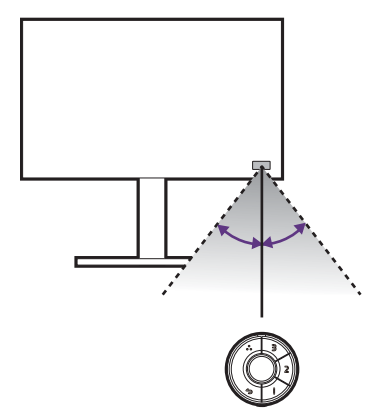

#### 7. Podłączanie kabla zasilającego do monitora.

Podłącz jeden koniec kabla zasilającego do gniazda oznaczonego napisem **Doprowadzenie** zasilania, znajdującego się z tyłu monitora. Jeszcze nie przyłączać drugiego końca kabla do gniazdka zasilania sieciowego.

#### 8. Uporządkuj przewody.

Przełóż kable przez otwór na przewody.

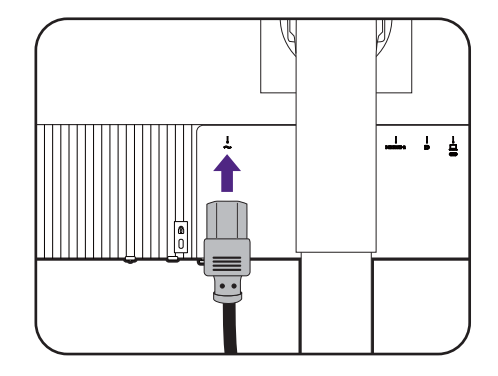

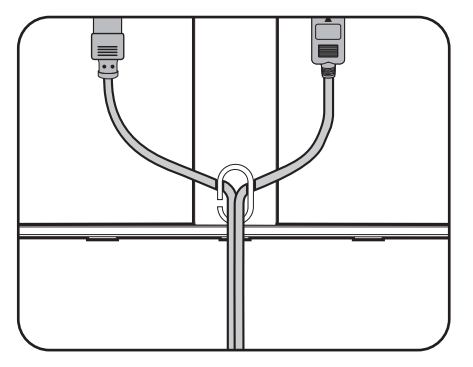

9. Usuń skróconą instrukcję obsługi z powierzchni ekranu.

W celu zminimalizowania niepożądanych odbić światła należy odpowiednio obrócić monitor i ustawić kąt ekranu.

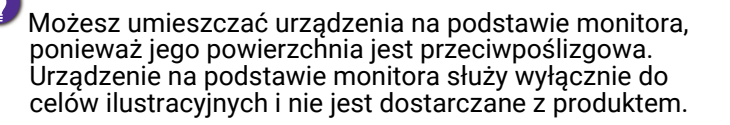

Usuń te urządzenia przed obróceniem monitora lub regulacją wysokości.

#### 10.Przyłączenie i włączenie zasilania.

Włożyć drugi koniec kabla zasilającego do gniazdka zasilania sieciowego i włączyć.

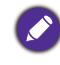

Obraz może różnić się w zależności od produktu dostępnego w danym regionie.

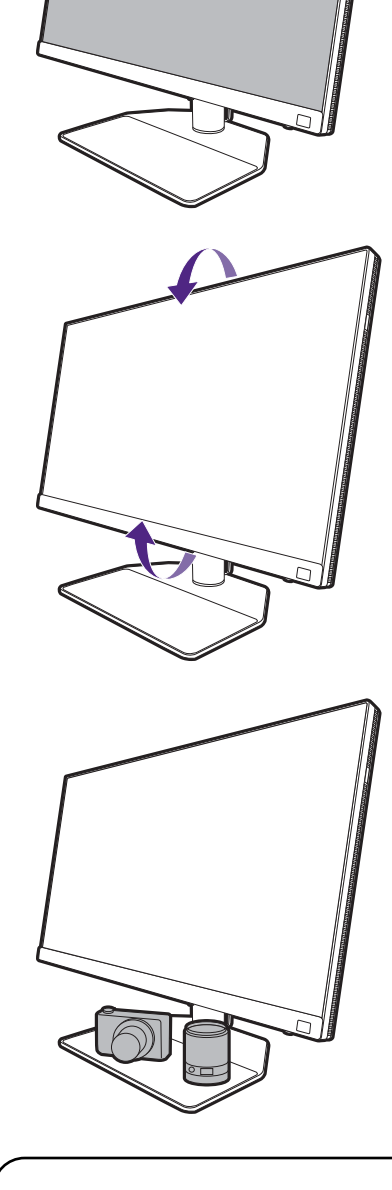

Quick Start Guide

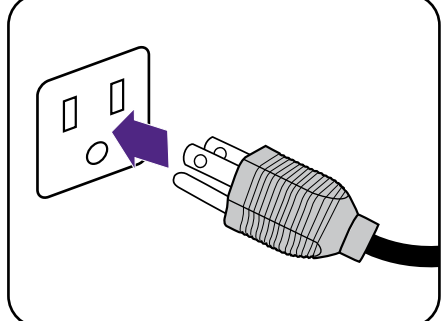

Aby włączyć monitor, naciśnij przycisk zasilania znajdujący się na monitorze.

Włącz także komputer.

Aby wydłużyć okres użytkowania produktu, zalecamy korzystanie z funkcji zarządzania energią komputera.

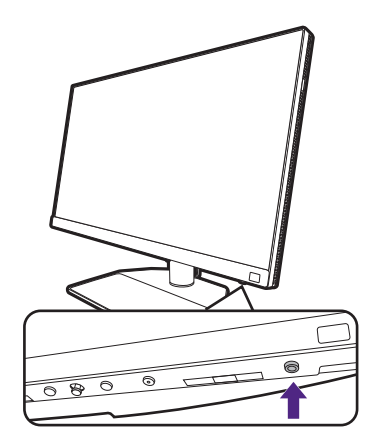

#### 11. Przeczytaj powiadomienie o aktualizacji monitora i postępuj zgodnie z instrukcjami. (Dostępne zależnie od regionu.)

Ustawienia monitora są obowiązkowe, aby zachować niskie zużycie energii i spełniać międzynarodowe normy.

Aby uzyskać najlepszą wydajność, pobierz BenQ **Display QuicKit** ze strony<Support.BenQ.com>i zaktualizuj oprogramowanie sprzętowe monitora do najnowszej wersji.

> Film instruktażowy [Display QuicKit](https://www.youtube.com/watch?v=YD_sdp2gUCY)

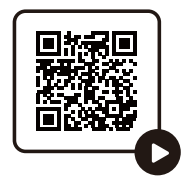

## <span id="page-30-1"></span><span id="page-30-0"></span>Odłączanie stojaka oraz podstawy

#### 1. Przygotuj monitor i odpowiednie miejsce.

Wyłącz monitor oraz zasilanie przed odłączeniem kabla zasilającego. Wyłącz komputer przed odłączeniem kabla sygnałowego monitora.

Należy zabezpieczyć monitor i jego ekran przygotowując pustą płaską przestrzeń na biurku i umieszczając na niej jako podkładkę coś miękkiego, na przykład worek z opakowania monitora, przed ułożeniem monitora ekranem zwróconym w dół na tej czystej, płaskiej, miękkiej powierzchni.

Zachowaj ostrożność, aby nie doszło do uszkodzenia monitora. Położenie monitora powierzchnią ekranu na zszywacz biurowy lub myszkę spowoduje pęknięcie szkła lub uszkodzenie podłoża ekranu ciekłokrystalicznego unieważniając gwarancję. Przesuwanie monitora po powierzchni biurka spowoduje zarysowanie lub uszkodzenie obramowania i elementów sterujących monitora.

#### 2. Zdemontuj stojak monitora.

Naciskając i przytrzymując przycisk szybkiego zwalniania ( $\bigcup$ ), odłącz stojak od monitora ( $\bigcirc$ ).

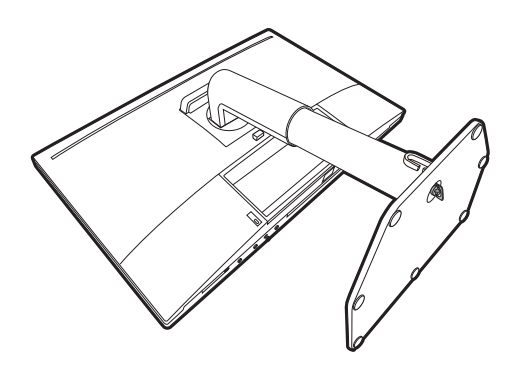

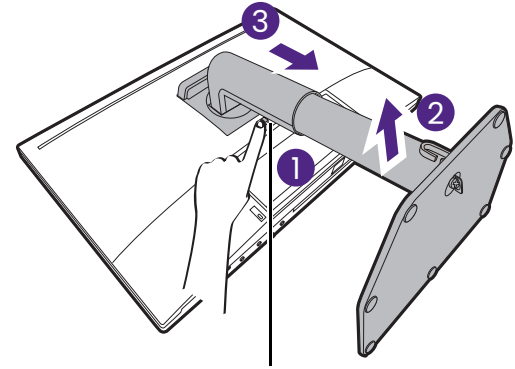

Przycisk zwalniania

#### 3. Zdemontuj podstawę monitora.

Odkręć śrubę motylkową znajdującą się u dołu podstawy monitora.

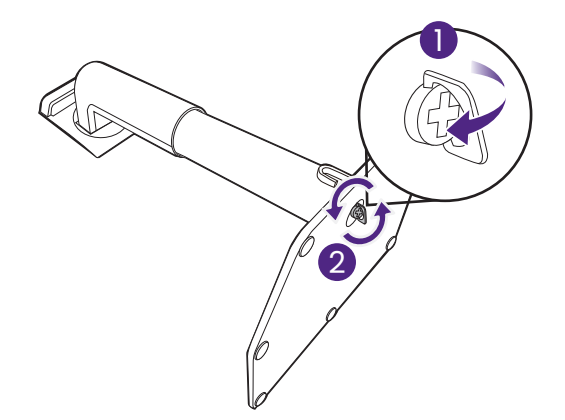

Następnie odłącz podstawę od stojaka.

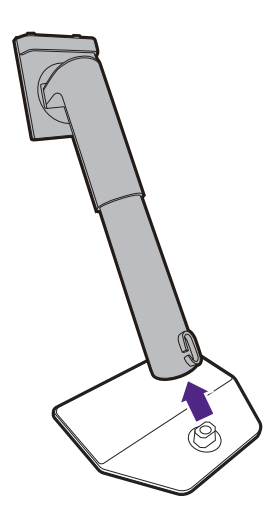

## <span id="page-32-2"></span><span id="page-32-0"></span>Montaż osłony przeciwodblaskowej (czynność opcjonalna)

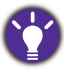

• Niektóre modele są wyposażone tylko w osłonę przeciwodblaskową do montażu w poziomie. Sprawdź zawartość opakowania zakupionego modelu.

- Użytkownik może zamontować osłonę przeciwodblaskową, która zapobiega odbijaniu się promieni słonecznych lub światła z innych źródeł. Osłona jest dostarczona z produktem lub wymaga oddzielnego zakupu w zależności od regionu, w którym urządzenie zostało zakupione.
- Jeśli chcesz pracować z więcej niż jednym monitorem z osłoną, sprawdź mostek zaciemniający (HB27) na stronie internetowej BenQ: <www.BenQ.com> > **HB27**.

Więcej o artykule HB27

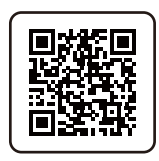

• Zachowaj ostrożność, aby nie doszło do uszkodzenia osłony przeciwodblaskowej i monitora. Osłona składa się z różnych części, które są tak zaprojektowane, aby były odpowiednio dopasowane do monitora. Osłony nie należy montować z użyciem siły, ponieważ mogłoby to doprowadzić do uszkodzeń. • Unikaj naciskania palcami na powierzchnię ekranu.

Na wewnętrznej stronie niektórych płyt występują wypukłe strzałki. Zobacz wymagania instalacji i nadrukowane oznaczenia w celu przygotowania płyt wymaganych do montażu oddzielnie w trybie poziomym lub pionowym.

### <span id="page-32-1"></span>Montaż w trybie poziomym

Płyty wymagają zamontowania w trybie poziomym:

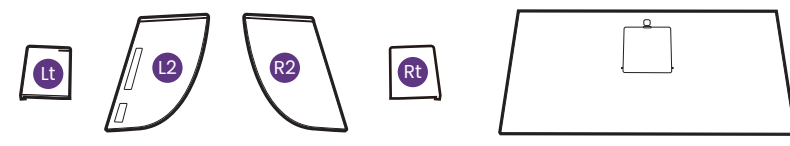

płyta górna

#### 1. Przygotowanie do montażu osłony przeciwodblaskowej.

Umieść monitor na stojaku na płaskiej, równej powierzchni. Upewnij się, że monitor znajduje się w położeniu poziomym.

Postępuj zgodnie z rysunkami, aby bezpiecznie wykonać montaż.

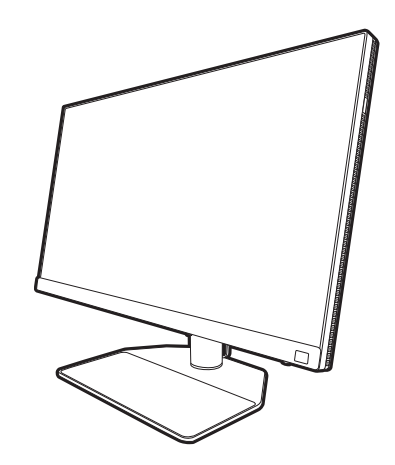

#### 2. Zamontuj prawe osłony.

Wyrównaj strzałkę na płycie (Rt) ze strzałką na płycie (R2) i połącz je. Wsuń płytę (Rt) do końca zgodnie z ilustracją.

#### 3. Przymocuj ją do prawej krawędzi monitora.

Wyrównaj zaczepy na osłonie (płyta R2) z otworami po prawej stronie monitora i wsuń zaczepy. Następnie dociśnij płytę (Rt) w celu solidnego zamontowania.

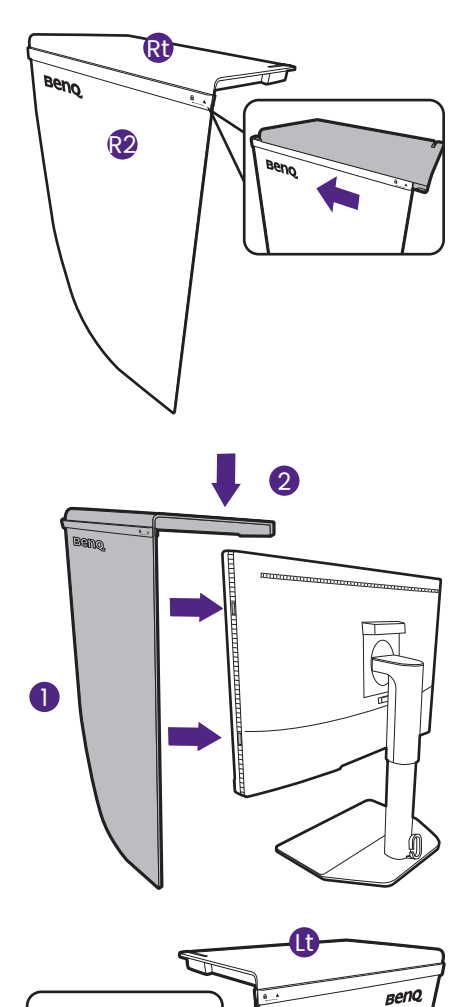

#### 4. Zamontuj lewe osłony.

Wyrównaj strzałkę na płycie (Lt) ze strzałką na płycie (L2) i połącz je. Wsuń płytę (Lt) do końca zgodnie z ilustracją.

#### 5. Przymocuj ją do lewej krawędzi monitora.

Wyrównaj zaczepy na osłonie (płyta L2) z otworami po lewej stronie monitora i wsuń zaczepy. Następnie dociśnij płytę (Lt) w celu solidnego zamontowania.

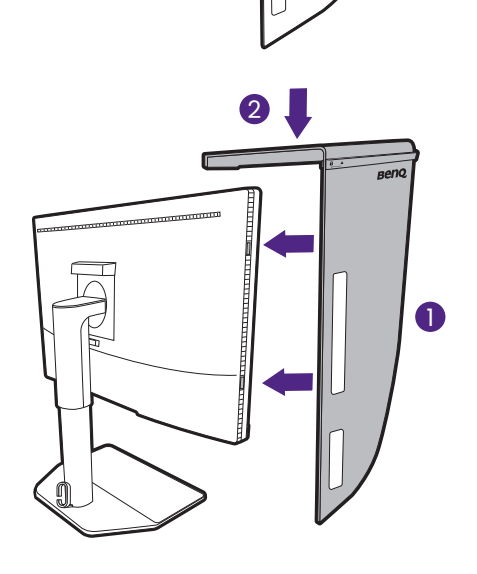

L2

#### 6. Zamontuj górną płytę.

Zaczep górną płytę (R2) i płytę (L2) zgodnie z ilustracją, a następnie wsuń górną płytę do zagłębienia u góry pozostałych płyt.

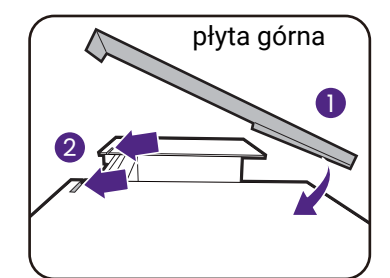

7. Aby wykalibrować kolor wyświetlacza przy użyciu kolorymetru, zsuń osłonę w celu otwarcia na górnej płycie, aby zamontować kolorymetr.

Postępuj zgodnie z instrukcjami dołączonymi do zakupionego kolorymetru i załączonego oprogramowania (np. **Palette Master Ultimate**), aby ukończyć proces montażu i kalibracji.

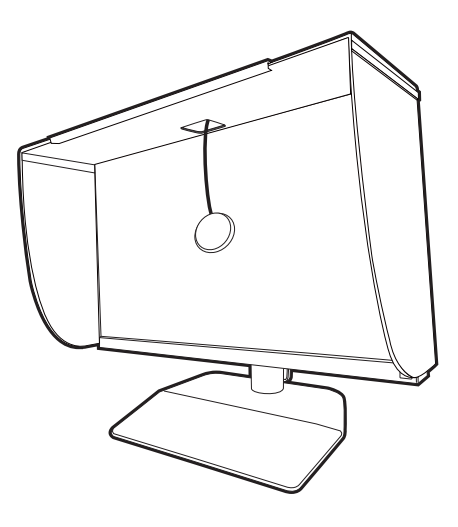

### <span id="page-34-0"></span>Montaż w trybie pionowym

Płyty wymagają zamontowania w trybie pionowym:

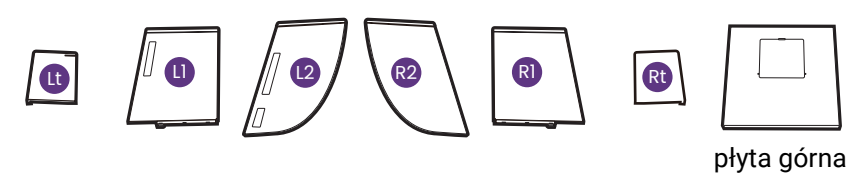

Niektóre modele są wyposażone tylko w osłonę przeciwodblaskową do montażu w poziomie. Sprawdź zawartość opakowania zakupionego modelu.

#### 1. Przygotowanie do montażu osłony przeciwodblaskowej.

Umieść monitor na stojaku na płaskiej, równej powierzchni. Upewnij się, że monitor znajduje się w położeniu pionowym, patrz instrukcja "Obracanie [monitora" na stronie 39](#page-38-0).

Postępuj zgodnie z rysunkami, aby bezpiecznie wykonać montaż.

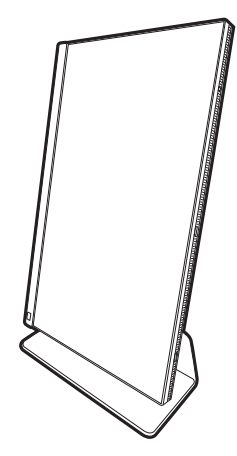

#### 2. Zamontuj prawe osłony.

Wyrównaj strzałkę na płycie (R1) ze strzałką na płycie (R2) i połącz je. Wsuń płytę (R2) do końca zgodnie z ilustracia.

Wyrównaj strzałkę na płycie (Rt) ze strzałką na płycie (R1) i połącz je. Wsuń płytę (R1) razem z płytą (R2) do końca zgodnie z ilustracją.

#### 3. Przymocuj ją do prawej krawędzi monitora.

Wyrównaj zaczepy na osłonie z otworami po prawej stronie monitora i wsuń zaczepy. Następnie dociśnij płytę (Rt) w celu solidnego zamontowania.

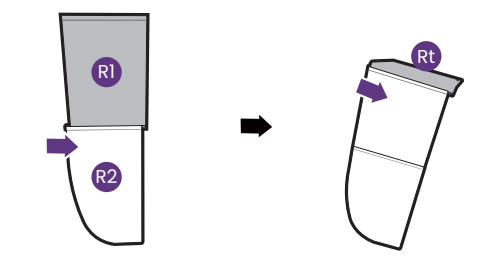

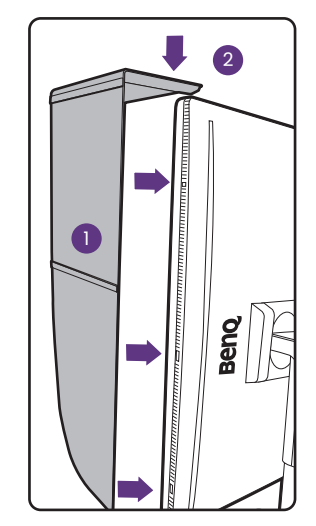

#### 4. Zamontuj lewe osłony.

Wyrównaj strzałkę na płycie (L1) ze strzałką na płycie (L2) i połącz je. Wsuń płytę (L2) do końca zgodnie z ilustracją.

Wyrównaj strzałkę na płycie (Lt) ze strzałką na płycie (L1) i połącz je. Wsuń płytę (L1) razem z płytą (L2) do końca zgodnie z ilustracją.

#### 5. Przymocuj ją do lewej krawędzi monitora.

Wyrównaj zaczepy na osłonie z otworami po lewej stronie monitora i wsuń zaczepy. Następnie dociśnij płytę (Lt) w celu solidnego zamontowania.

6. Zamontuj górną płytę.

Zaczep górną płytę (R2) i płytę (L2) zgodnie z ilustracją, a następnie górną płytę w zagłębieniu u góry pozostałych płyt.

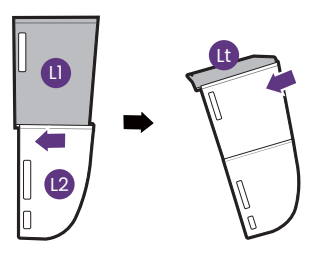

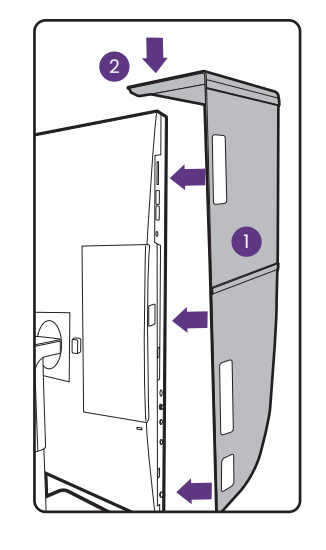

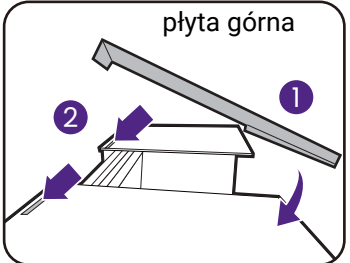
7. Aby wykalibrować kolor wyświetlacza przy użyciu kolorymetru, zsuń osłonę w celu otwarcia na górnej płycie, aby zamontować kolorymetr.

 $\mathcal{L}$ Postępuj zgodnie z instrukcjami dołączonymi do zakupionego kolorymetru i załączonego oprogramowania (np. **Palette Master Ultimate**), aby ukończyć proces montażu i kalibracji.

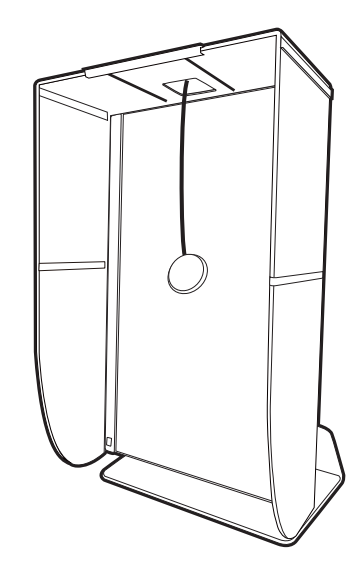

# Regulacja wysokości monitora

Aby wyregulować wysokość monitora, chwycić za prawą i lewą krawędź monitora, aby go opuścić lub podnieść do żądanej wysokości.

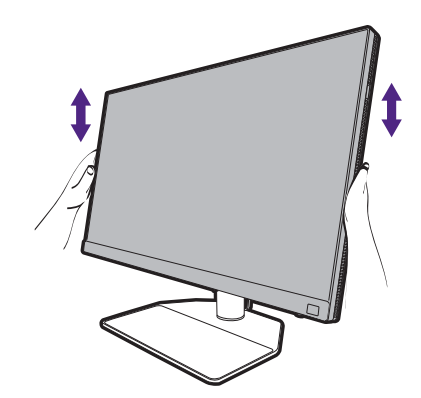

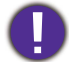

• Należy unikać umieszczania rąk na górnej lub dolnej części stojaka z regulowaną wysokością lub na dolnej części monitora, ponieważ obniżający się lub ponoszący monitor może spowodować obrażenia. Podczas wykonywania tej czynności monitor powinien znajdować się poza zasięgiem dzieci.

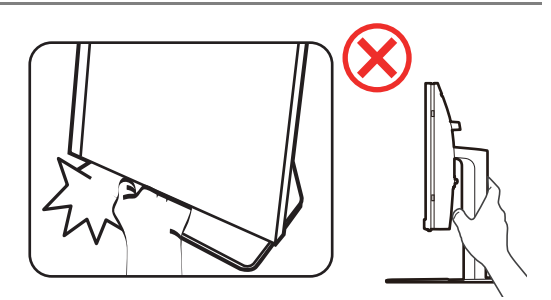

• Jeśli monitor został obrócony do trybu pionowego i wymagana jest regulacja wysokości, należy wziąć pod uwagę, że szerokość ekranu może uniemożliwić jego opuszczenie do wysokości minimalnej.

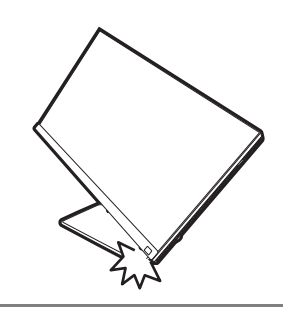

## Obracanie monitora

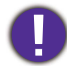

Obróć monitor przed założeniem osłony przeciwodblaskowej. Zapoznaj się z "Montaż w trybie pionowym" na [stronie 35](#page-34-0), aby uzyskać więcej informacji.

#### 1. Obróć menu ekranowe.

Przejdź do **System** > **Automat. Obracanie** > **WLĄCZONY**, aby automatycznie obrócić menu OSD podczas obracania monitora. Zapoznaj się z ["Automat. Obracanie" na stronie 68,](#page-67-0) aby uzyskać więcej informacji.

#### 2. Obracanie wyświetlacza.

Przed obróceniem monitora do orientacji pionowej wyświetlania należy obrócić ekran o 90 stopni.

Kliknij pulpit prawym przyciskiem myszy i wybierz pozycję **Rozdzielczość ekranu** z menu podręcznego. Wybierz **Pionowa** w **Orientacja**, aby zastosować ustawienie.

W zależności od systemu operacyjnego zainstalowanego na komputerze obowiązują różne procedury ustawienia orientacji ekranu. Szczegółowe informacje na ten temat można znaleźć w dokumencie Pomoc danego systemu operacyjnego.

#### 3. Całkowicie wysuń monitor i odchyl go.

Delikatnie unieś wyświetlacz i wysuń monitor na maksymalną wysokość. Potem odchyl monitor.

Monitor powinien być wysunięty w pionie, aby można było go obrócić z ustawienia orientacji poziomej do orientacji pionowej.

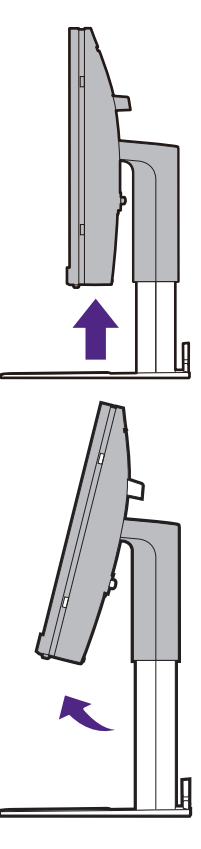

4. Obróć monitor o 90 stopni w kierunku zgodnym z kierunkiem ruchu wskazówek zegara, jak to przedstawiono na ilustracji (patrząc z przodu).

Aby uniknąć uderzenia krawędzią wyświetlacza LCD o powierzchnię podstawy monitora podczas obracania, odchyl wysunięty monitor do najwyższego położenia zanim zaczniesz obracać wyświetlacz. Należy również upewnić się, że w pobliżu monitora nie ma żadnych przeszkód i jest wystarczająco dużo miejsca na kable. Najpierw usuń przedmioty na podstawie monitora, podłączone urządzenia peryferyjne USB i kable.

#### 5. Ustaw monitor pod żądanym kątem.

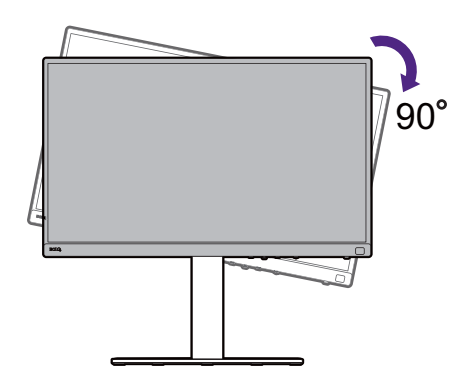

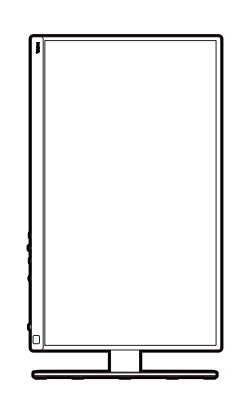

### Regulacja kąta widzenia

Można swobodnie regulować położenia ekranu korzystając z funkcji przechylania, obracania i regulacji wysokości monitora. Aby uzyskać szczegółowe informacje, sprawdź specyfikacje produktu w witrynie internetowej.

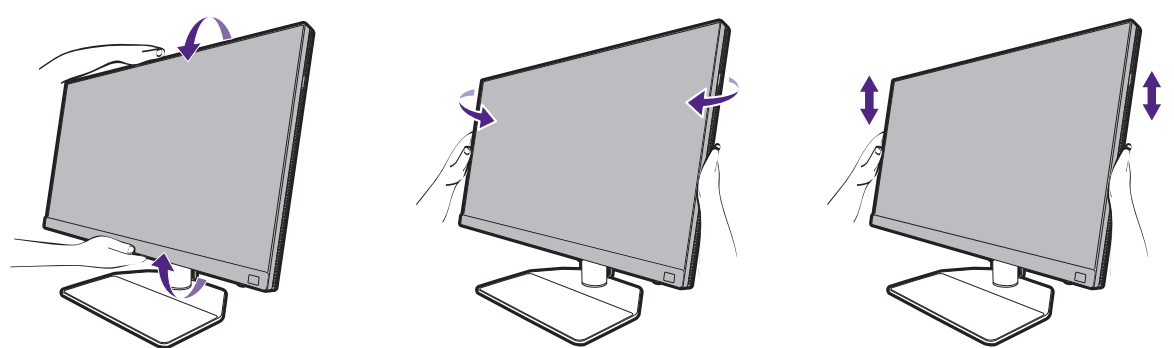

#### Korzystanie z zestawu do montażu monitora

Na tylnej powierzchni monitora LCD znajduje się zamocowanie standardu VESA, wzór 100 mm, pozwalające zainstalować ścienny wspornik montażowy. Przed rozpoczęciem instalacji zestawu do montażu monitora należy dokładnie przeczytać informacje dotyczące środków ostrożności.

#### Środki ostrożności

- Zainstaluj monitor wraz z zestawem do montażu monitora na ścianie o płaskiej powierzchni.
- Upewnij się, że materiał, z którego wykonana jest ściana, oraz standardowy uchwyt ścienny (zakupiony oddzielnie) są wystarczająco stabilne, aby wytrzymać ciężar monitora. Informacja na temat wagi znajduje się w specyfikacji produktu w witrynie internetowej.
- Wyłącz monitor oraz zasilanie przed odłączeniem kabli od monitora LCD.

#### 1. Zdemontuj stojak monitora.

Ułóż wyświetlacz ekranem w dół na czystej i miękkiej powierzchni. Zdejmij stojak monitora zgodnie z instrukcjami opisanymi w kroku 1-2 w "Odłą[czanie stojaka oraz podstawy" na stronie 31.](#page-30-0)

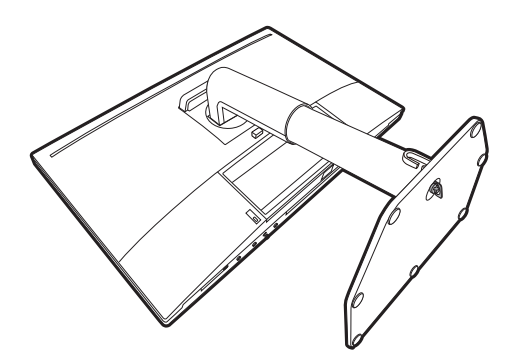

#### 2. Odkręć śruby na tylnej pokrywie.

Używając wkrętaka z ostrzem krzyżowym, odkręć śruby na tylnej pokrywie. Aby uniknąć zgubienia śrub, zaleca się używanie wkrętaka magnetycznego.

Jeżeli zamierzasz używać w przyszłości swego monitora na stojaku, podstawę monitora, stojak oraz śruby zachowaj gdzieś w bezpiecznym miejscu do wykorzystania w przyszłości.

#### 3. W celu zakończenia instalacji wykonuj polecenia zamieszczone w instrukcji ściennego wspornika montażowego.

Uchwyt zgodny ze standardem VESA należy przymocować do monitora za pomocą czterech śrub M4 x 10 mm. Wszystkie śruby muszą zostać dobrze przykręcone i odpowiednio zabezpieczone. W celu omówienia instalacji ściennego wspornika montażowego i środków bezpieczeństwa skonsultuj się z profesjonalnym technikiem lub działem serwisowym firmy BenQ.

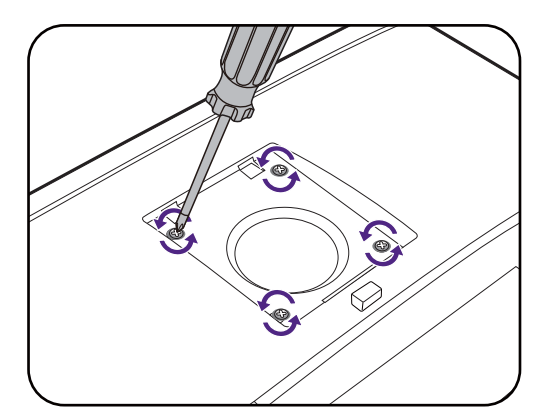

# Dostosowywanie ustawień monitora

# Panel sterowania

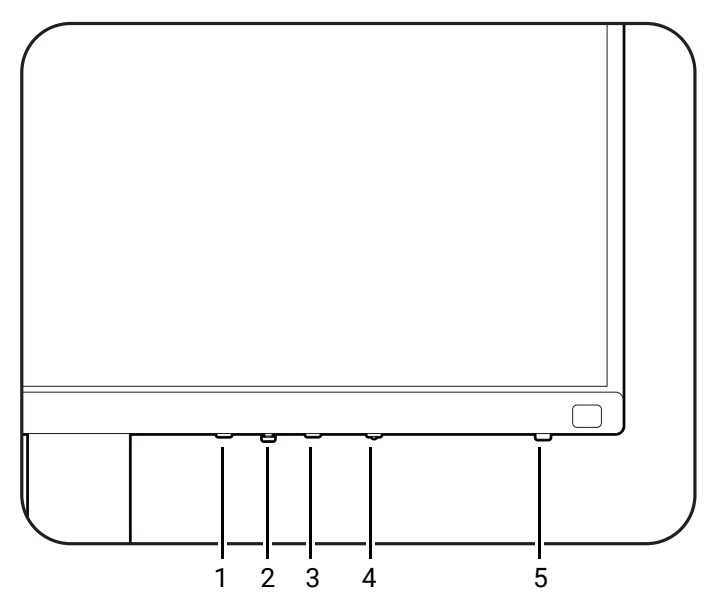

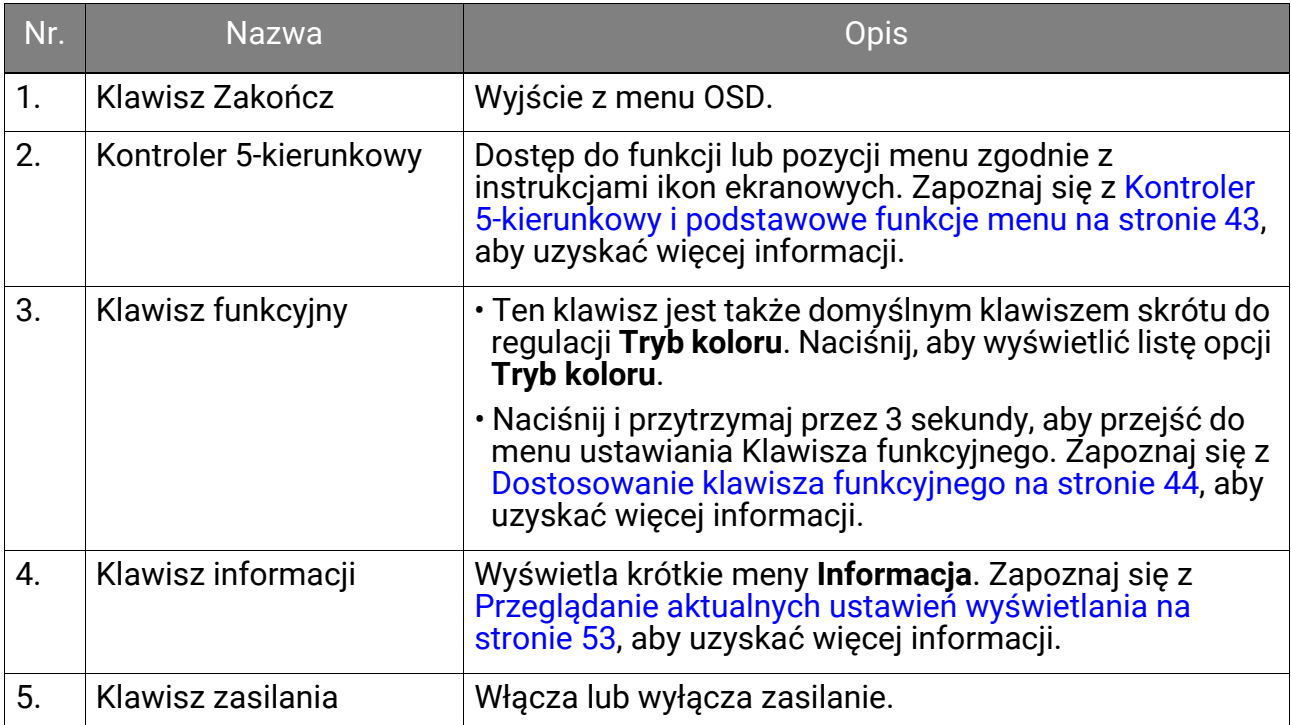

## <span id="page-42-1"></span><span id="page-42-0"></span>Kontroler 5-kierunkowy i podstawowe funkcje menu

Kontroler 5-kierunkowy znajduje się poniżej dolnej części przedniej krawędzi. Siedząc przed monitorem, poruszaj kontrolerem w kierunkach wskazywanych ikonami ekranowymi, aby przemieszczać się po menu i wykonywać operacje.

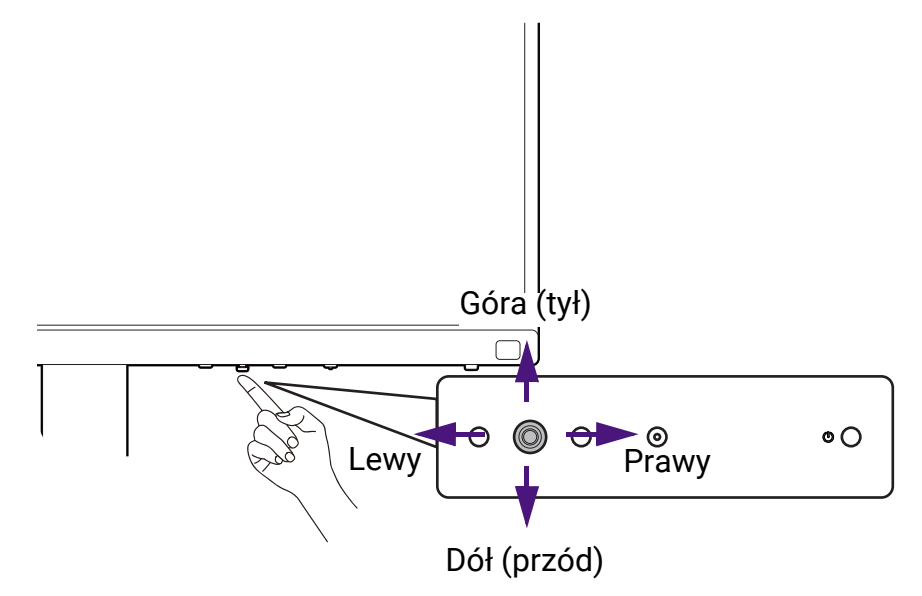

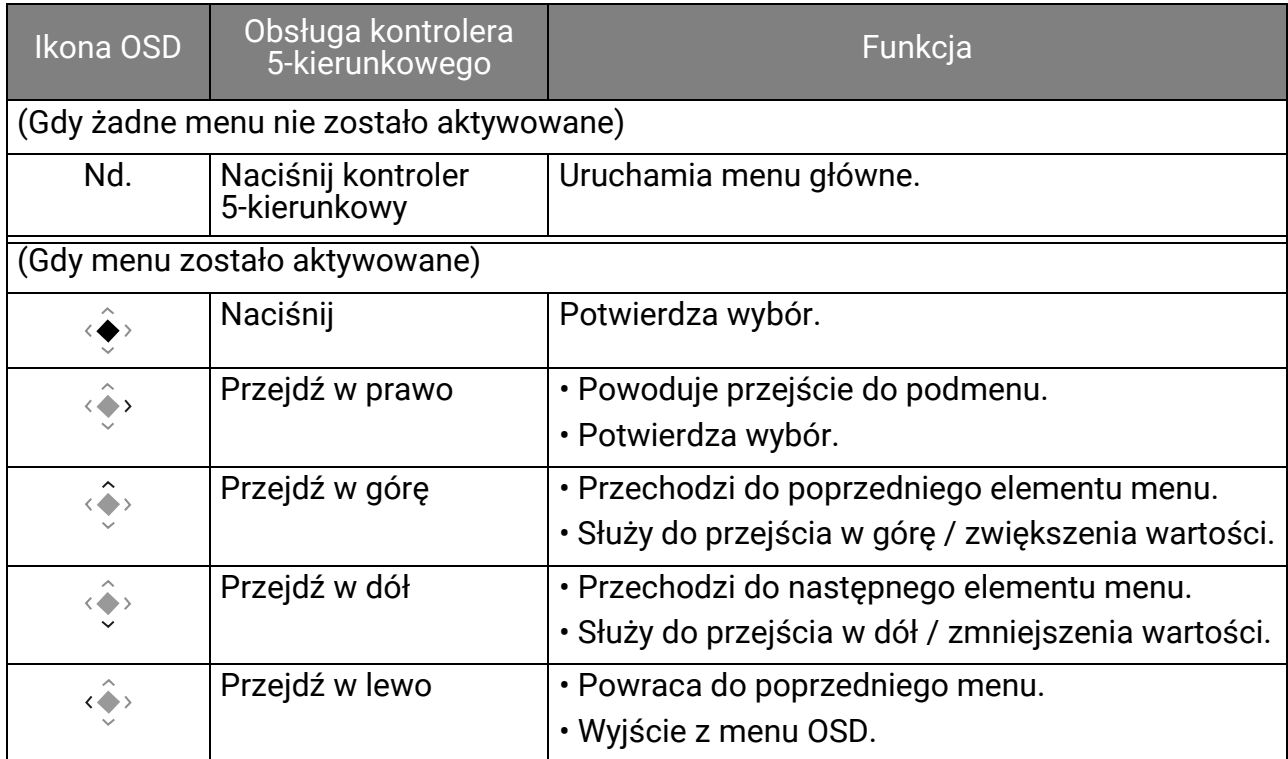

Dostęp do wszystkich menu OSD (ekranowych) można uzyskać za pomocą przycisków sterowania. Z menu OSD można korzystać w celu dostosowywania wszystkich ustawień monitora. Dostępne opcje menu mogą się różnić w zależności od źródła sygnału wejściowego, funkcji oraz ustawień.

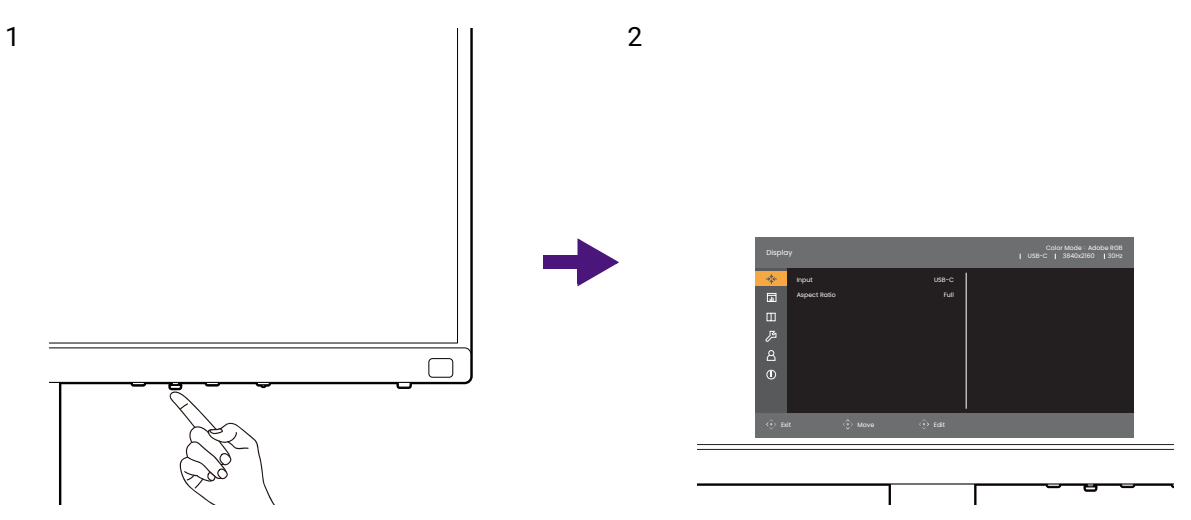

- 1. Naciśnij kontroler 5-kierunkowy.
- 2. Zostanie wyświetlone menu główne.
- 3. W menu głównym postępuj zgodnie z ikonami ekranowymi u dołu menu, aby wprowadzać regulacje lub dokonywać wyborów. Aby uzyskać więcej szczegółowych informacji na temat opcji menu, zapoznaj się z rozdziałem [Poruszanie si](#page-54-0)ę po menu gł[ównym na stronie 55](#page-54-0).

#### <span id="page-43-0"></span>Dostosowanie klawisza funkcyjnego

- 1. Naciśnij i przytrzymaj klawisz funkcyjny przez 3 sekundy, aż zostanie wyświetlone menu ustawień **Klawisz funkcyjny monitora**.
- 2. W podmenu wybierz funkcję, którą dany przycisk ma uruchamiać. Zostanie wyświetlony komunikat informujący o zakończeniu konfiguracji.

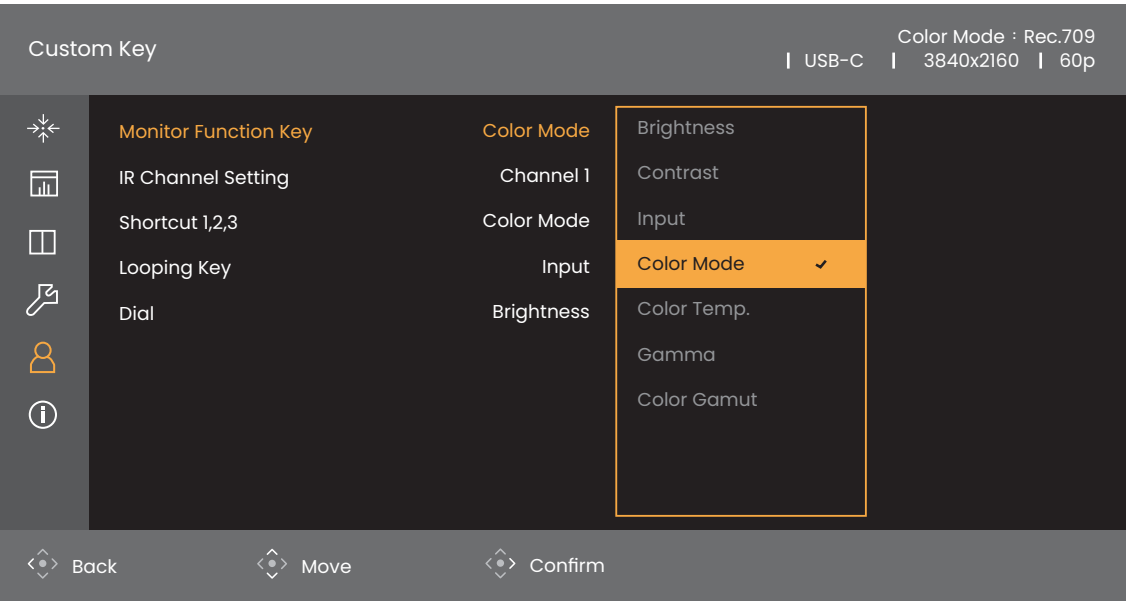

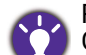

Rolę klawiszy skrótów pełnią przyciski sterowania na monitorze oraz klawisze skrótów 1/2/3 Hotkey Puck G3. Naciśnij i przytrzymaj jeden z klawisz skrótów (1/2/3) przez 3 sekund, aby wyświetlić listę opcji, wybierz

inną funkcję menu konfiguracji naciskając  $\leftrightarrow$  lub  $\leftrightarrow$  , a następnie potwierdź przyciskiem  $\leftrightarrow$  . Zapoznaj się z [Dostosowywanie kontrolera Hotkey Puck G3 na stronie 47](#page-46-0), aby uzyskać więcej informacji.

# Kontroler Hotkey Puck G3 i zasięg jego działania

- 1. Postępuj zgodnie z instrukcjami w [Instalacja baterii w kontrolerze Hotkey Puck G3 na](#page-20-0)  [stronie 21,](#page-20-0) aby przygotować kontroler Hotkey Puck G3.
- 2. Umieść kontroler Hotkey Puck G3 przed monitorem. Czujnik podczerwieni znajduje się w prawym dolnym rogu monitora w zasięgu około 6 metrów pod różnymi kątami odbioru pionowego i poziomego, jak pokazano na rysunku. Umieść kontroler Hotkey Puck G3 w zasięgu działania, aby uzyskać najlepszą wydajność.
- 3. Aby pracować z kontrolerem Hotkey Puck G3, zobacz [Kontroler Hotkey Puck G3 i jego](#page-44-0)  [podstawowe funkcje na stronie 45](#page-44-0) w celu uzyskania szczegółowych informacji.

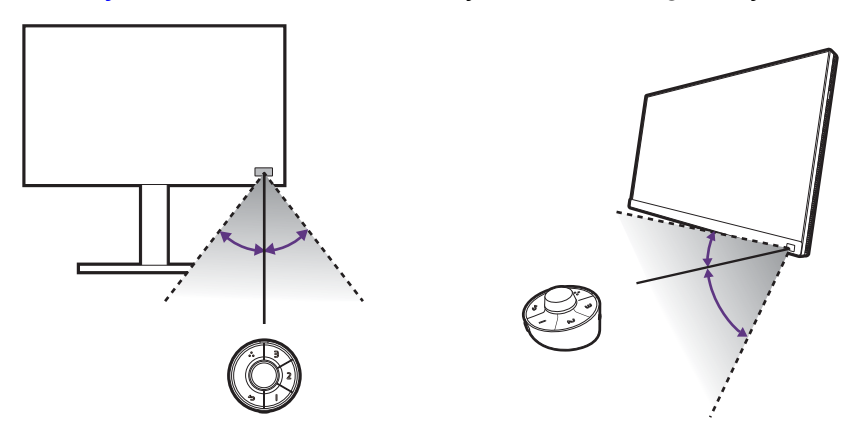

# <span id="page-44-1"></span><span id="page-44-0"></span>Kontroler Hotkey Puck G3 i jego podstawowe funkcje

Szybkie sterowanie i dostęp do menu OSD jest możliwy nie tylko przy użyciu przycisków sterowania, ale także kontrolera Hotkey Puck G3.

Kontroler Hotkey Puck G3 został zaprojektowany wyłącznie do użytku z monitorem LCD BenQ i jest dostępny tylko ze zgodnymi modelami. Używaj go tylko z dołączonymi monitorami.

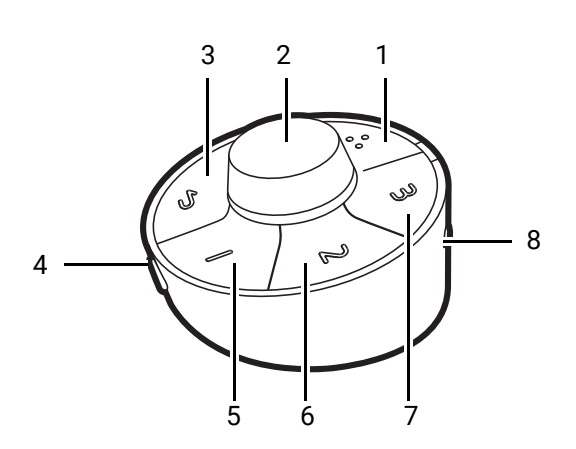

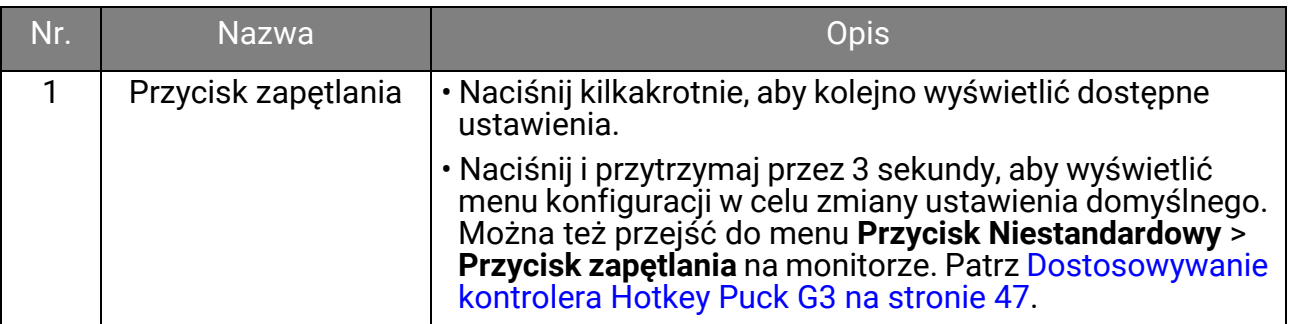

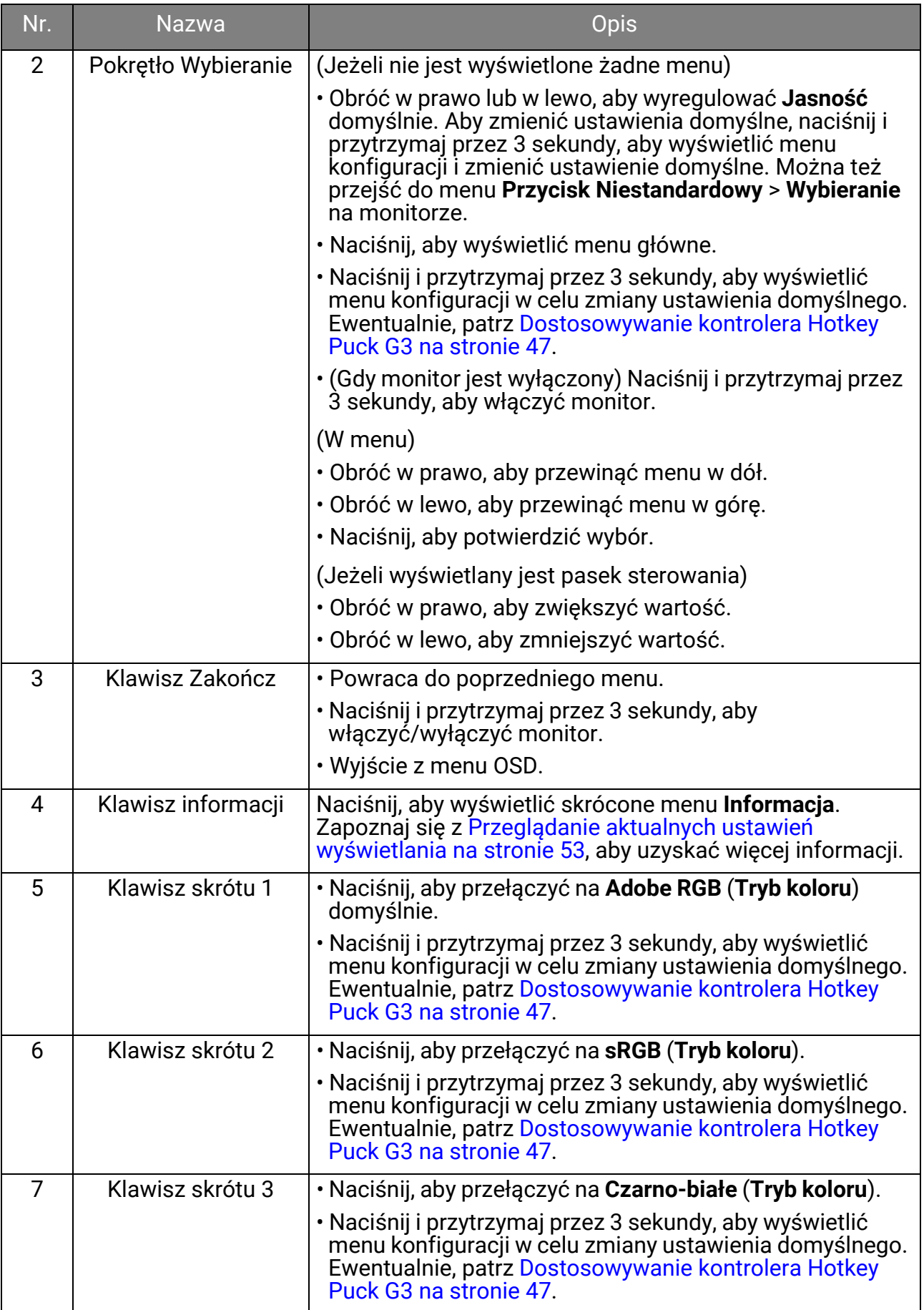

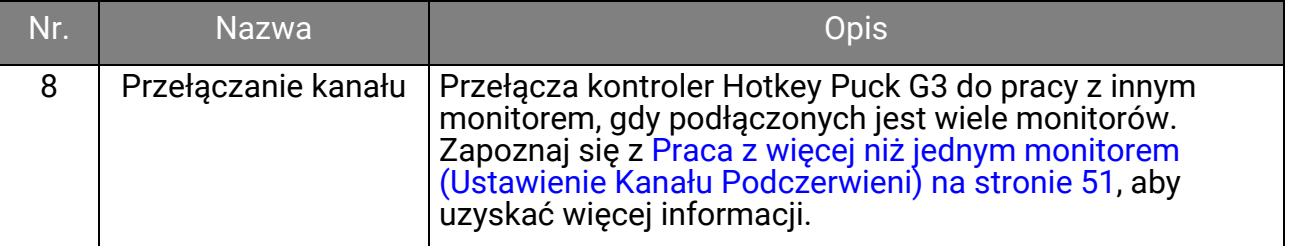

#### <span id="page-46-0"></span>Dostosowywanie kontrolera Hotkey Puck G3

Przyciski kontrolera Hotkey Puck G3 są przeznaczone do określonych funkcji. Możesz zmienić ustawienia domyślne klawisza pokrętła Wybierania, klawiszy skrótów i przycisk zapętlenia zgodnie z potrzebami.

- 1. Naciśnij kontroler 5-kierunkowy.
- 2. Przejdź do **Przycisk Niestandardowy** i przycisku, który chcesz dostosować.
- 3. Zmień przypisaną do niego funkcję.
- 4. W **Skrót 1, 2, 3** wybierz kategorię w menu podrzę[dnym. W ramach kategorii zaznacz do](www.BenQ.com)  3 elementów, aby zapewnić szybki dostęp przez wybrany klawisz kontrolera Hotkey Puck G3. Liczby wyś[wietlane przy wybranych pozycjach odnosz](www.BenQ.com)ą się do klawiszy skrótów, do których przypisane są funkcje.

Ewentualnie, naciśnij i przytrzymaj przez 3 sekundy kontroler Hotkey Puck G3, aby wyświetlić menu konfiguracji w celu zmiany ustawienia domyślnego.

# Praca z produktem z serii Mac

Monitor można podłączyć do urządzenia z serii Mac. Należy pamiętać, że kompatybilność zależy od wydajności i specyfikacji procesora Mac w produkcie Mac i może ulec zmianie bez wcześniejszego powiadomienia.

- Podczas podłączania monitora do produktu Mac zaleca się bezpośrednie połączenie za pomocą przewodu Thunderbolt 3 lub USB-C™ (jeśli jest dostępny zarówno na komputerze Mac, jak i na monitorze) w celu zapewnienia dobrej jakości obrazu. Szczegóły znaleźć można w rozdziale Podłą[czanie przewodów obrazu komputera PC na stronie 26.](#page-25-0)
- Aby zmniejszyć różnicę kolorów, zaleca się ustawienie trybu obrazu (tryb koloru) monitora na tryb **M-book**, **Display P3**, lub **DCI-P3** (jeśli jest dostępny). Szczegóły znaleźć można w rozdziale [Tryb koloru na stronie 58.](#page-57-0)
- Jeśli monitor obsługuje określone oprogramowanie BenQ, sprawdź stronę internetową oprogramowania na stronie www.BenQ.com, aby sprawdzić, czy działa ono na danym produkcie Mac.

Jeśli masz pytania dotyczące kompatybilności z produktami Mac, odwiedź witrynę <Support.BenQ.com> i poszukaj powiązanych tematów na stronach **FAQ** lub **Wiedza**.

# <span id="page-47-0"></span>Praca z technologią HDR

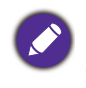

Informacje dotyczące zgodnych urządzeń HDR i zawartość tego dokumentu są zgodne ze stanem w momencie publikacji. Aby uzyskać najnowsze informacje, skontaktuj się z producentem urządzenia i dostawcą zawartości.

Aby włączyć funkcję HDR, należy posiadać zgodny odtwarzacz i zawartość.

1. Upewnij się, że gotowy jest odtwarzacz 4K HDR. Obsługiwane są odtwarzacze o następujących nazwach i rozdzielczościach.

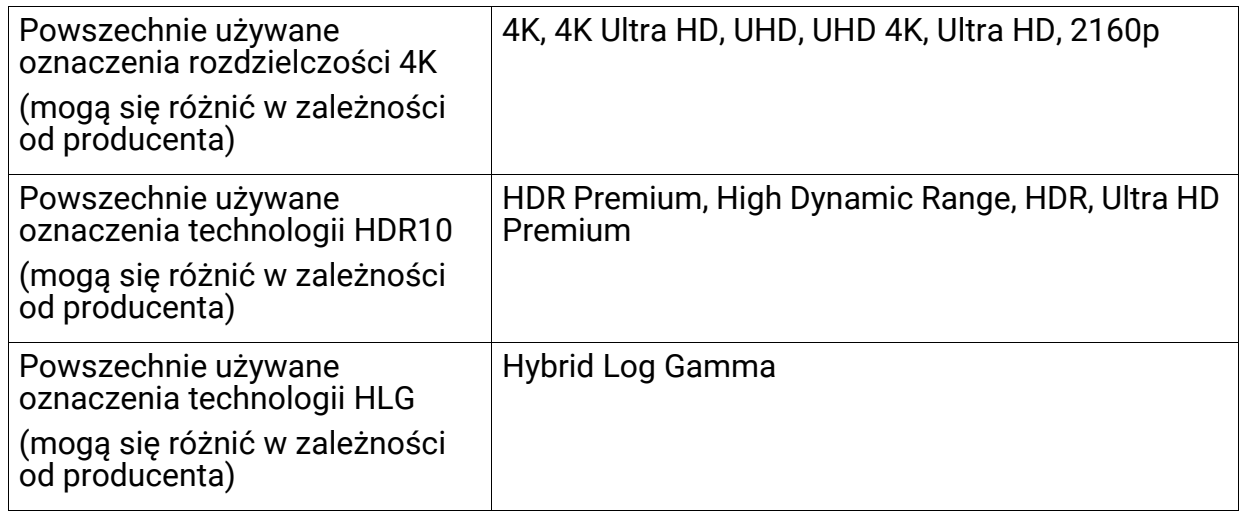

- 2. Upewnij się, że masz dostępną zawartość HDR.
- 3. Upewnij się, że odtwarzacz i monitor zostały połączone odpowiednim kablem:
	- dostarczonym kablem HDMI / DP / DP-mini DP / USB-C™ (o ile dostępny)
	- kablem HDMI z certyfikatem HDMI High Speed lub HDMI Premium (modele z wejściami HDMI)
	- kablem DP / DP-mini DP z certyfikatem zgodności z DisplayPort (modele z wejściami DP)
	- certyfikowanym kablem USB-C™ z funkcją trybu alternatywnego DisplayPort (modele z wejściami USB-C™)

#### Włączanie funkcji HDR

Jeżeli przestrzegane będą instrukcje [Praca z technologi](#page-47-0)ą HDR na stronie 48 a zawartość wejścia będzie zgodna z technologią HDR, na ekranie zostanie wyświetlony komunikat OSD **HDR: Wł.** Oznacza to, że odtwarzacz zawartości i zawartość są zgodne z technologią HDR i funkcja HDR została poprawnie włączona. W zależności od sygnału wejściowego monitor wykrywa, czy zawartość to HDR10 czy HLG i odpowiednio ją przetwarza.

Jeżeli podłączenie jest kompletne, a nie został wyświetlony żaden komunikat OSD, oznacza to, że odtwarzacz zawartości i zawartość nie są zgodne z technologią HDR. Monitor pozostanie w ostatnio wybranym trybie koloru dla zawartości innej niż HDR.

#### Dostosowywanie koloru ekranu

Aby dostosować kolor ekranu, wykonaj jedną z następujących czynności:

- Zastosuj standardowe ustawienie koloru z **Regulacja koloru** > **Tryb koloru**.
- Ręcznie zmień ustawienia ekranu i koloru, korzystając z menu powiązanych menu OSD. W zależności od ustawionej opcji **Tryb koloru** dostępne opcje regulacji koloru mogą być różne.

Po zakończeniu regulacji możesz zapisać dostosowane ustawienia z **Regulacja koloru** > **Zapisz ustaw. koloru**.

- Użyj kompatybilnego kalibratora (zakupionego oddzielnie) do pracy z oprogramowaniem kalibracyjnym **Palette Master Ultimate** i zoptymalizuj kolor wyświetlacza. Odwiedź lokalną stronę w witrynie <Support.BenQ.com>, aby pobrać oprogramowanie i instrukcję obsługi. Patrz [Zaawansowane oprogramowanie na stronie 3](#page-2-0).
- Zastosuj skalibrowane wyniki z trybów kalibracji **Regulacja koloru** > **Tryb koloru** > (**Kalibracja 1**/**Kalibracja 2**/**Kalibracja 3**).

# Regulacja trybu wyświetlania

Aby wyświetlić obrazy o proporcjach innych niż 16:9 i rozmiarze innym niż rozmiar panelu zakupionego modelu, możesz dostosować tryb wyświetlania monitora.

- 1. Naciśnij kontroler 5-kierunkowy.
- 2. Przejdź do opcji **Wyśw.** > **Proporcje obrazu**.
- 3. Wybierz odpowiedni tryb wyświetlania. Wprowadzone ustawienie obowiązuje natychmiast.

# Wybieranie właściwego trybu koloru

Monitor zapewnia różne kilka trybów koloru odpowiednich dla różnych typów obrazów. Patrz [Tryb koloru na stronie 58](#page-57-0), aby uzyskać informacje o wszystkich dostępnych trybach koloru.

Przejdź do opcji **Regulacja koloru** > **Tryb koloru**, aby wybrać żądany tryb koloru.

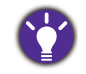

• Tryb zalecany do edycji zdjęć: **Adobe RGB**.

• Tryby zalecane do edycji wideo: **Rec.709**, **DCI-P3**, lub **HDR**. Aby włączyć HDR, patrz [Praca z technologi](#page-47-0)ą [HDR na stronie 48](#page-47-0).

#### <span id="page-48-0"></span>Minimalizuje różnicę kolorów między monitorem a wydrukiem (**Paper Color Sync**)

Monitor wyposażony jest w technologię Paper Color Sync, która pomaga zminimalizować różnicę kolorów między monitorem a wydrukiem wydrukowanym przez podłączoną drukarkę. Gdy wynik drukowania jest przewidywalny na ekranie, można skutecznie retuszować obraz.

- 1. Upewnij się, że przygotowano określoną drukarkę, papier i obrazy. Odwiedź stronę <Support.BenQ.com>> **Paper Color Sync** > **Specyfikacje**, aby zapoznać się z obsługiwanymi drukarkami, papierami i gamami kolorów.
- 2. Pobierz oprogramowanie i instrukcję obsługi **Paper Color Sync** z witryny [Support.BenQ.com.](Support.BenQ.com) Postępuj zgodnie z instrukcjami wyświetlanymi na ekranie, aby zainstalować i uruchomić oprogramowanie.
- 3. Skonfiguruj odpowiednio ustawienia oprogramowania drukarki, papieru i gamy kolorów.
- 4. Po zakończeniu konfiguracji oprogramowania **Tryb koloru** monitora jest przełączany automatycznie na tryb **Paper Color Sync**. Zdjęcia można retuszować lub wydrukować zgodnie z potrzebami.

# Obsługa urządzeń SDI

Ten monitor jest kompatybilny z określonymi konwerterami SDI do HDMI i kartami przechwytywania SDI, co pozwala na połączenie się z dowolnym urządzeniem SDI i wyświetlanie filmów ultra HD na monitorze. Aby uzyskać informacje o zgodnych konwerterach i kartach przechwytywania, wejdź na stronę <www.BenQ.com>, znajdź sekcję **Przegląd** modelu monitora i wyszukaj listę zgodności w obszarze podstawowych informacji o funkcji SDI.

#### Praca z dwoma zestawami ustawień kolorów na tym samym obrazie (**GamutDuo**)

Funkcja **GamutDuo** poprawia wydajność edycji obrazu przez wyświetlanie obrazu dwóch różnych gam kolorów obok siebie. Ta funkcja jest dostępna nawet wtedy, gdy jest tylko jedno wejście wideo.

- 1. Wybierz jeden tryb koloru z **Regulacja koloru** > **Tryb koloru**.
- 2. Przejdź do **GamutDuo** > **Tryb** i włącz tę funkcję. Ekran zostaje podzielony na dwa okna i wybrany tryb koloru zostaje zastosowany w lewym oknie.
- 3. Przejdź do **GamutDuo** > **Gama Kolorów**, aby wybrać gamę dla okna po prawej. Możesz dostosować inne dostępne ustawienia dla okna po prawej stronie w ustawieniach **GamutDuo**.

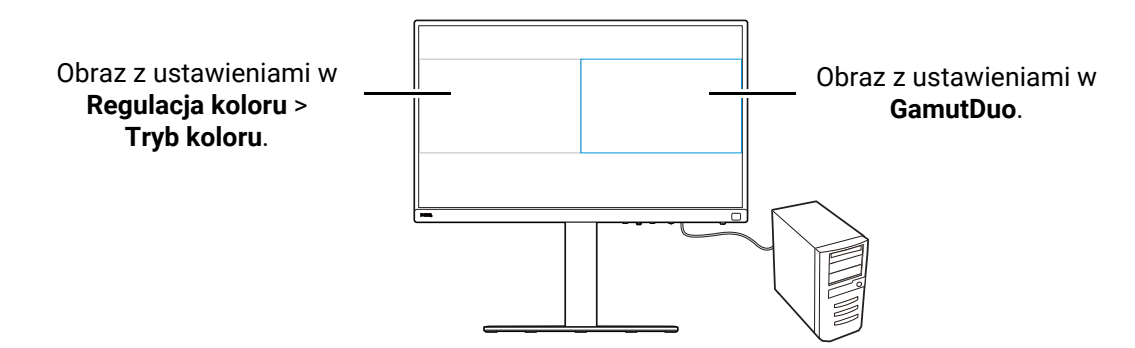

## Dostosowywanie menu monitora do efektywnej pracy

Monitor jest wyposażony w różne technologie, zapewniające dokładne odwzorowanie kolorów i różne opcje menu dostosowane do potrzeb użytkownika. Można pominąć niektóre opcje menu, aby efektywnie pracować z tym monitorem bez wpływu na jego wydajność.

# Szybkie wybudzenie monitora z trybu uśpienia (**Szybkie Wybudzenie**)

Gdy monitor jest podłączony do komputera, może przejść w tryb uśpienia zgodnie z planem zarządzania zasilaniem komputera. Można ustawić szybkie wybudzanie monitora z trybu uśpienia.

- 1. Naciśnij kontroler 5-kierunkowy.
- 2. Przejdź do opcji **System** > **Szybkie Wybudzenie**. Wybierz **WLĄCZONY**. Zapoznaj się z [Szybkie Wybudzenie na stronie 66](#page-65-0), aby uzyskać więcej informacji.

#### <span id="page-49-0"></span>Automatyczne skanowanie wejść

Można ustawić monitor tak, aby przechodził przez wszystkie lub niektóre porty wejściowe i automatycznie skanował dostępne wejścia.

- 1. Naciśnij kontroler 5-kierunkowy.
- 2. Przejdź do opcji **System** > **Automatyczne Skanowanie**. Wybierz **WLĄCZONY**. Zapoznaj się z [Automatyczne Skanowanie na stronie 67,](#page-66-0) aby uzyskać więcej informacji.
- 3. Ustaw, aby pominąć niektóre porty bez połączenia, aby przyspieszyć uruchamianie. Przejdź do opcji **System** > **Pomijanie Wejścia**. Zaznacz, aby wybrać porty, które chcesz pominąć. Nie można wyłączyć portu wejścia będącego użyciu. Zapoznaj się z Pomijanie Wejś[cia na stronie 67,](#page-66-1) aby uzyskać więcej informacji.

#### <span id="page-50-1"></span>Wyświetlanie często używanych trybów kolorów w menu (**Pomijanie Trybu Kolorów**)

Ustaw, aby wyświetlać tylko te tryby kolorów, których często używasz w menu, dzięki czemu możesz szybko przełączać opcje.

- 1. Naciśnij kontroler 5-kierunkowy.
- 2. Przejdź do opcji **System** > **Pomijanie Trybu Kolorów**. Zaznacz, aby wybrać tryby kolorów, które chcesz pominąć. Nie można wyłączyć używanego trybu kolorów. Zapoznaj się z [Pomijanie Trybu Kolorów na stronie 68,](#page-67-1) aby uzyskać więcej informacji.

Klawisze skrótów na kontrolerze Hotkey Puck G3 są domyślnie klawiszami skrótów dla różnych trybów kolorów i są niezależne od ustawienia **Pomijanie Trybu Kolorów**. Jeśli tryb kolorów wyznaczony dla jednego klawisza skrótu jest wyłączony w ustawieniu **System** > **Pomijanie Trybu Kolorów**, nadal można przełączyć się na niego za pomocą klawisza skrótu.

#### <span id="page-50-2"></span><span id="page-50-0"></span>Praca z więcej niż jednym monitorem (**Ustawienie Kanału Podczerwieni**)

Jeśli komputer łączy się z więcej niż jednym monitorem, możesz szybko przełączyć się na inny monitor za pomocą kontrolera Hotkey Puck G3.

### Gdy każdy monitor jest wyposażony w jeden Hotkey Puck G3

- 1. Ustaw jeden monitor na kanał w **Przycisk Niestandardowy** > **Ustawienie Kanału Podczerwieni**. Ustawienie domyślne to **Kanał 1**. Aby uniknąć zakłóceń, ustaw monitory na różne kanały.
- 2. Ustaw przełącznik kanału na Hotkey Puck G3 mapować monitor, z którym jest powiązany.
- 3. Steruj monitorem za pomocą kontrolera Hotkey Puck G3.

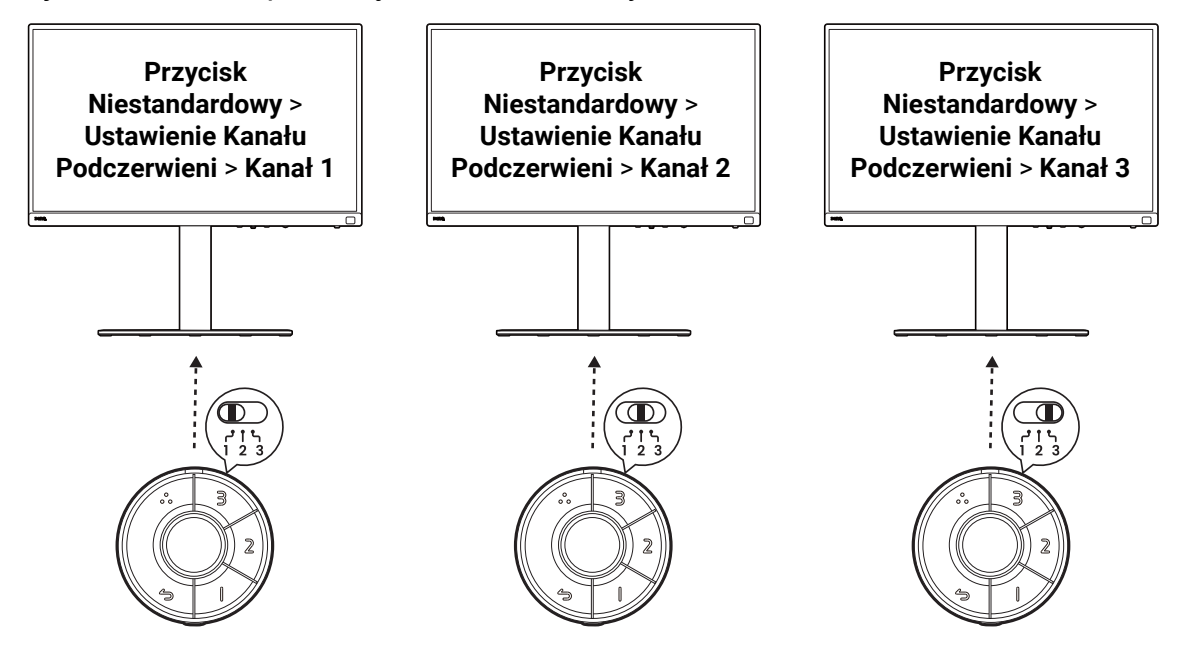

#### Kiedy jest występuje tylko jeden kontroler Hotkey Puck G3

- 1. Ustaw jeden monitor na kanał w **System** > **Ustawienie Kanału Podczerwieni**.
- 2. Przełącz na odpowiedni kanał w kontrolerze Hotkey Puck G3, jeśli chcesz sterować ustawionym na niego monitorem.

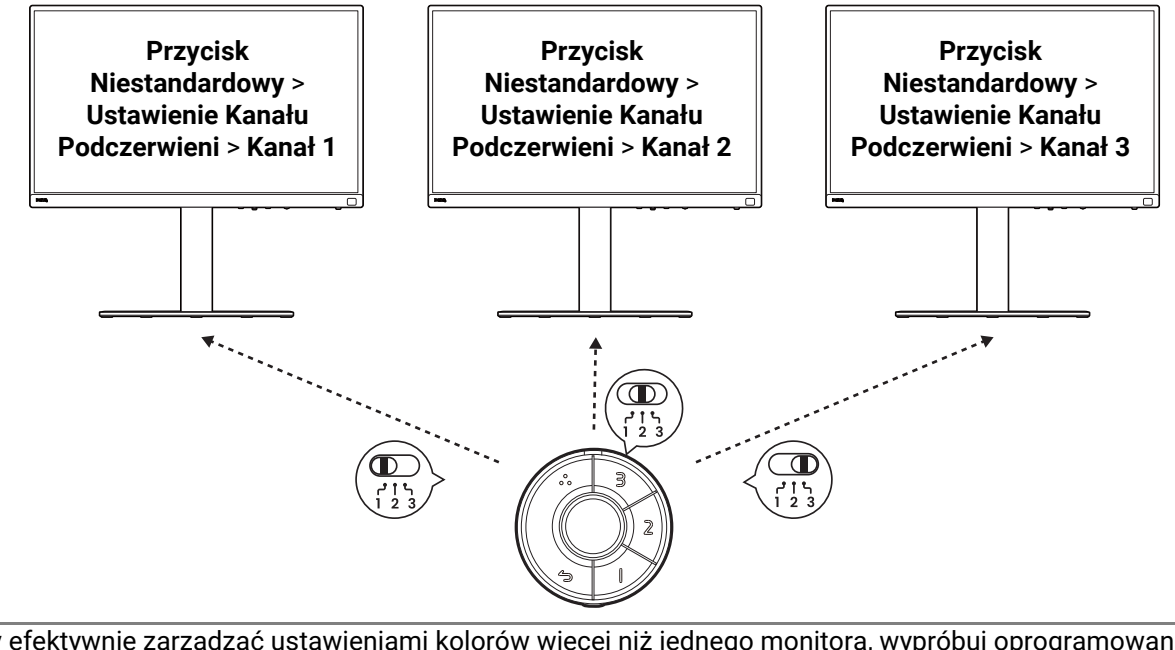

Aby efektywnie zarządzać ustawieniami kolorów więcej niż jednego monitora, wypróbuj oprogramowanie Palette Master Ultimate. Odwiedź stronę [www.BenQ.com,](www.BenQ.com) > **Palette Master Ultimate**, aby uzyskać więcej informacji.

# <span id="page-52-1"></span><span id="page-52-0"></span>Przeglądanie aktualnych ustawień wyświetlania

Ponieważ monitor zapewnia różne funkcje, możesz go dostosować do swoich potrzeb.

Aby szybko znaleźć aktualne ustawienia wyświetlacza, możesz nacisnąć klawisz Informacje na monitorze lub na kontrolerze Hotkey Puck G3, aby wyświetlić skrócone menu **Informacja**.

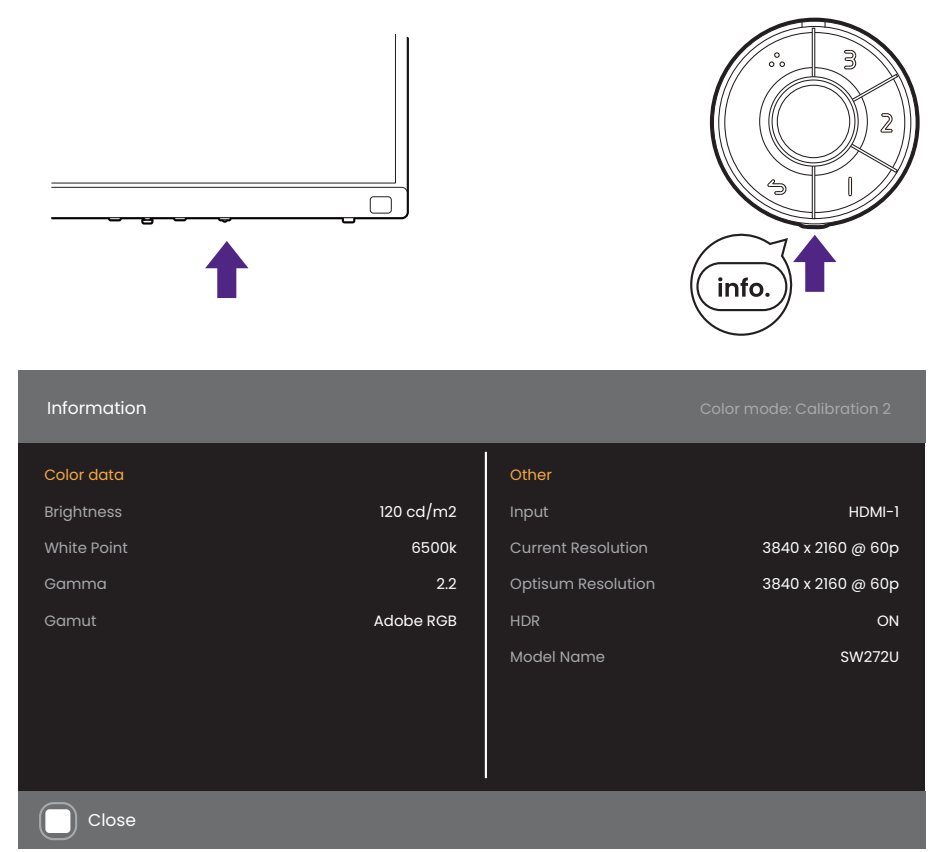

Można również nacisnąć kontroler 5-kierunkowy i przejść do punktu **Informacja**, aby wyświetlić pełne informacje o monitorze.

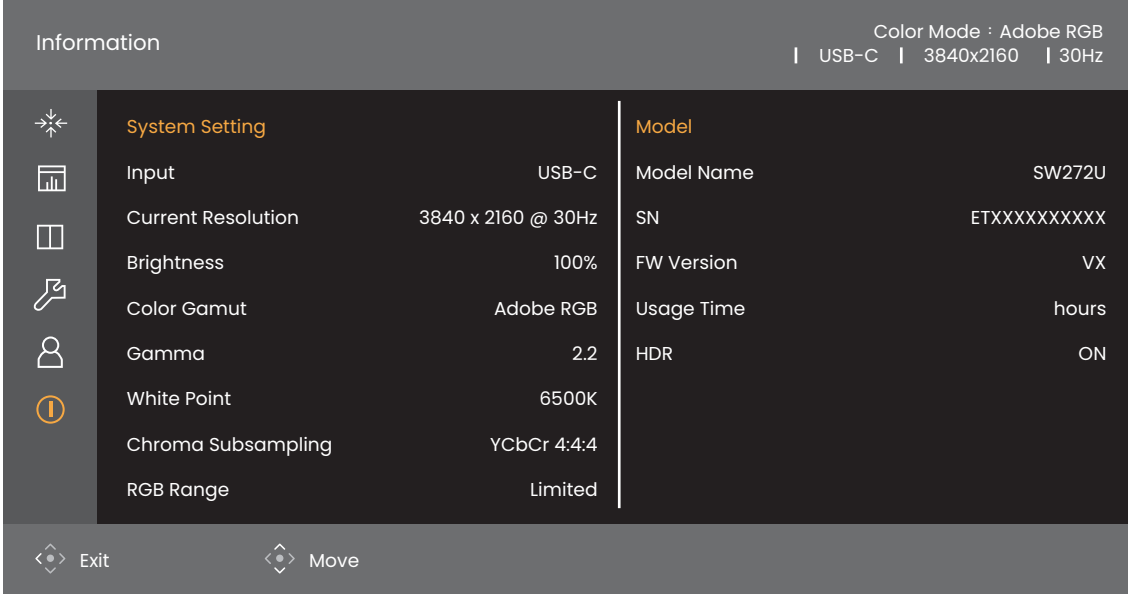

Oba menu informacyjne pokazują bieżące dane kolorów i informacje o monitorze i są tylko do wglądu. Nie można wybrać ani zmienić żadnej pozycji z menu **Informacja**. Dostępność informacji może się różnić.

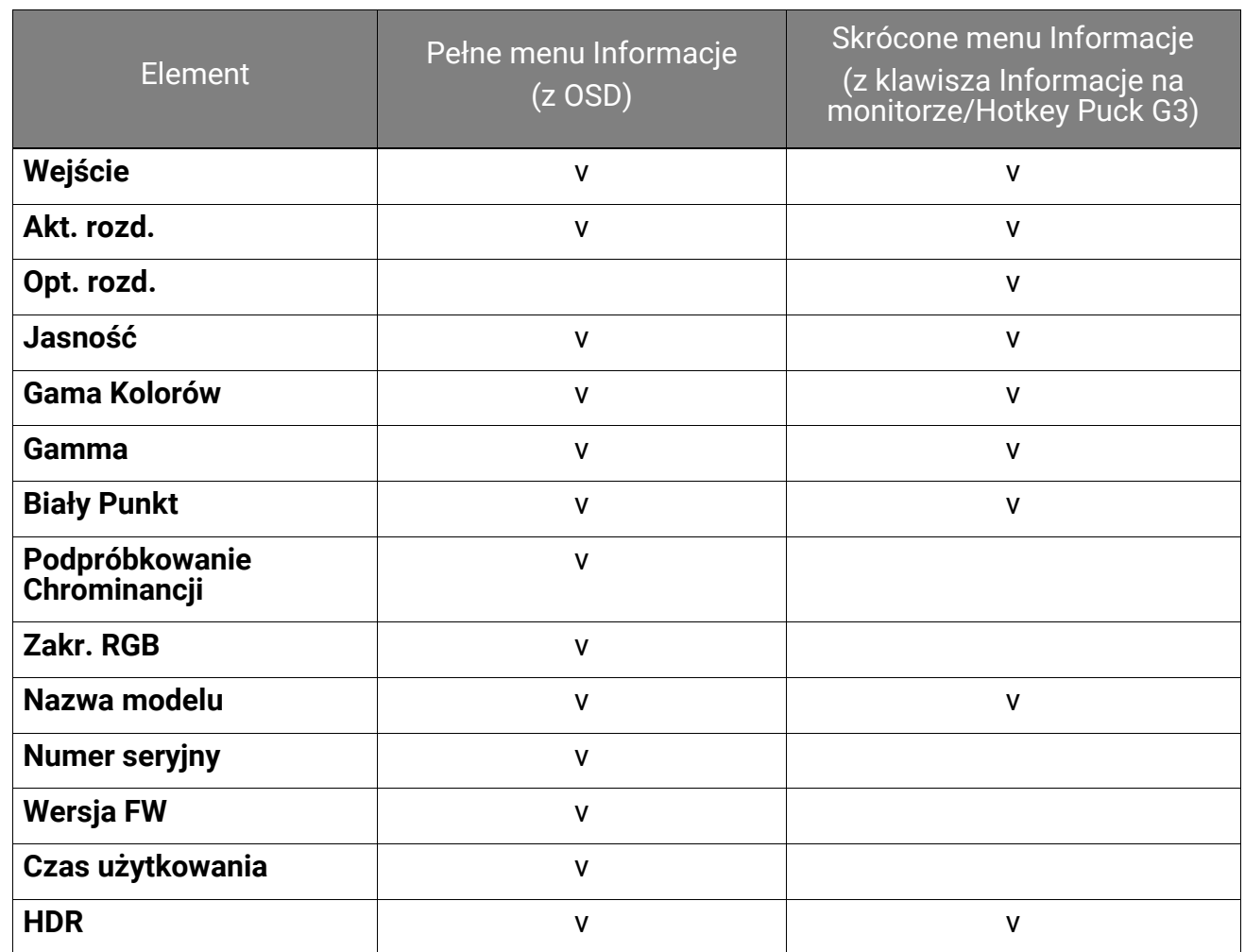

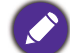

**Jasność** tryb kalibracji (**Kalibracja 1**/**Kalibracja 2**/**Kalibracja 3** z **Tryb koloru**) określa jednostka cd/m2. Dla innych trybów kolorów podawany jest procent jasności.

# <span id="page-54-0"></span>Poruszanie się po menu głównym

Z menu OSD (On Screen Display) można korzystać w celu dostosowywania wszystkich ustawień monitora. Aby wyświetlić menu przycisków skrótów, naciśnij dowolny przycisk sterowania. Szczegóły znaleźć można w rozdziale "Kontroler 5-kierunkowy i podstawowe [funkcje menu" na stronie 43.](#page-42-1)

Dostępne opcje menu mogą się różnić w zależności od źródła sygnału wejściowego, funkcji oraz ustawień. Dostępne opcje menu będą wyszarzone. Niedostępne przyciski będą nieaktywne, a odpowiednie ikony menu ekranowego znikną. W przypadku modeli bez niektórych funkcji ich ustawienia i powiązane pozycje nie będą wyświetlane w menu.

Języki menu OSD mogą różnić się w przypadku produktu dostarczanego w Twoim regionie, należy zapoznać się z tematem "Ję[zyk" na stronie 66](#page-65-1) w punkcie **System**, aby uzyskać więcej szczegółowych informacii.

Więcej informacji dotyczących każdego menu można znaleźć na następujących stronach:

- "Menu Wyś[w." na stronie 56](#page-55-0)
- • ["Menu Regulacja koloru" na stronie 58](#page-57-1)
- • ["Menu GamutDuo" na stronie 63](#page-62-0)
- • ["Menu System" na stronie 65](#page-64-0)
- • ["Menu Przycisk Niestandardowy" na stronie 69](#page-68-0)
- "Menu Informacia" na stronie 71

### <span id="page-55-0"></span>Menu **Wyśw.**

Dostępne opcje menu mogą się różnić w zależności od źródła sygnału wejściowego, funkcji oraz ustawień. Niedostępne opcje menu zostaną wyszarzone. Niedostępne przyciski będą nieaktywne, a odpowiednie ikony menu ekranowego znikną. W przypadku modeli bez niektórych funkcji ich ustawienia i powiązane pozycje nie będą wyświetlane w menu.

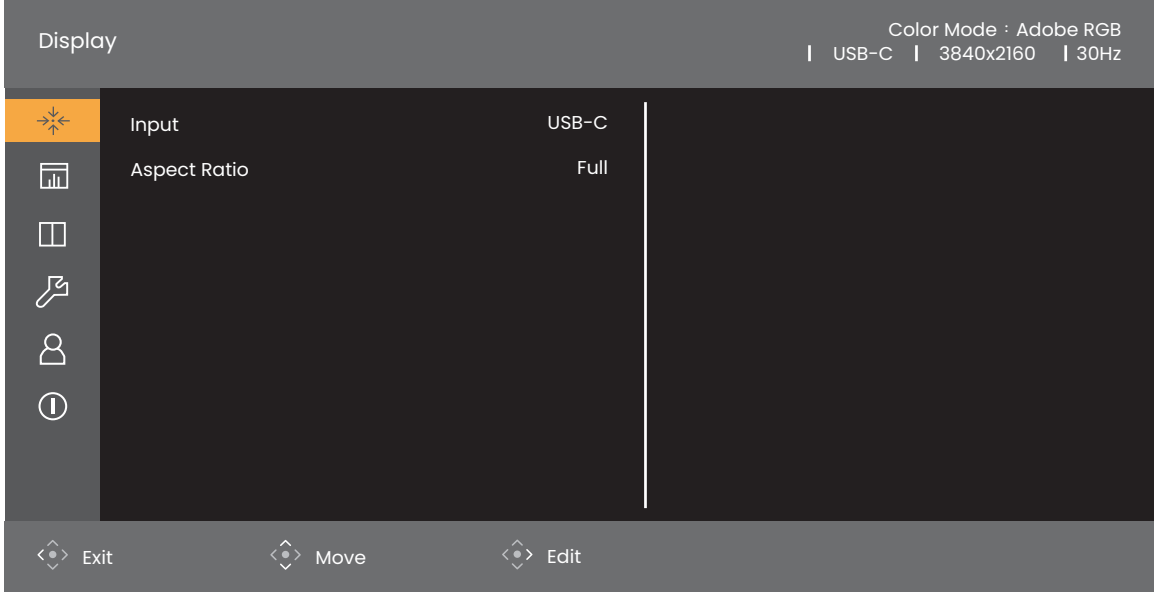

- 1. Naciśnij kontroler 5-kierunkowy, aby przejść do menu głównego.
- 2. Użyj przycisków  $\langle \hat{\cdot} \rangle$  lub  $\langle \hat{\cdot} \rangle$ , aby wybrać opcję **Wyśw.**
- 3. Aby przejść do podmenu, wybierz  $\langle \hat{\cdot} \rangle$ , a następnie użyj przycisku  $\langle \hat{\cdot} \rangle$  lub  $\langle \hat{\cdot} \rangle$ , aby wybrać element menu.
- 4. Aby wprowadzić zmiany, użyj przycisku  $\langle \hat{\cdot} \rangle$ lub  $\langle \hat{\cdot} \rangle$ , albo naciśnij  $\langle \hat{\cdot} \rangle$ , aby zatwierdzić wybór.
- 5. Aby powrócić do poprzedniego menu, wybierz  $\widehat{\cdot}$ . Aby wyjść z menu, naciśnij klawisz Zakończ.

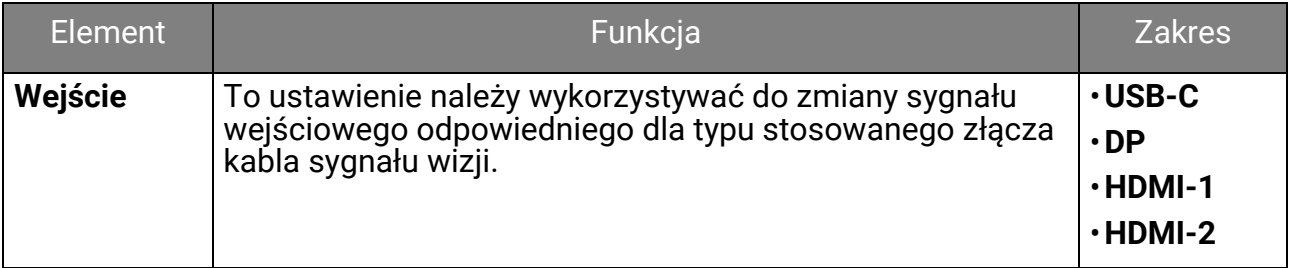

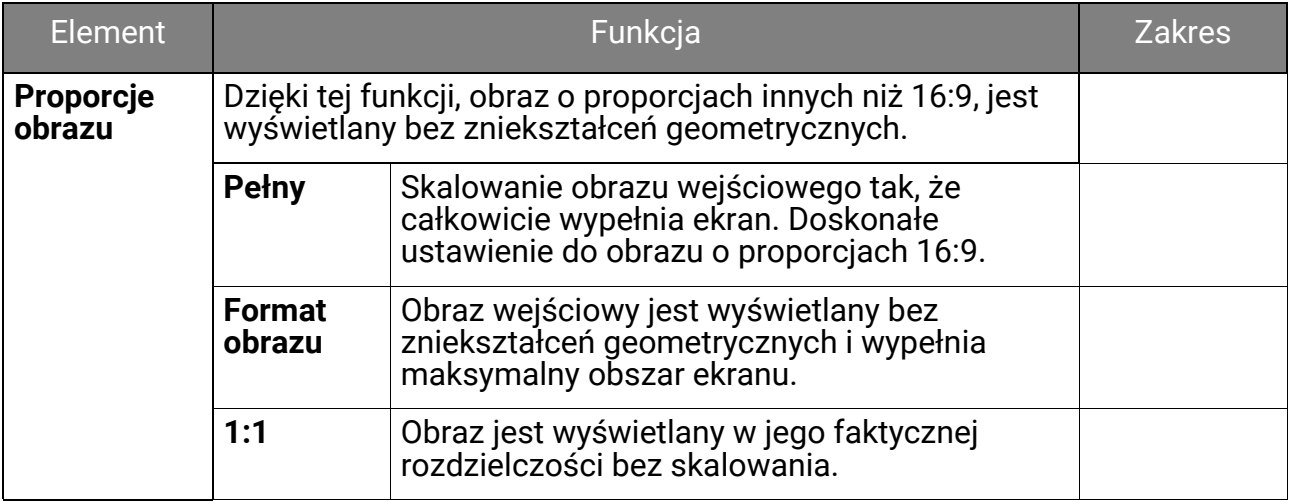

## <span id="page-57-1"></span>Menu **Regulacja koloru**

Dostępne opcje menu mogą się różnić w zależności od źródła sygnału wejściowego, funkcji oraz ustawień. Niedostępne opcje menu zostaną wyszarzone. Niedostępne przyciski będą nieaktywne, a odpowiednie ikony menu ekranowego znikną. W przypadku modeli bez niektórych funkcji ich ustawienia i powiązane pozycje nie będą wyświetlane w menu.

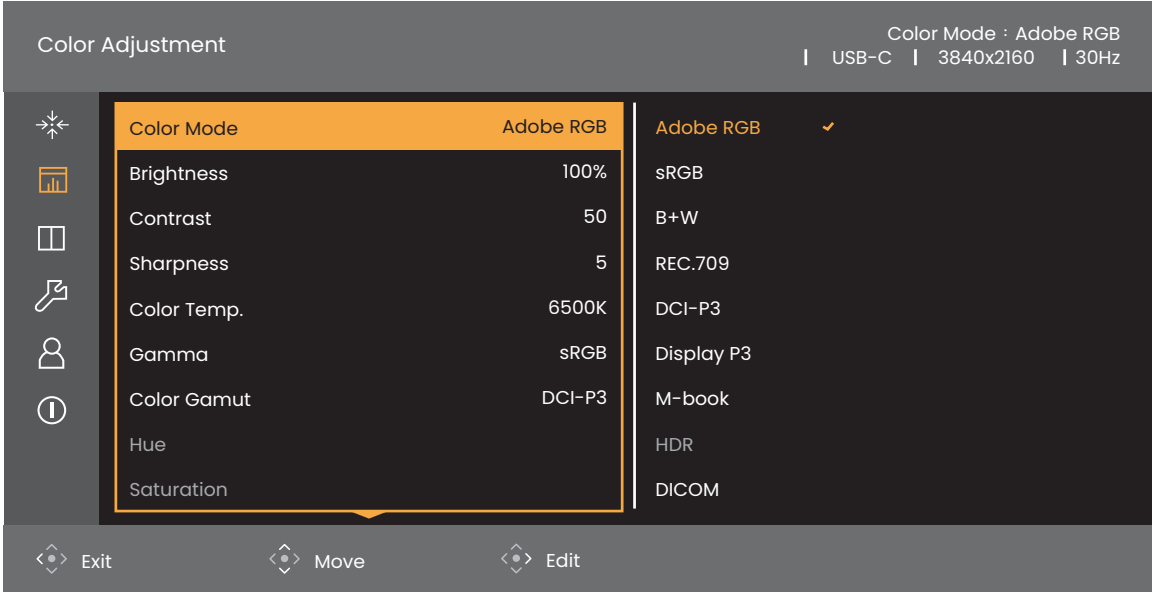

- 1. Naciśnij kontroler 5-kierunkowy, aby przejść do menu głównego.
- 2. Użyj przycisków  $\langle \hat{\cdot} \rangle$  lub  $\langle \hat{\cdot} \rangle$ , aby wybrać opcję **Regulacja koloru**.
- 3. Aby przejść do podmenu, wybierz  $\langle \rangle$ , a następnie użyj przycisku  $\langle \rangle$  lub  $\langle \rangle$ , aby wybrać element menu.
- 4. Aby wprowadzić zmiany, użyj przycisku  $\langle \hat{\cdot} \rangle$ lub  $\langle \hat{\cdot} \rangle$ , albo naciśnij  $\langle \hat{\cdot} \rangle$ , aby zatwierdzić wybór.
- 5. Aby powrócić do poprzedniego menu, wybierz  $\widehat{\cdot}$ . Aby wyjść z menu, naciśnij klawisz Zakończ.

<span id="page-57-0"></span>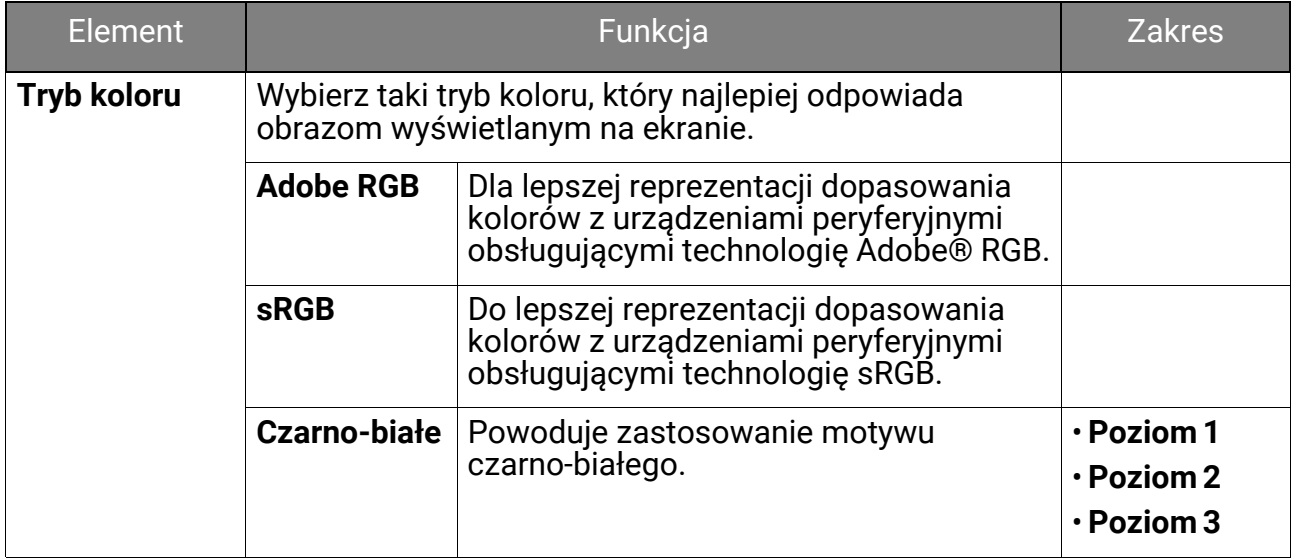

<span id="page-58-0"></span>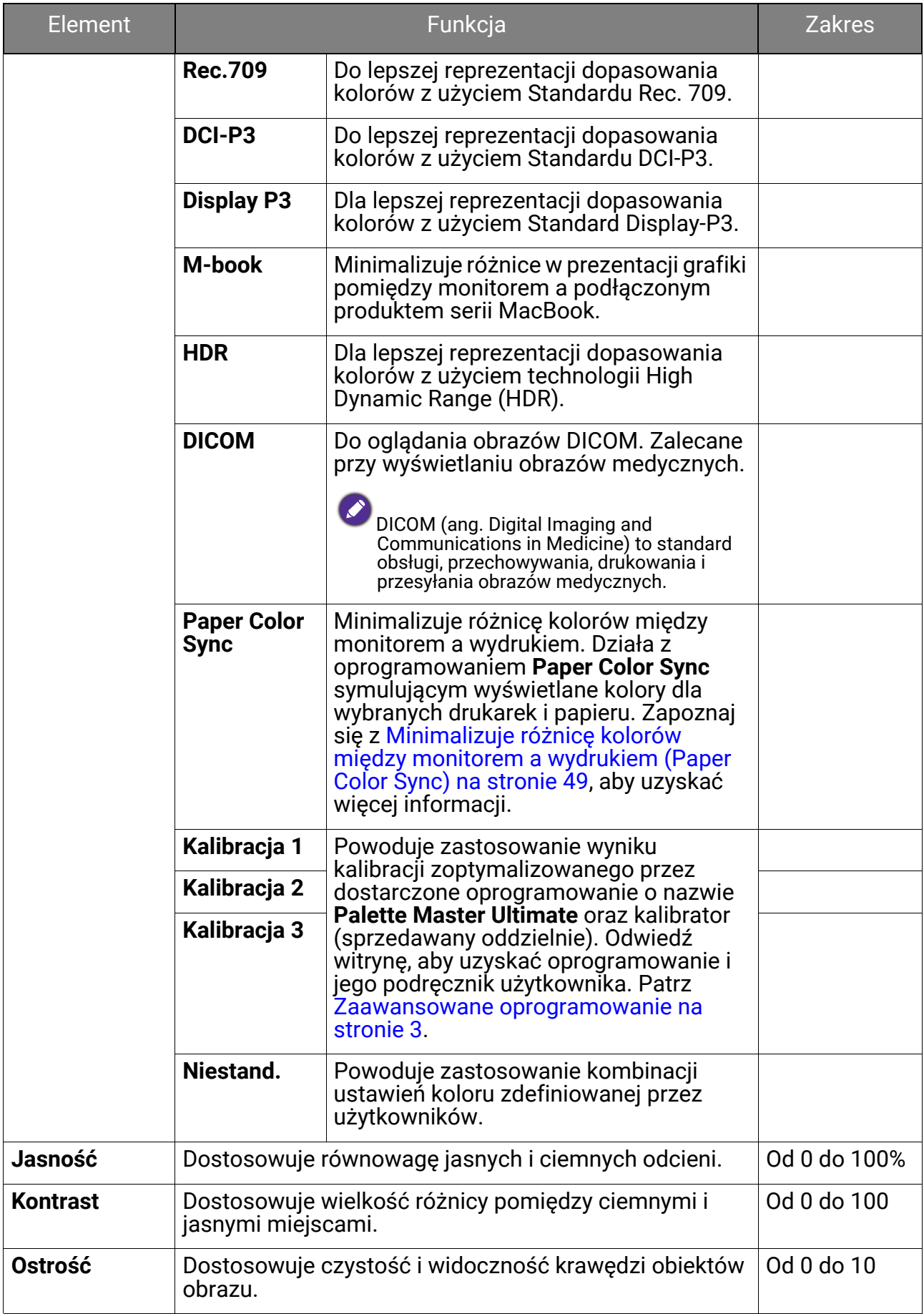

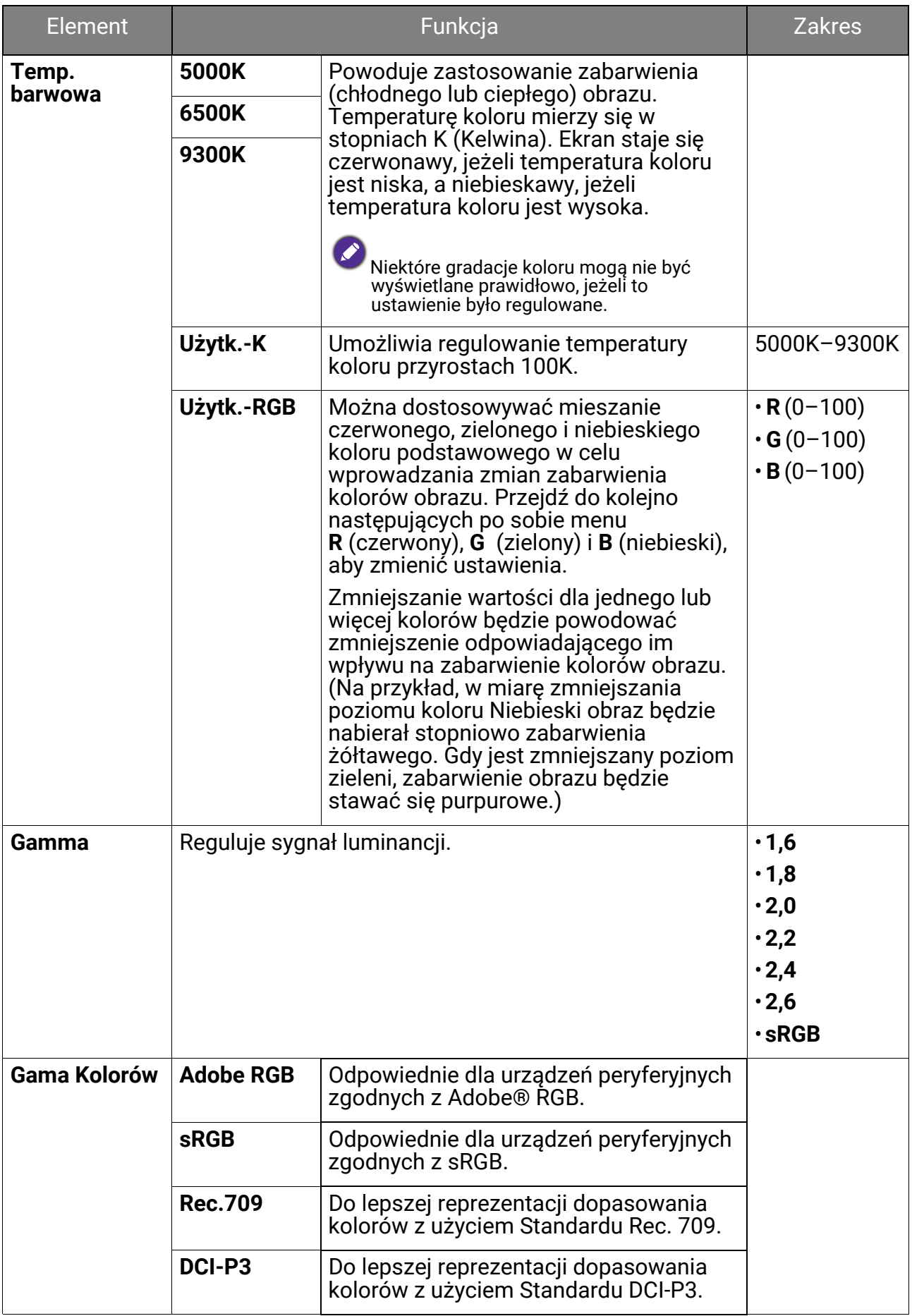

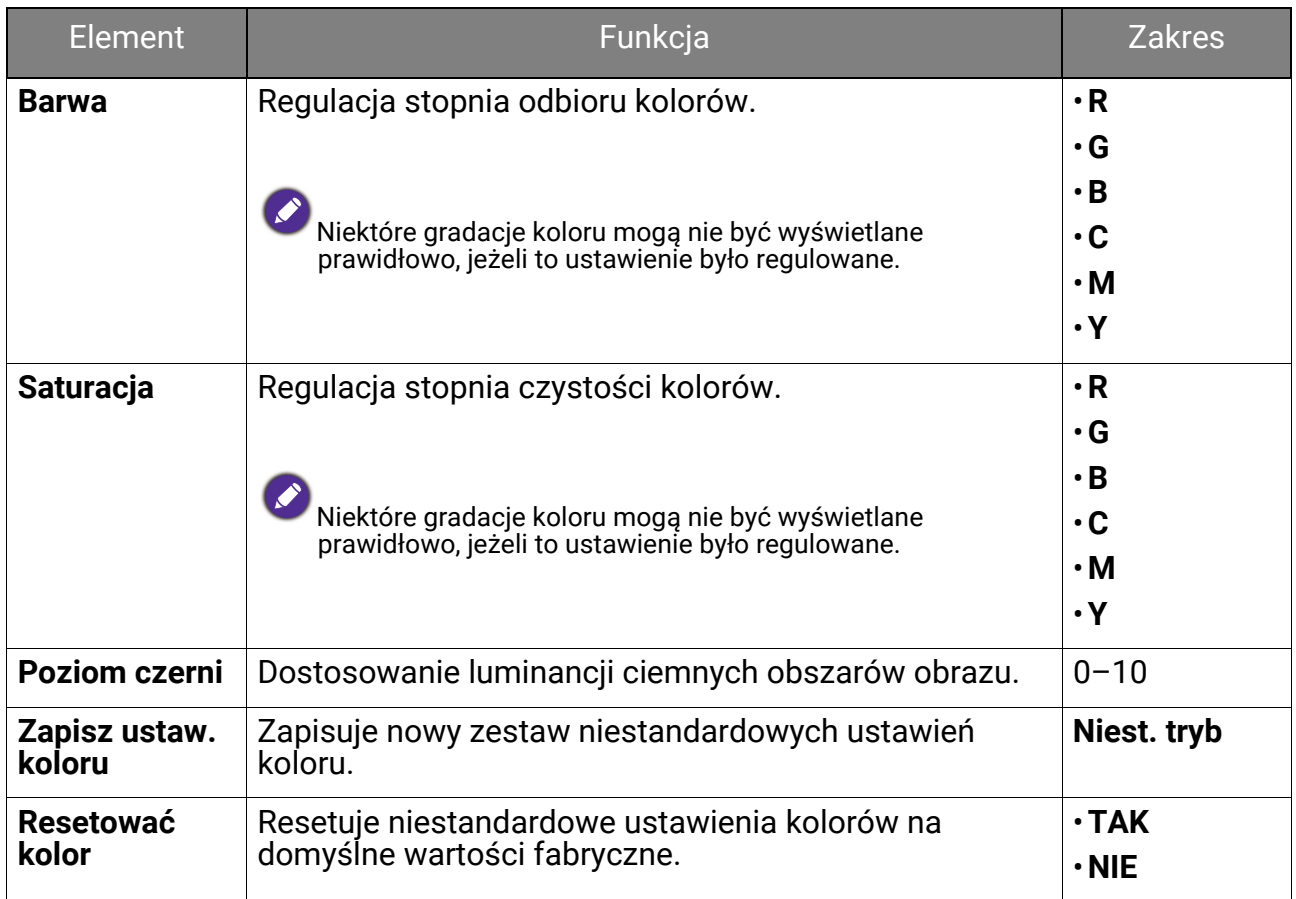

#### Dostępne opcje menu dla każdego trybu koloru

W zależności od ustawionej opcji **Tryb koloru** dostępne opcje regulacji koloru mogą być różne. Lista służy wyłącznie jako odniesienie, ponieważ dostępne opcje również różnią się w zależności od wejścia. Niedostępne opcje menu zostaną wyszarzone.

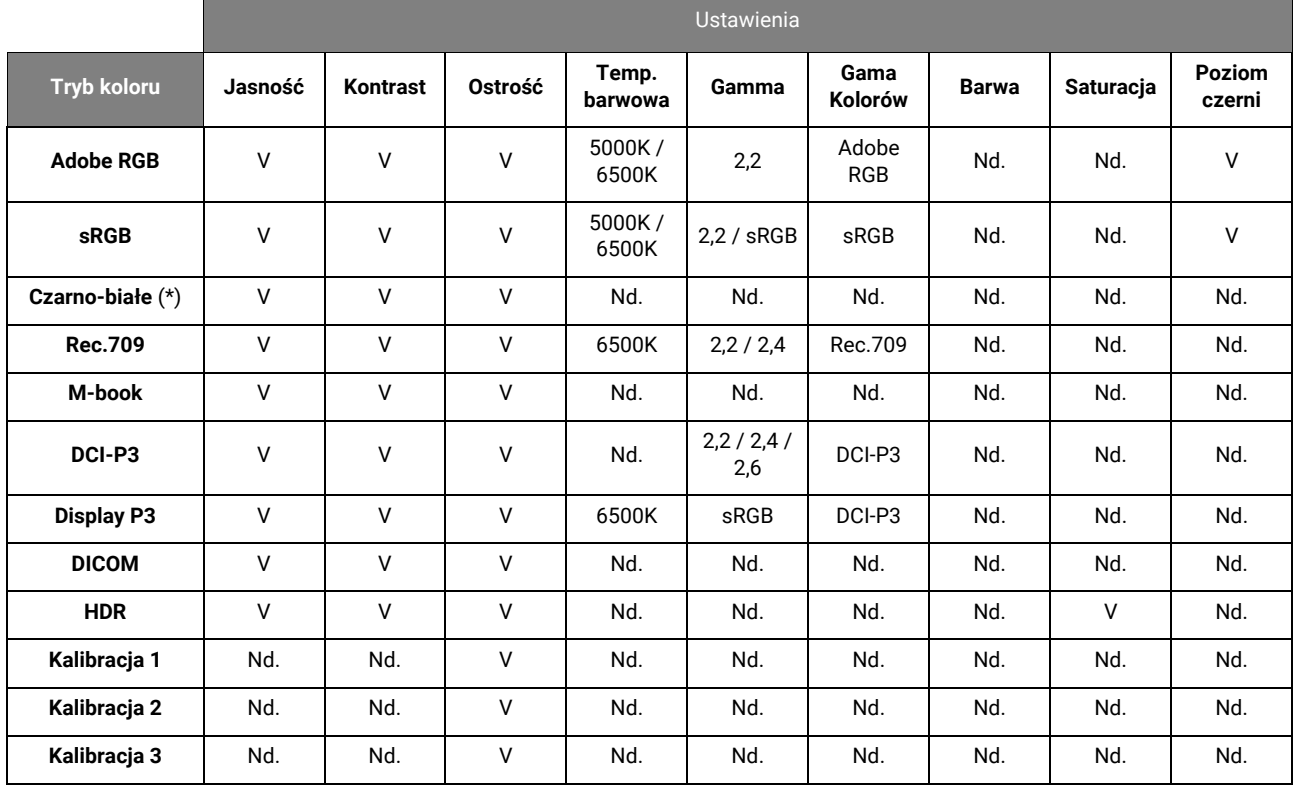

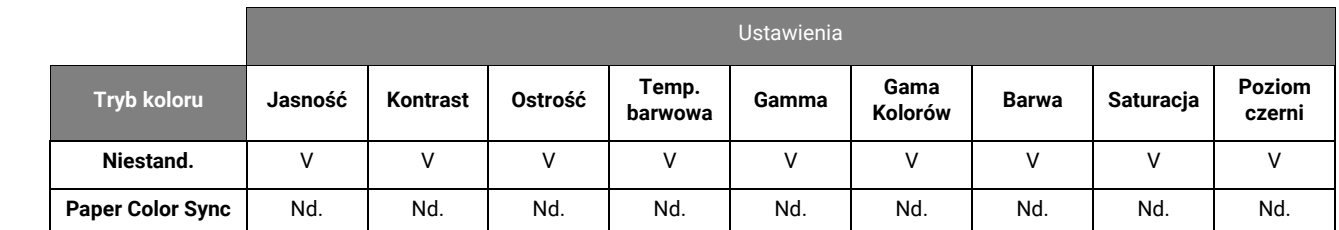

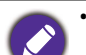

• V: wszystkie opcje można dostosowywać.

Nd.: wszystkie opcje niedostępne do dostosowywania.

• \*: do regulacji dostępne są 3 poziomy.

### <span id="page-62-0"></span>Menu **GamutDuo**

Dostępne opcje menu mogą się różnić w zależności od źródła sygnału wejściowego, funkcji oraz ustawień. Niedostępne opcje menu zostaną wyszarzone. Niedostępne przyciski będą nieaktywne, a odpowiednie ikony menu ekranowego znikną. W przypadku modeli bez niektórych funkcji ich ustawienia i powiązane pozycje nie będą wyświetlane w menu.

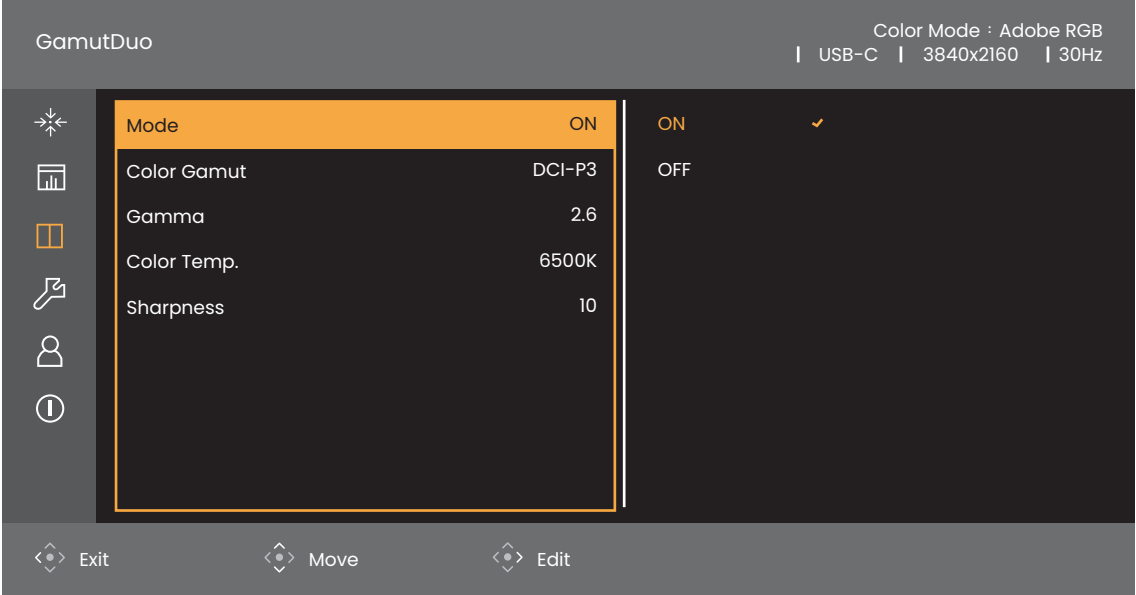

- 1. Naciśnij kontroler 5-kierunkowy, aby przejść do menu głównego.
- 2. Użyj przycisków  $\langle \hat{\cdot} \rangle$  lub  $\langle \hat{\cdot} \rangle$ , aby wybrać opcję **GamutDuo**.
- 3. Aby przejść do podmenu, wybierz  $\langle \hat{\cdot} \rangle$ , a następnie użyj przycisku  $\langle \hat{\cdot} \rangle$  lub  $\langle \hat{\cdot} \rangle$ , aby wybrać element menu.
- 4. Aby wprowadzić zmiany, użyj przycisku  $\langle \hat{\cdot} \rangle$ lub  $\langle \hat{\cdot} \rangle$ , albo naciśnij  $\langle \hat{\cdot} \rangle$ , aby zatwierdzić wybór.
- 5. Aby powrócić do poprzedniego menu, wybierz  $\langle \rangle$ . Aby wyjść z menu, naciśnij klawisz Zakończ.

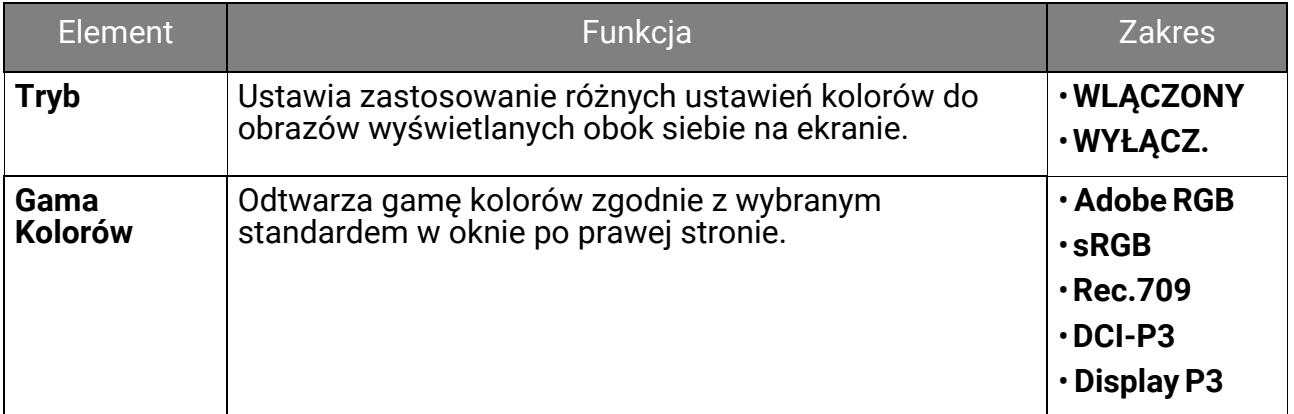

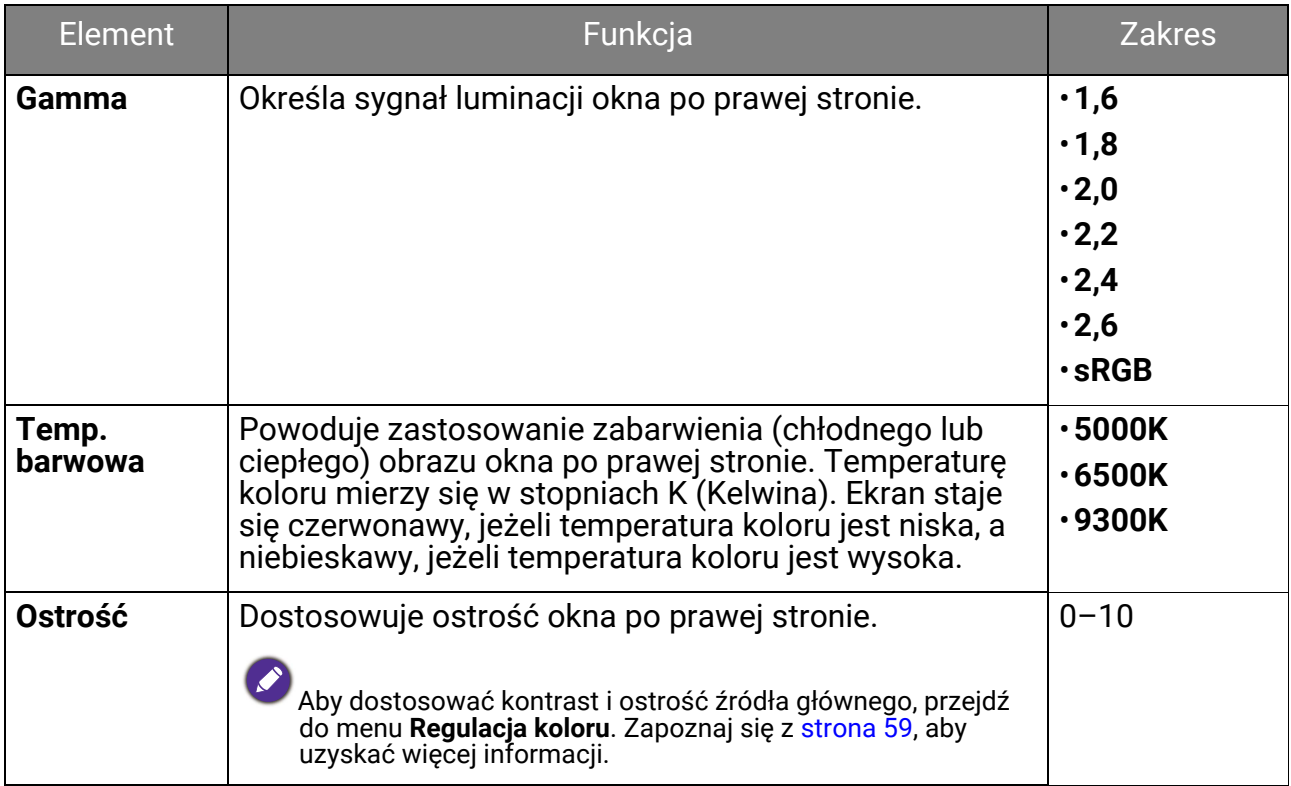

### <span id="page-64-0"></span>Menu **System**

Dostępne opcje menu mogą się różnić w zależności od źródła svanału weiściowego. funkcji oraz ustawień. Niedostępne opcje menu zostaną wyszarzone. Niedostępne przyciski będą nieaktywne, a odpowiednie ikony menu ekranowego znikną. W przypadku modeli bez niektórych funkcji ich ustawienia i powiązane pozycje nie będą wyświetlane w menu.

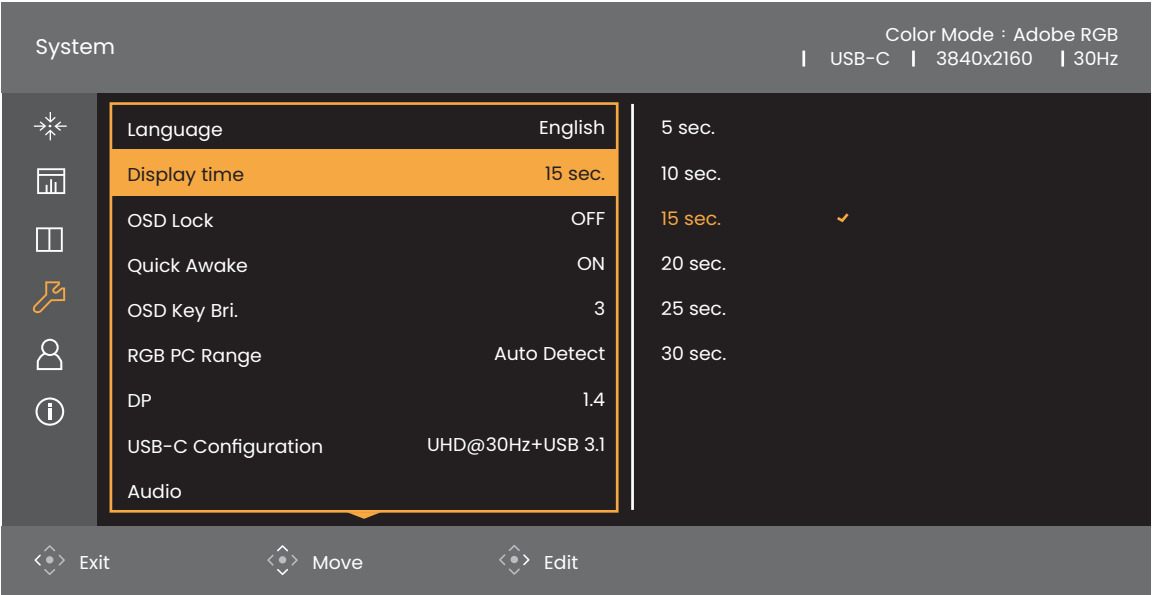

- 1. Naciśnij kontroler 5-kierunkowy, aby przejść do menu głównego.
- 2. Użyj przycisków (a) lub (a), aby wybrać opcję **System**.
- 3. Aby przejść do podmenu, wybierz  $\langle \hat{\cdot} \rangle$ , a następnie użyj przycisku  $\langle \hat{\cdot} \rangle$  lub  $\langle \hat{\cdot} \rangle$ , aby wybrać element menu.
- 4. Aby wprowadzić zmiany, użyj przycisku  $\langle \hat{\cdot} \rangle$ lub  $\langle \hat{\cdot} \rangle$ , albo naciśnij  $\langle \hat{\cdot} \rangle$ , aby zatwierdzić wybór.
- 5. Aby powrócić do poprzedniego menu, wybierz  $\widehat{\cdot}$ . Aby wyjść z menu, naciśnij klawisz Zakończ.

<span id="page-65-1"></span><span id="page-65-0"></span>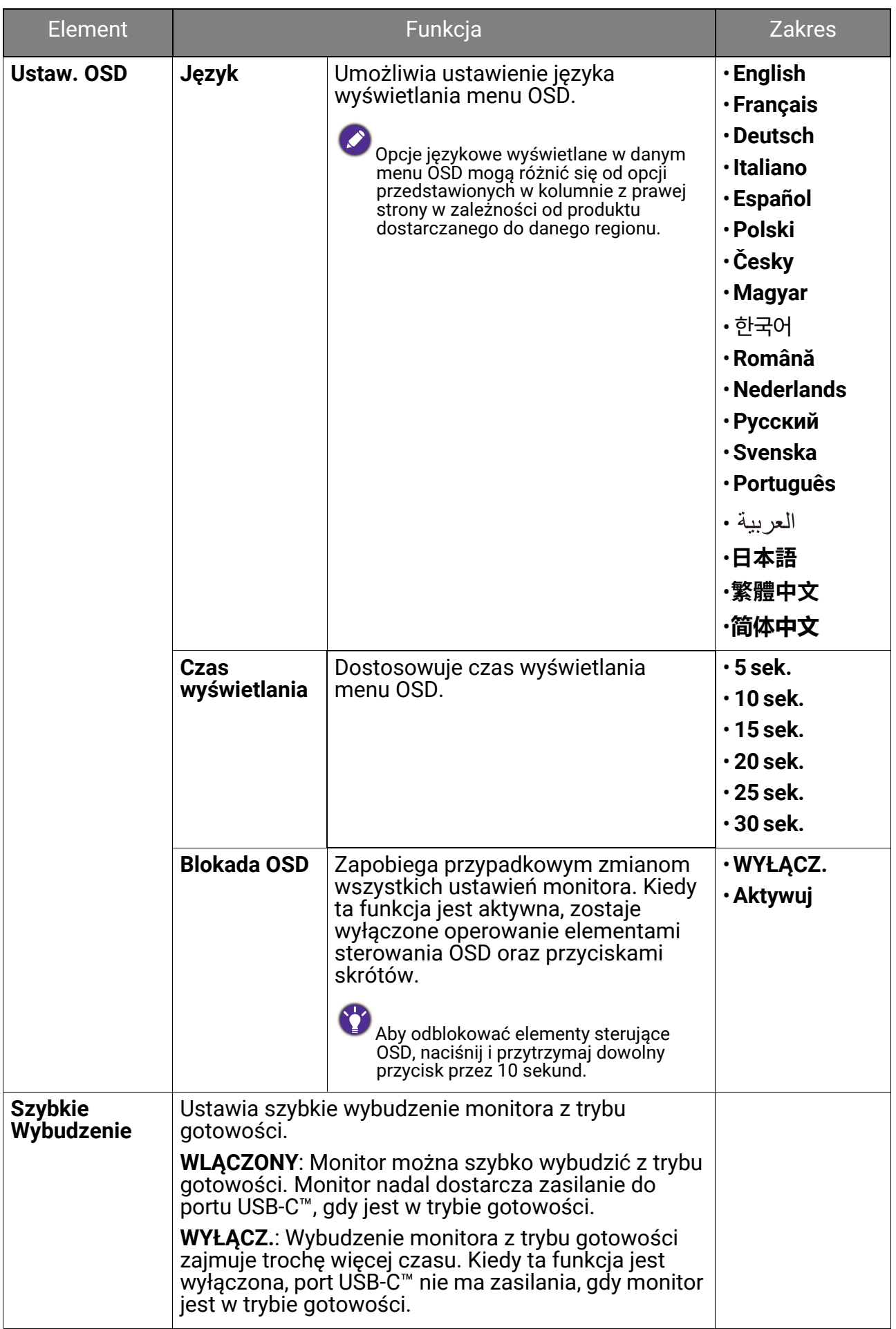

<span id="page-66-1"></span><span id="page-66-0"></span>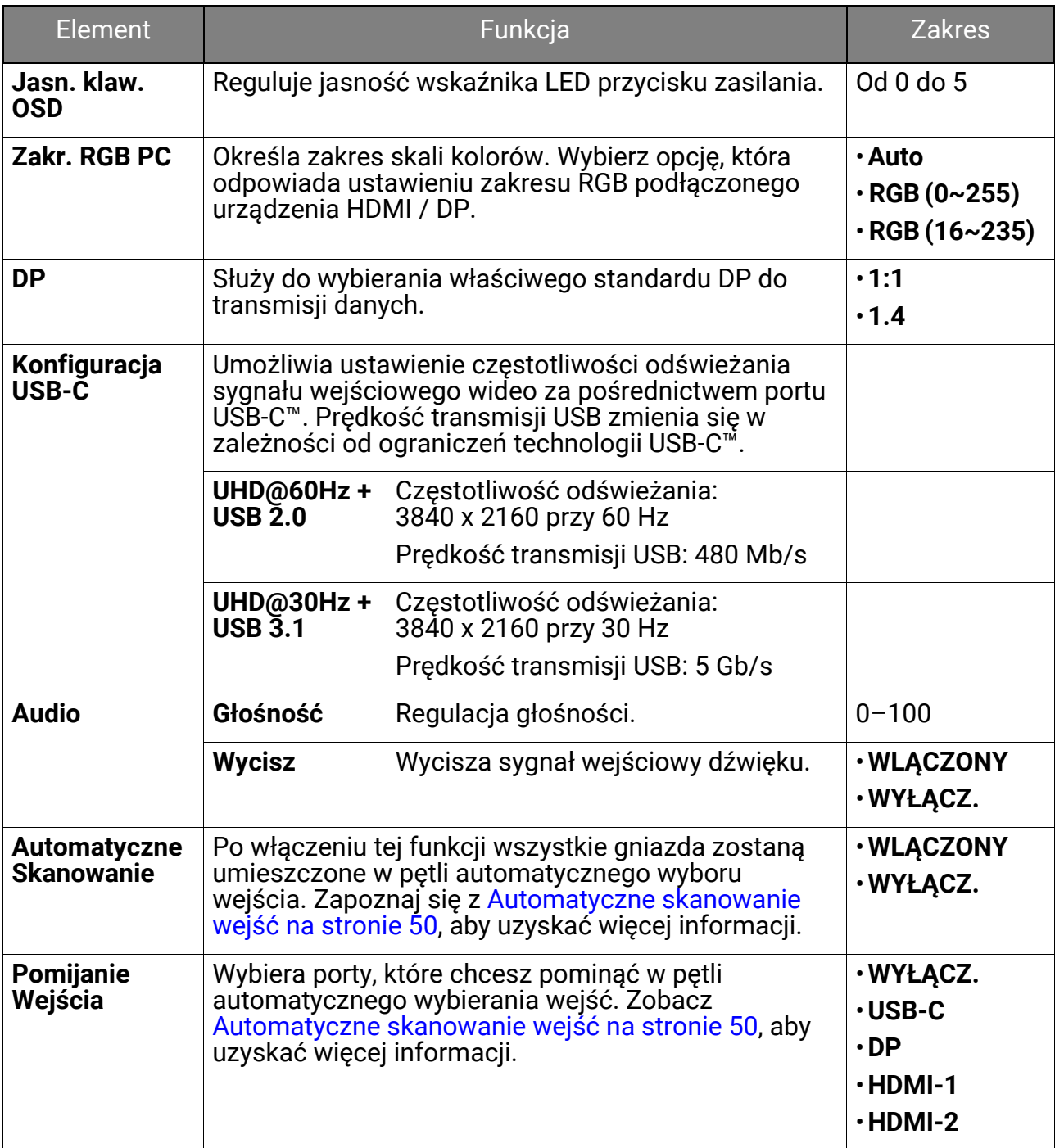

<span id="page-67-1"></span><span id="page-67-0"></span>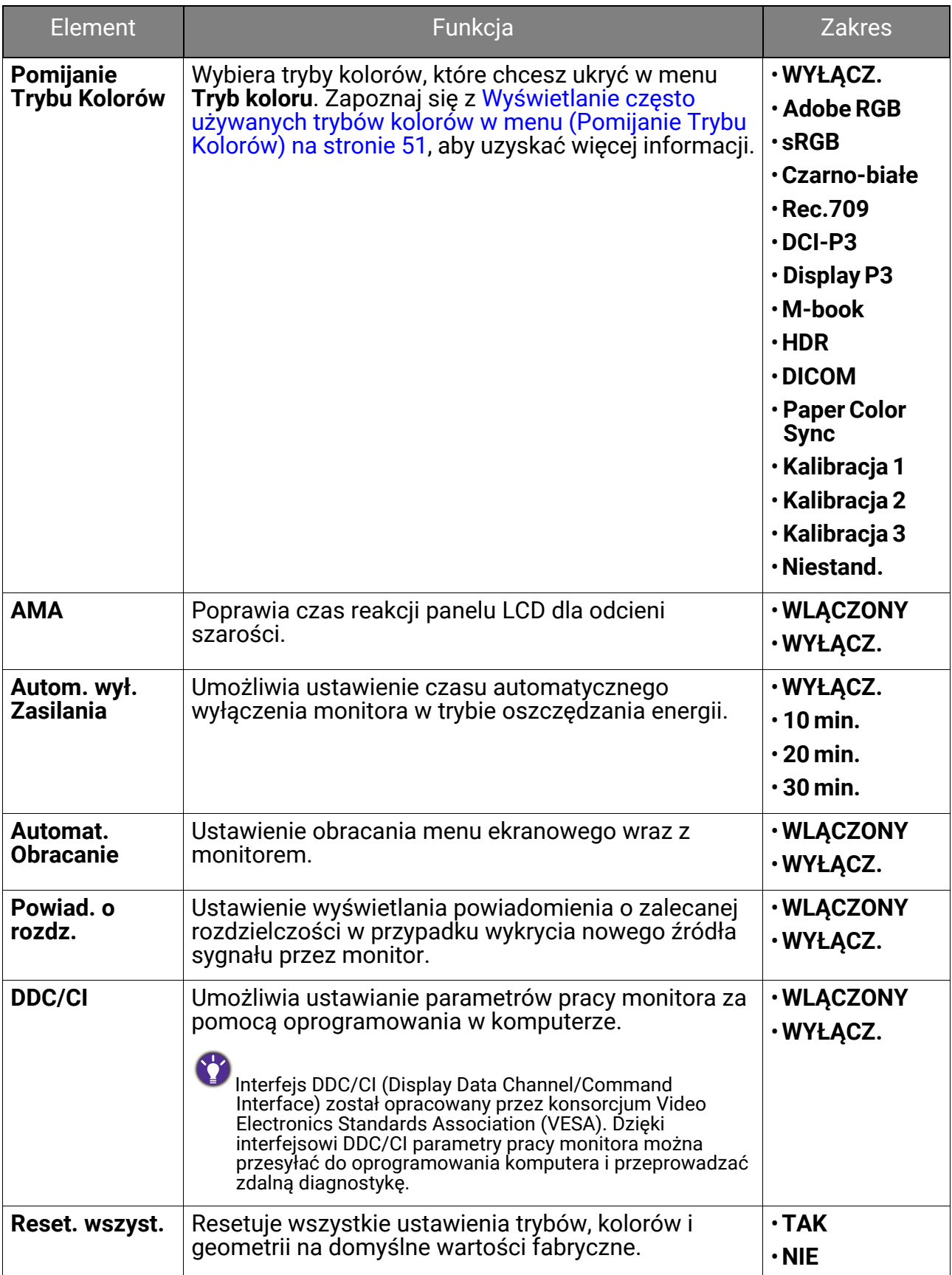

## <span id="page-68-0"></span>Menu **Przycisk Niestandardowy**

Dostępne opcje menu mogą się różnić w zależności od źródła sygnału wejściowego, funkcji oraz ustawień. Niedostępne opcje menu zostaną wyszarzone. Niedostępne przyciski będą nieaktywne, a odpowiednie ikony menu ekranowego znikną. W przypadku modeli bez niektórych funkcji ich ustawienia i powiązane pozycje nie będą wyświetlane w menu.

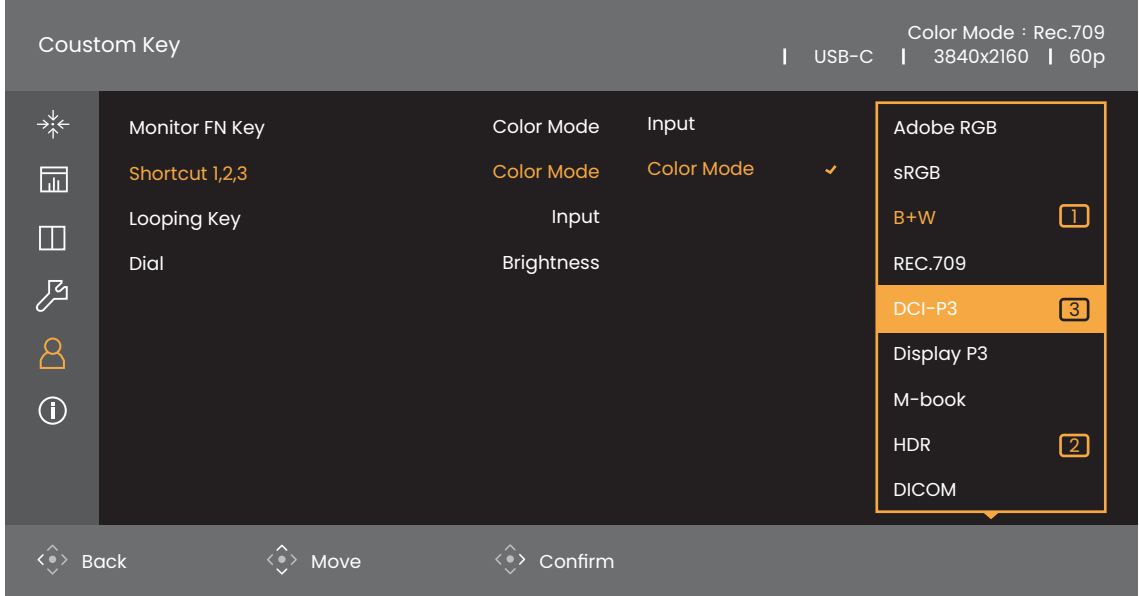

- 1. Naciśnij kontroler 5-kierunkowy, aby przejść do menu głównego.
- 2. Użyj przycisków  $\langle \hat{\cdot} \rangle$  lub  $\langle \hat{\cdot} \rangle$ , aby wybrać opcję **Przycisk Niestandardowy**.
- 3. Aby przejść do podmenu, wybierz  $\langle \rangle$ , a następnie użyj przycisku  $\langle \rangle$  lub  $\langle \rangle$ , aby wybrać element menu.
- 4. Aby wprowadzić zmiany, użyj przycisku  $\langle \hat{\diamond} \rangle$ lub  $\langle \hat{\diamond} \rangle$ , albo naciśnij  $\langle \hat{\bullet} \rangle$ , aby zatwierdzić wybór.
- 5. Aby powrócić do poprzedniego menu, wybierz  $\langle \rangle$ . Aby wyjść z menu, naciśnij klawisz Zakończ.

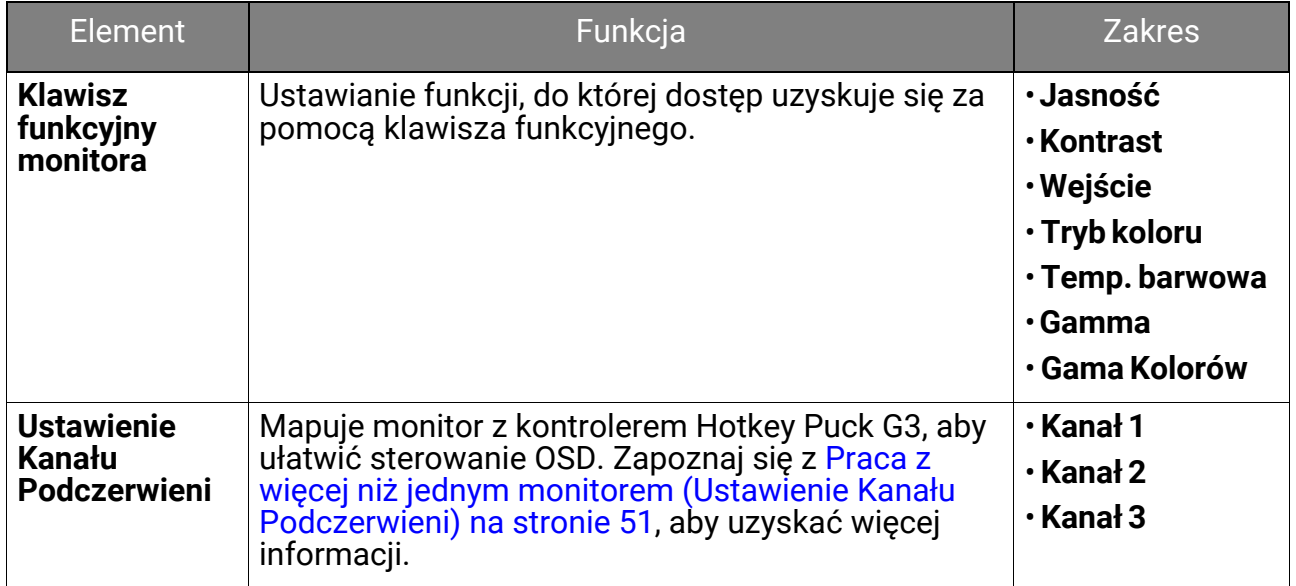

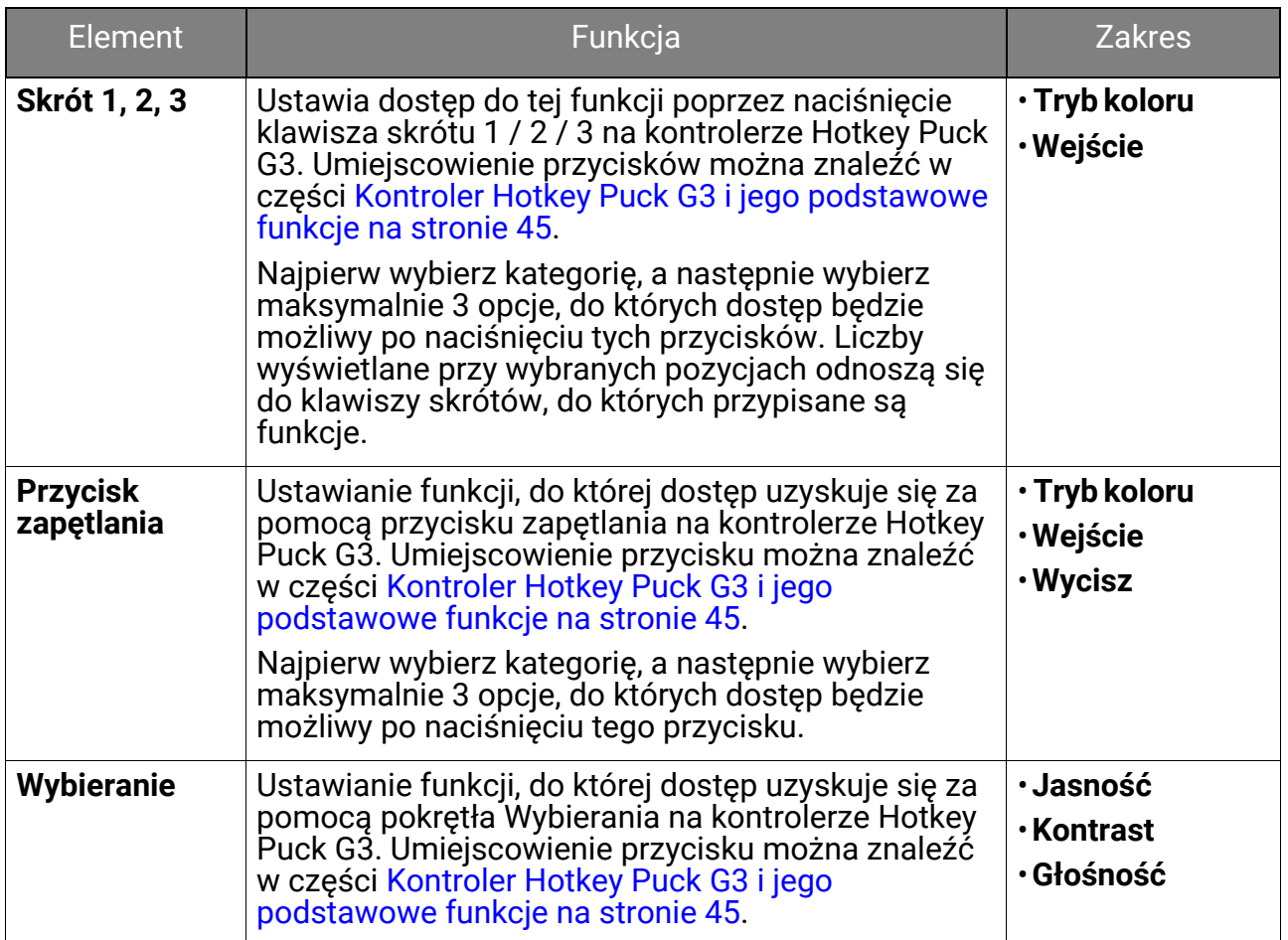

# <span id="page-70-0"></span>Menu **Informacja**

Dostępne opcje menu mogą się różnić w zależności od źródła sygnału wejściowego, funkcji oraz ustawień. Niedostępne opcje menu zostaną wyszarzone. Niedostępne przyciski będą nieaktywne, a odpowiednie ikony menu ekranowego znikną. W przypadku modeli bez niektórych funkcji ich ustawienia i powiązane pozycje nie będą wyświetlane w menu.

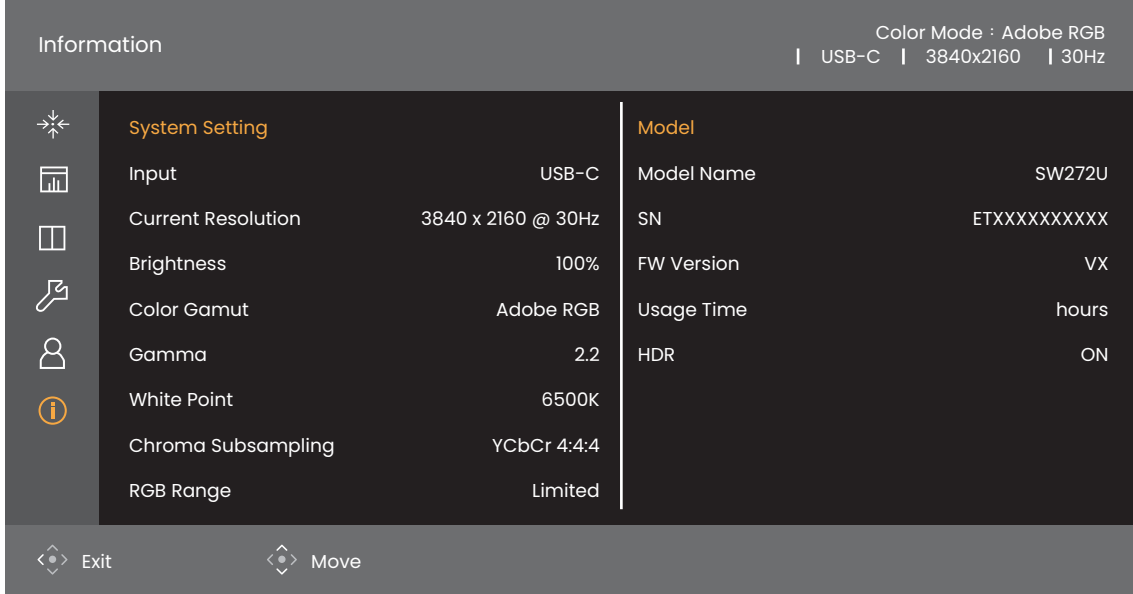

- 1. Naciśnij kontroler 5-kierunkowy, aby przejść do menu głównego.
- 2. Użyj przycisków ≦ა lub ≦ა , aby wybrać opcję **Informacja**. Zapoznaj się z Przeglą[danie aktualnych ustawie](#page-52-1)ń wyświetlania na stronie 53, aby uzyskać więcej informacji.

# Rozwiązywanie problemów

# Najczęściej zadawane pytania (FAQ)

#### Obrazowanie

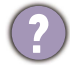

Obraz jest rozmyty.

• Pobierz **Resolution file (Plik rozdzielczości)** z witryny internetowej (patrz [Wsparcie](#page-2-1)  [techniczne dla produktu na stronie 3\)](#page-2-1). Patrz "**Zmiana rozdzielczości ekranu**". A następnie wybierz właściwą rozdzielczość, częstotliwość odświeżania i dokonaj regulacji na podstawie tych instrukcji.

• Jeśli używany jest kabel przedłużenia VGA, na czas przeprowadzania testu należy go odłączyć. Czy teraz obraz jest ostry? Pobierz **Resolution file (Plik rozdzielczości)** z witryny internetowej (patrz [Wsparcie techniczne dla produktu na stronie 3](#page-2-1)). Patrz<br>"**Zmiana rozdzielczości ekranu**". A następnie wybierz właściwą rozdzielczość,<br>częstotliwość odświeżania i dokonaj regulacji na podstawie tyc zoptymalizować obraz. Zwykle obraz jest nieostry z powodu strat przewodzenia kabli przedłużenia. Możesz ograniczyć te straty stosując kabel przedłużenia o lepszej jakości przewodzenia lub z wbudowanym wzmacniaczem sygnału.

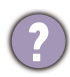

Czy obraz staje się nieostry przy rozdzielczościach niższych od standardowej (maksymalnej)?

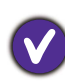

Pobierz **Resolution file (Plik rozdzielczości)** z witryny internetowej (patrz [Wsparcie](#page-2-1)  [techniczne dla produktu na stronie 3](#page-2-1)). Patrz "**Zmiana rozdzielczości ekranu**". Wybierz rozdzielczość standardową.

Widoczne są błędy pikseli.

Jeden z kilku pikseli jest zawsze czarny, jeden lub kilka pikseli są zawsze białe, jeden lub kilka pikseli są zawsze czerwone, zielone, niebieskie lub innego koloru.

- Oczyść ekran LCD.
- Kilkakrotnie włącz-wyłącz zasilanie.
- Są to piksele, które są zawsze jasne lub ciemne; jest to naturalna wada, charakterystyczna dla technologii LCD.

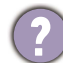

Obraz ma nieodpowiedni kolor.

Wydaje się być zbyt żółty, niebieski lub różowy.

Przejdź do opcji **Obraz** i **Resetować kolor**, następnie wybierz opcję **TAK**, aby zresetować ustawienia kolorów na domyślne wartości fabryczne.

Jeśli obraz nadal nie wygląda poprawnie i menu ekranowe OSD również ma nieodpowiedni kolor, oznacza to, że w sygnale brakuje jednego z trzech kolorów podstawowych. Sprawdź złącza kabli sygnałowych. Jeśli któryś z wtyków jest uszkodzony lub odłamany skontaktuj się ze sprzedawcą, aby uzyskać pomoc.

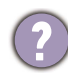

Obraz jest zniekształcony, błyska lub migocze.

Pobierz **Resolution file (Plik rozdzielczości)** z witryny internetowej (patrz [Wsparcie](#page-2-1)  [techniczne dla produktu na stronie 3](#page-2-1)). Patrz "**Zmiana rozdzielczości ekranu**". A następnie wybierz właściwą rozdzielczość, częstotliwość odświeżania i dokonaj regulacji na podstawie tych instrukcji.
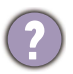

Monitor działa w jego własnej, niezmienionej rozdzielczości, ale obraz jest wciąż zniekształcony.

Obrazy z różnych źródeł sygnału mogą być zniekształcone lub rozciągnięte przy ustawieniu własnej rozdzielczości monitora. Żeby obraz z każdego źródła sygnału był wyświetlany w sposób optymalny, można ustawić odpowiednie proporcje tych źródeł za pomocą funkcji **Tryb wyświetlania**. Szczegółowe informacje zawiera [Proporcje](#page-56-0)  [obrazu na stronie 57.](#page-56-0)

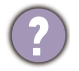

Obraz jest przesunięty w jednym kierunku.

Pobierz **Resolution file (Plik rozdzielczości)** z witryny internetowej (patrz [Wsparcie](#page-2-0)  [techniczne dla produktu na stronie 3](#page-2-0)). Patrz "**Zmiana rozdzielczości ekranu**". A następnie wybierz właściwą rozdzielczość, częstotliwość odświeżania i dokonaj regulacji na podstawie tych instrukcji.

Na ekranie jest widoczny nikły cień pochodzący od wyświetlanego nieruchomego obrazu.

- Uaktywnij funkcję zarządzania energią, aby umożliwić komputerowi i monitorowi przechodzenie do trybu "uśpienia" z niskim zużyciem energii, kiedy nie są aktywnie wykorzystywane.
- Używaj wygaszacza ekranu, aby zapobiegać występowaniu retencji obrazu.

Jakie taktowanie wideo jest obsługiwane?

Pobierz **Resolution file (Plik rozdzielczości)** z witryny internetowej (patrz [Wsparcie](#page-2-0)  [techniczne dla produktu na stronie 3](#page-2-0)). Informacje o tym, jakie taktowanie jest obsługiwane, można znaleźć w rozdziale "**Wstępnie ustawione tryby wyświetlania**".

## Wskaźnik LED zasilania

Wskaźnik LED świeci ciągle lub miga na biało.

- Jeśli wskaźnik LED świeci ciągłym biało światłem, monitor jest włączony.
- Jeśli dioda LED na monitorze świeci się na biało i na ekranie widoczny jest komunikat **Przekroczenie zakresu**, oznacza to, że używasz trybu wyświetlania nie obsługiwanego przez monitor - zmień ustawienia na jedne z obsługiwanych trybów. Pobierz **Resolution file (Plik rozdzielczości)** z witryny internetowej (patrz [Wsparcie](#page-2-0)  [techniczne dla produktu na stronie 3\)](#page-2-0). Patrz "**Zmiana rozdzielczości ekranu**". A następnie wybierz właściwą rozdzielczość, częstotliwość odświeżania i dokonaj regulacji na podstawie tych instrukcji.
- Jeśli dioda LED na ekranie miga na biało, aktywny jest tryb oszczędzania energii. Wciśnij dowolny przycisk klawiatury komputera lub porusz myszką. Jeśli to nie pomoże, sprawdź łącza kabla sygnałowego. Jeśli któryś z wtyków jest uszkodzony lub odłamany skontaktuj się ze sprzedawcą, aby uzyskać pomoc.
- Jeśli dioda LED nie świeci się, sprawdź gniazdko zasilania, zewnętrze źródło zasilania i przełącznik zasilania.

# Elementy sterowania OSD

Nie są dostępne elementy sterujące OSD.

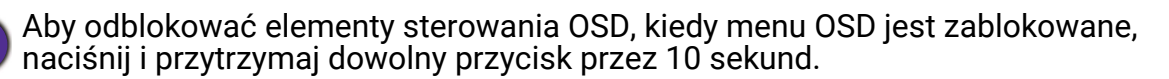

#### Komunikaty OSD

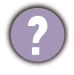

Podczas uruchamiania komputera na ekranie zostanie wyświetlony komunikat **Przekroczenie zakresu**.

Jeśli podczas uruchamiania komputera na ekranie zostanie wyświetlony komunikat **Przekroczenie zakresu**, oznacza to problem zgodności komputera spowodowany przez system operacyjny lub kartę graficzną. System dostosuje automatycznie częstotliwość odświeżania ekranu. Należy jedynie odczekać na uruchomienie systemu operacyjnego.

#### Audio

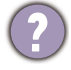

Z podłączonych głośników zewnętrznych nie dochodzi dźwięk.

- Odłącz słuchawki (jeżeli są podłączone do monitora).
- Sprawdź, czy wtyczka słuchawek jest prawidłowo podłączona.
- Jeżeli zewnętrzne głośniki są zasilanie z portu USB, sprawdź poprawność połączeń USB.
- Zwiększ głośność (może być wyciszona lub zbyt niska) głośników zewnętrznych.
- Jeżeli ustanowione jest połączenie USB-C™, upewnij się, że wybrane zostało odpowiednie ustawienie wyjścia audio na laptopie. Można szukać opcji podobnych do "Słuchawki USB".

#### **HDR**

Na ekranie wyświetlany jest komunikat **HDR: Emulowane**.

Oznacza, że zawartość wejściowa nie jest zgodna z technologią HDR i monitor jest w trybie emulacji HDR. Zobacz Praca z technologią [HDR na stronie 48](#page-47-0), aby sprawdzić, czy używany jest obsługiwany odtwarzacz, zawartość i przewód.

## Połączenie USB-C™

Laptop z połączeniem USB-C™ nie przesyła sygnału wideo ani audio.

Sprawdź połączenia przewodów oraz ustawienia menu w następującej kolejności:

- Sprawdź, czy przewód USB-C™ został prawidłowo podłączony do monitora i laptopa. Zapoznaj się z Podłą[czanie przewodów obrazu komputera PC na stronie 26,](#page-25-0) aby uzyskać więcej informacji.
- Sprawdź, czy źródło wejścia zostało ustawione w pozycji **USB-C** wł. **Wyśw.** > **Wejście**.

# Potrzebujesz więcej pomocy?

Jeśli problemy nie zostaną rozwiązane po wypróbowaniu metod zawartych w tym podręczniku, skontaktuj się ze sprzedawcą lub odwiedź lokalną stronę w witrynie <Support.BenQ.com>, aby uzyskać więcej wsparcia lub kontakt z lokalnym działem obsługi klienta.